**www.vscom.de**

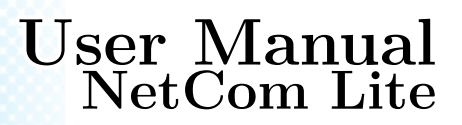

**Edition: November 2011**

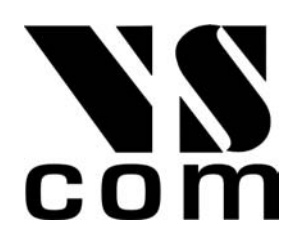

Tel: +49 40 528 401 0 Fax: +49 40 528 401 99 Web: [www.visionsystems.de](http://www.visionsystems.de) Support: [service@visionsystems.de](mailto:service@visionsystems.de) The software described in this manual is furnished under a license agreement and may be used only in accordance with the terms of that agreement.

## **Copyright Notice**

Copyright © 2009 Vision Systems. All rights reserved. Reproduction without permission is prohibited.

## **Trademarks**

VScom is a registered trademark of Vision Systems GmbH. All other trademarks and brands are property of their rightful owners.

## **Disclaimer**

Vision Systems reserves the right to make changes and improvements to its product without providing notice.

Vision Systems provides this document "as is", without warranty of any kind, either expressed or implied, including, but not limited to, its particular purpose. Vision Systems reserves the right to make improvements and/or changes to this manual, or to the products and/or the programs described in this manual, at any time.

Information provided in this manual is intended to be accurate and reliable. However, Vision Systems assumes no responsibility for its use, or for any infringements on the rights of third parties that may result from its use.

This product might include unintentional technical or typographical errors. Changes are periodically made to the information herein to correct such errors, and these changes are incorporated into new editions of the publication.

# **Contents**

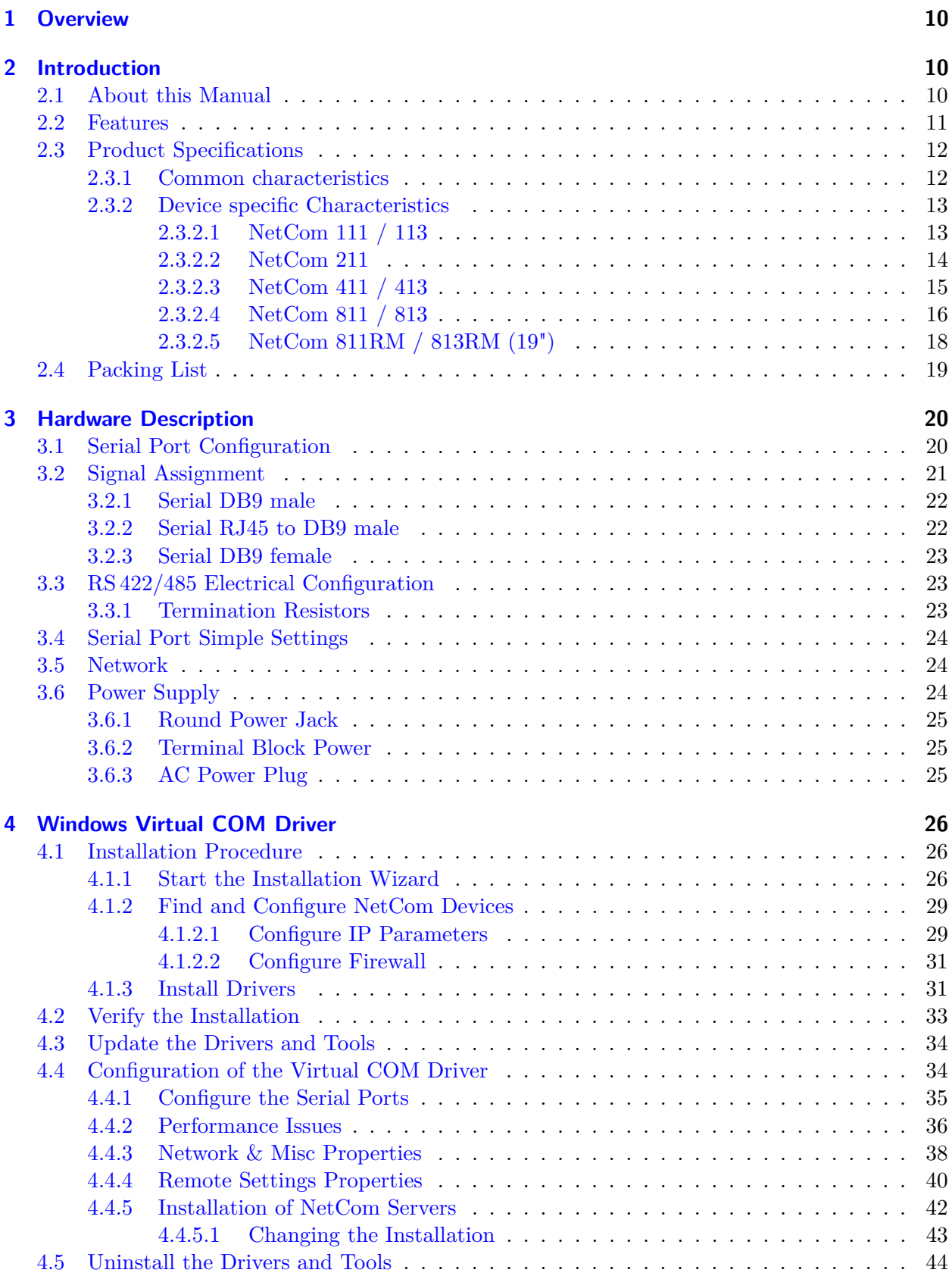

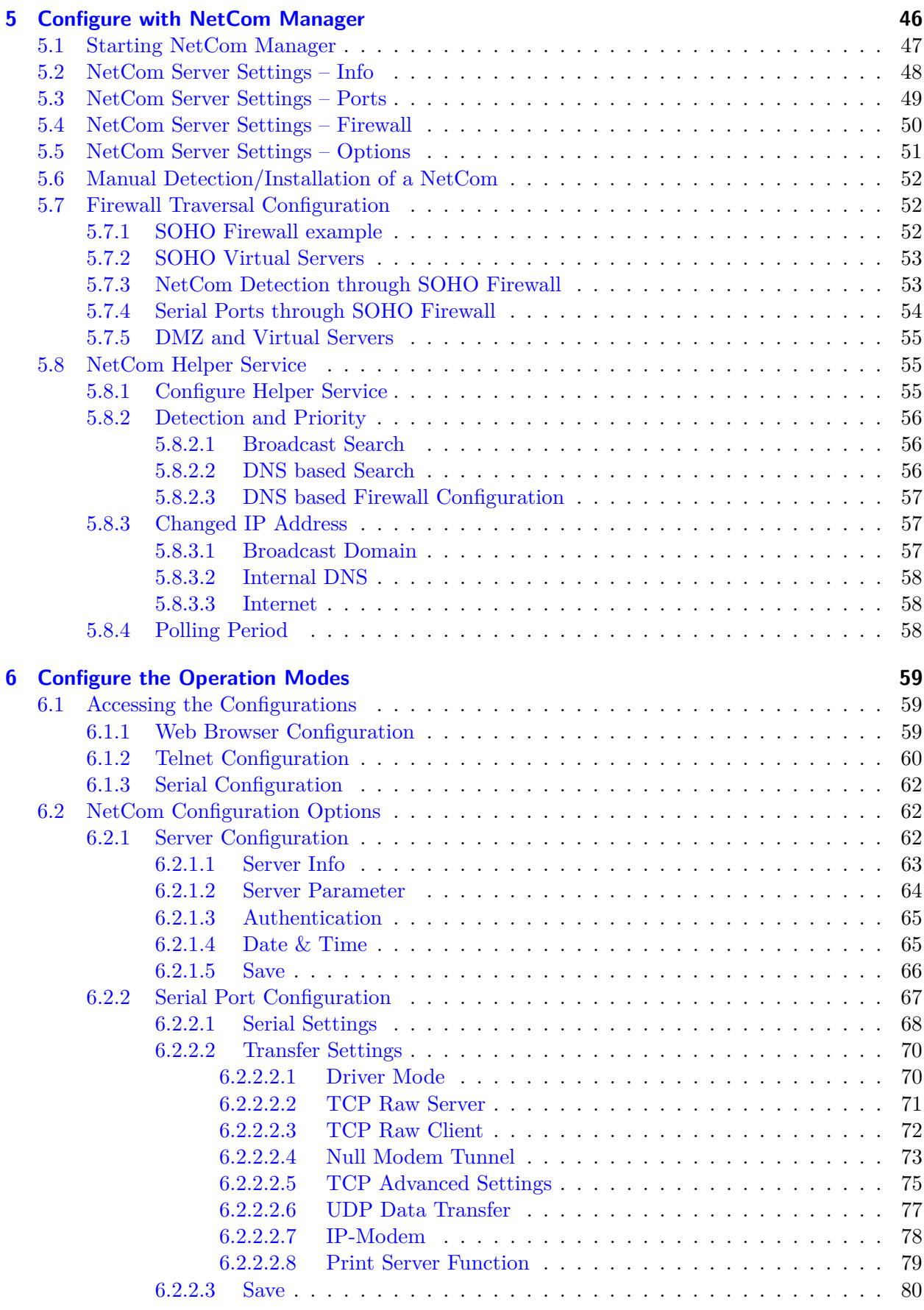

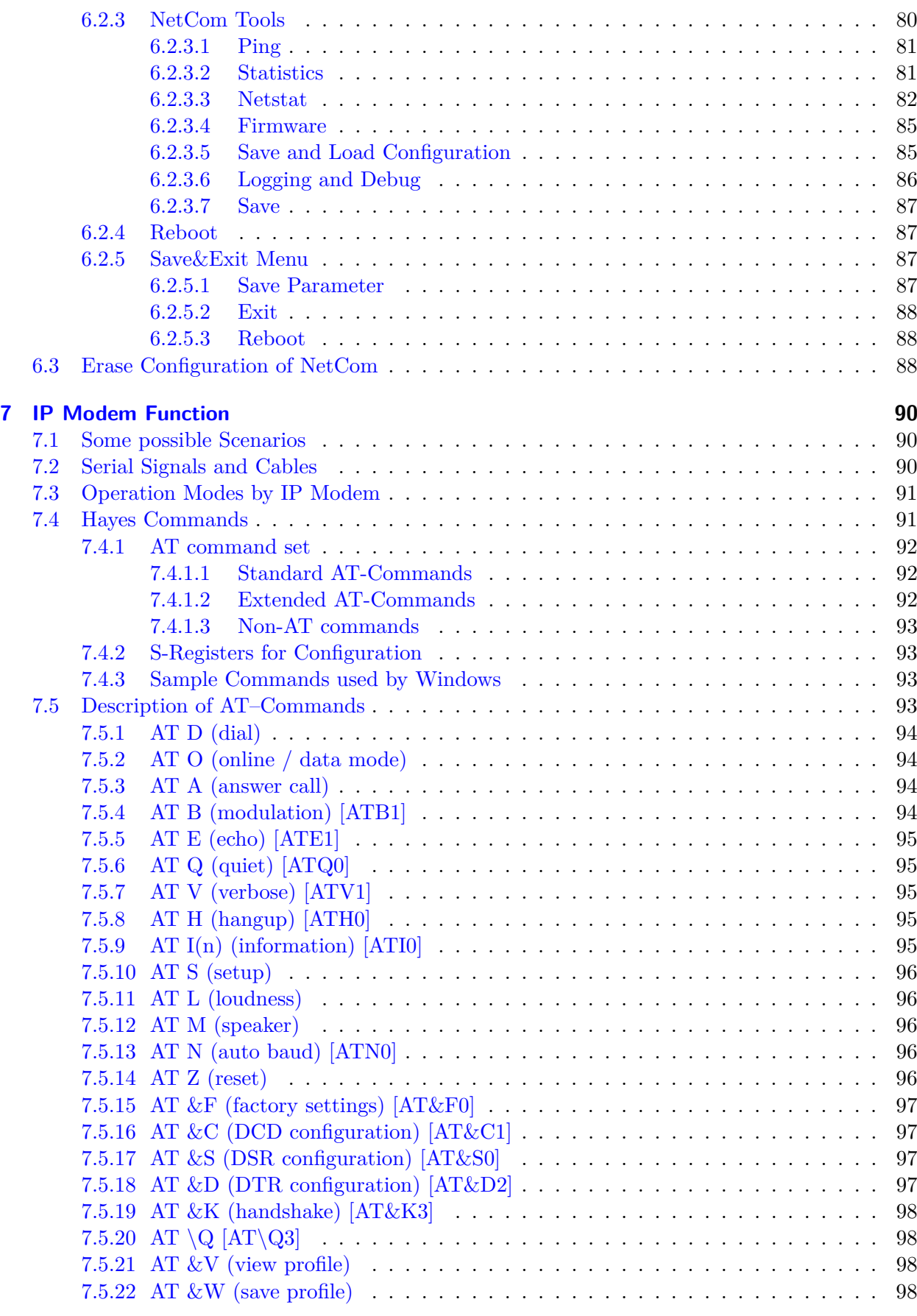

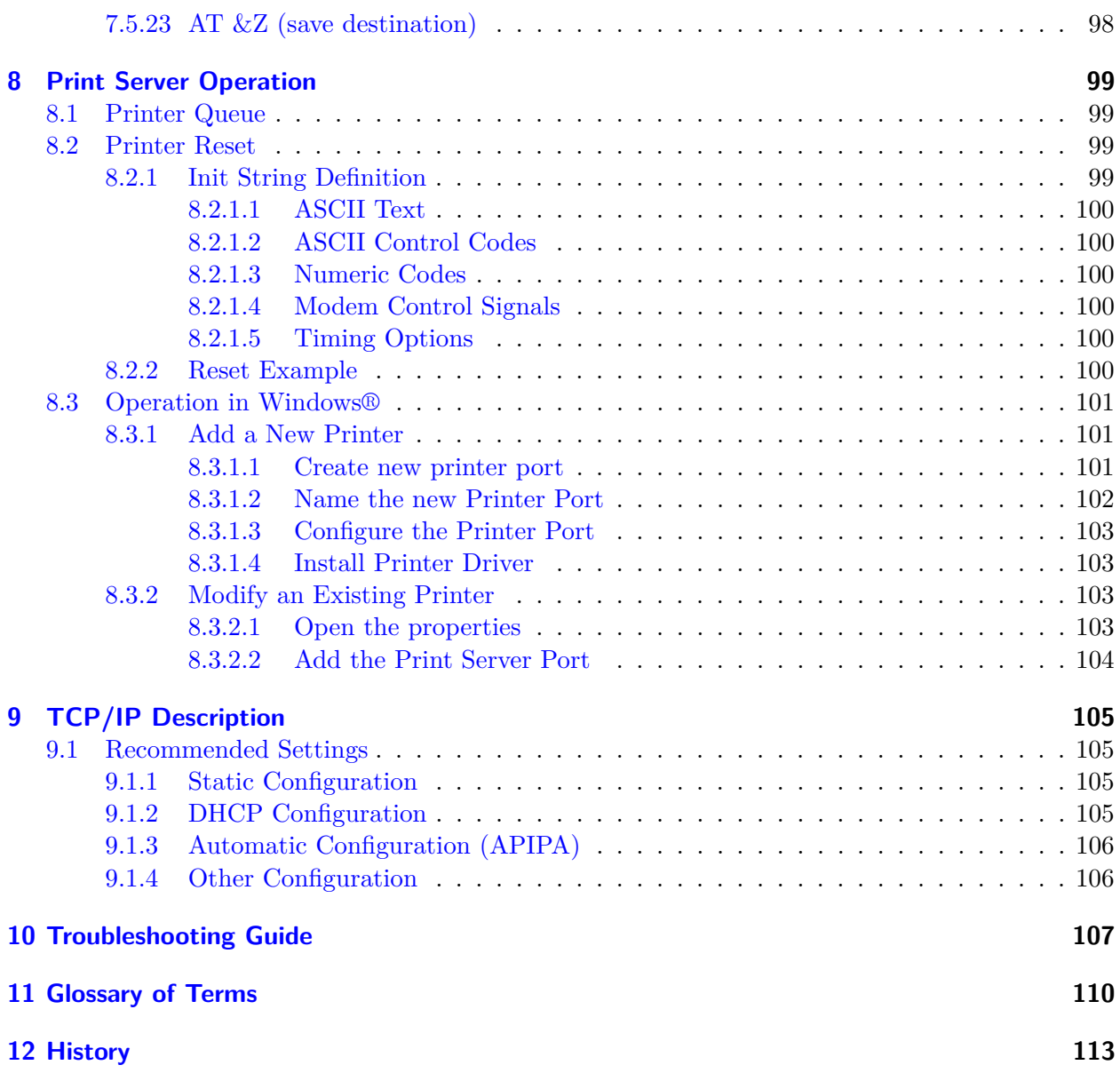

# **List of Figures**

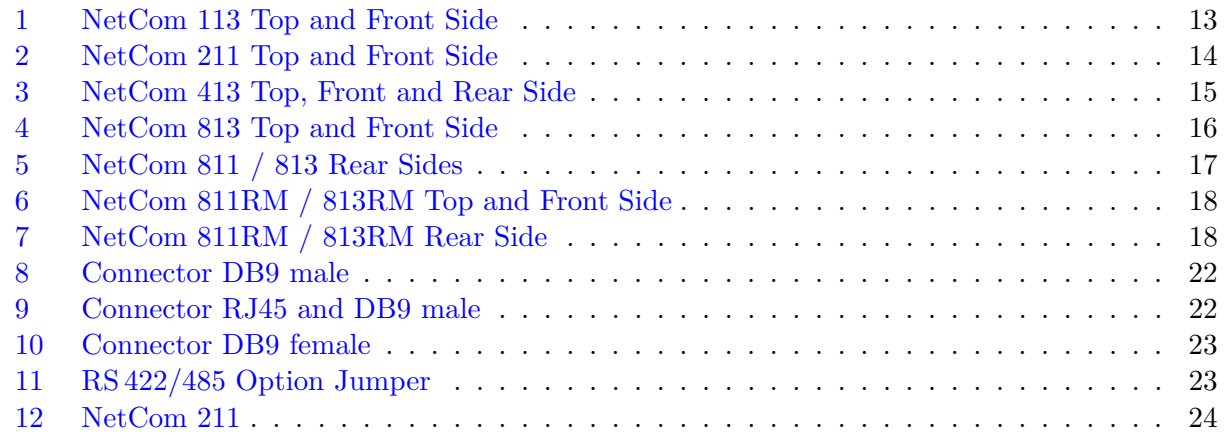

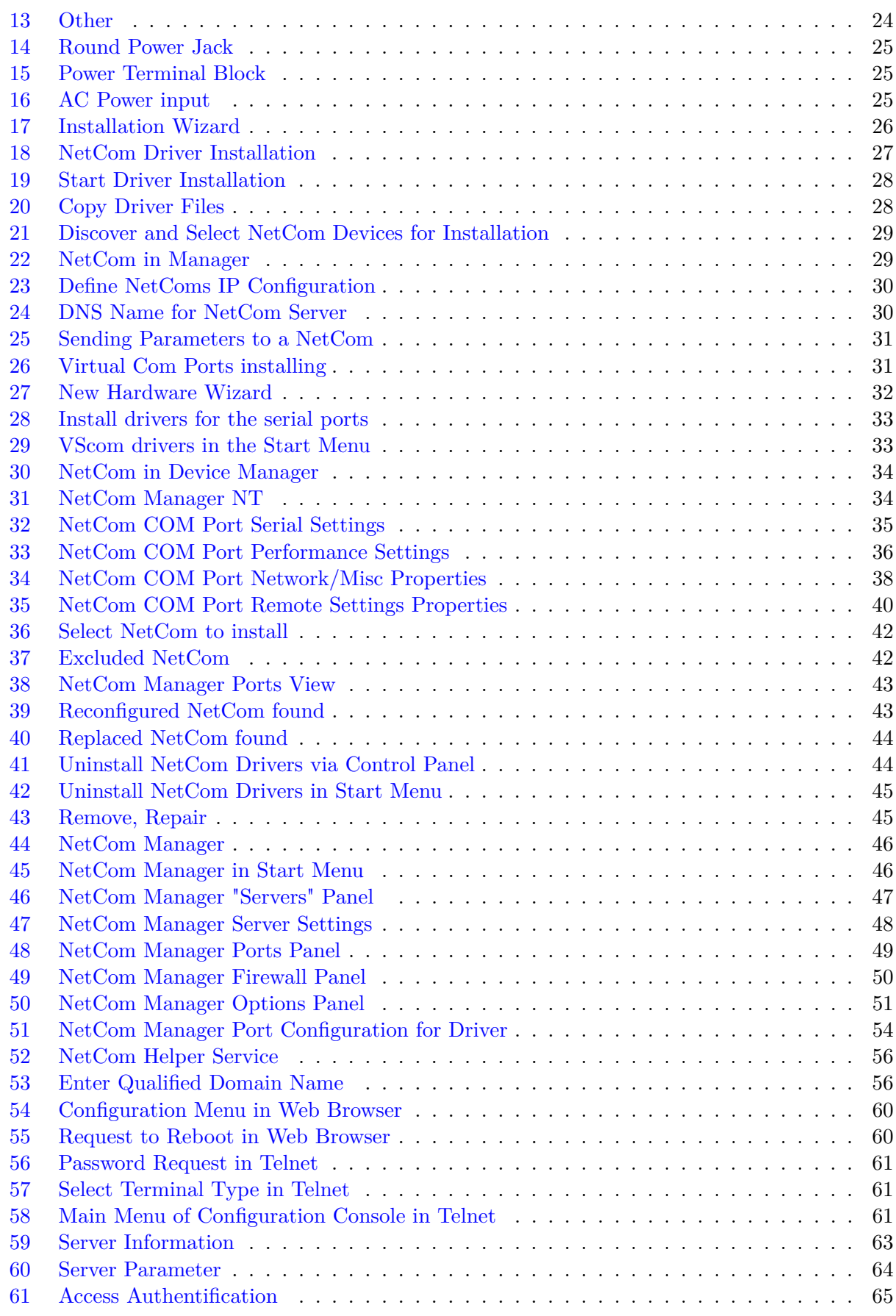

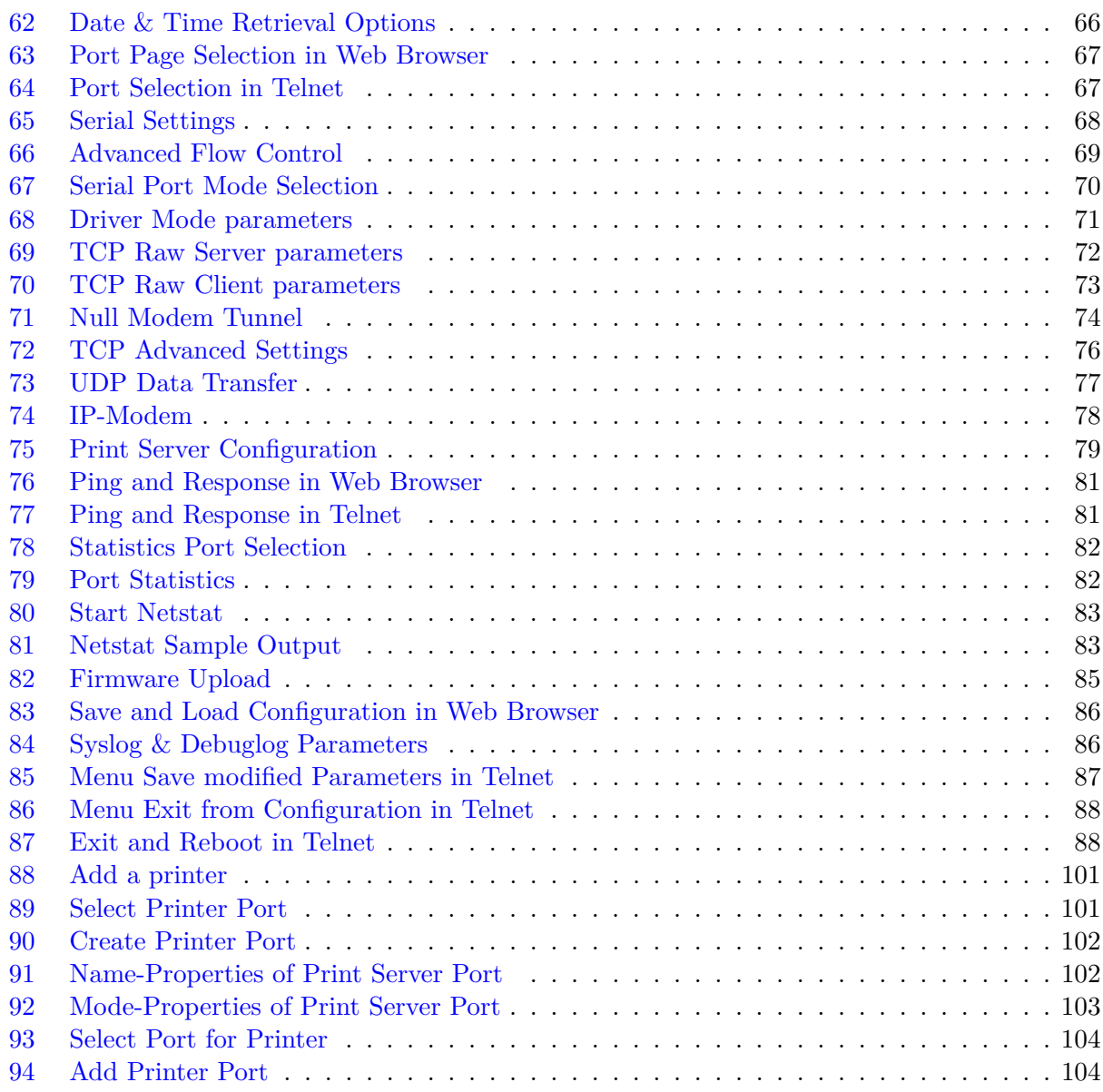

## **List of Tables**

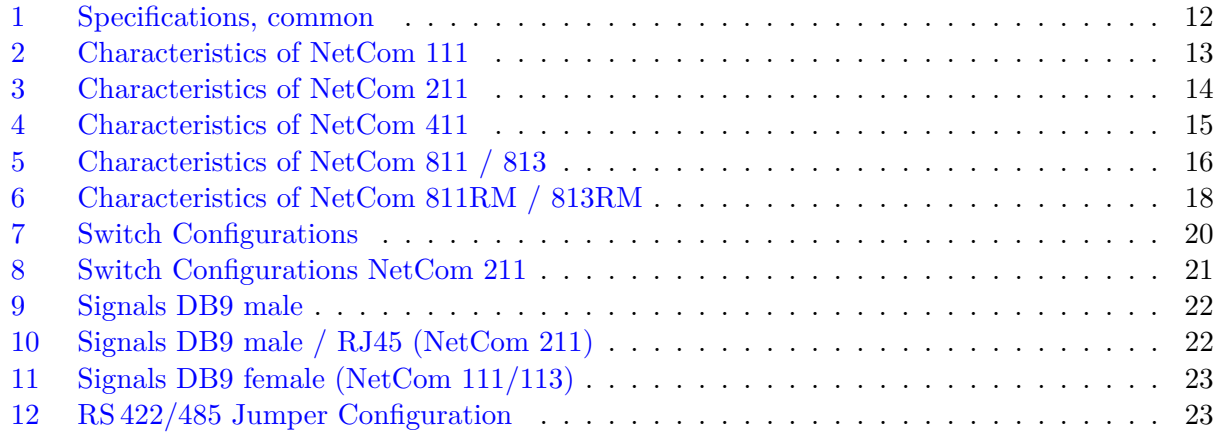

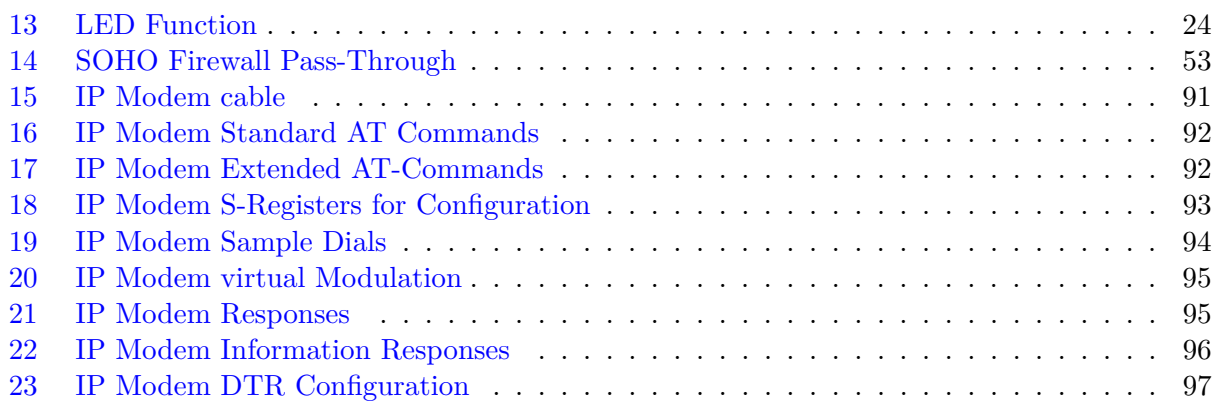

## <span id="page-9-0"></span>**1 Overview**

The NetCom Lite Serial Device Servers are designed to remotely operate serial ports over networks. The network interface is implemented as 100 Mbit/s Fast Ethernet. The transport is implemented via TCP/IP and UDP protocols. Therefore control is available via Ethernet, Intranet and Internet.

The supplied driver software implements virtual serial ports, which hide the network transfer from your applications. Software applications using standard COM ports need no change to operate via NetCom through the virtual serial ports.

## <span id="page-9-1"></span>**2 Introduction**

This manual covers several different models of NetCom Lite devices. In general the operation is the same on all models, except where explicitly noted otherwise. The devices come with a steel case well suited for industrial environments.

The NetCom supports high serial speeds up to 460 kbps or 921 kbps. All serial ports provide communication via the common RS 232 mode. The NetCom Lite servers with a '13' in their name also offer the industrial RS 422 and RS 485 configuration. In RS 485 mode the NetCom may use the Automatic Receive Transmit (ART) control logic to follow the RS 485 specifications for transmitting data. No special code is necessary to be implemented in your software applications.

## <span id="page-9-2"></span>**2.1 About this Manual**

This manual covers many configuration options of the NetCom Lite Serial Device Servers. The vast majority of these are set by software, sometimes in alternatives methods. To emphasize these in the text, special character styles are used.

Bold Typewriter is used for the names of configuration options or buttons, as they are displayed in menus or dialogs. Typewriter denotes names of special values for multiple-choice parameters. Such values may appear in drop-down lists or as radio buttons.

The version of the firmware described in this manual is 2.6.3, covered together with driver 1.5.12.0.

## <span id="page-10-0"></span>**2.2 Features**

- Single power supply DC 9-30V, 200-600 mA@12V AC 100-240V 47-63Hz, 25VA
- Ethernet 10/100BaseTx for auto-configuration
- Three way serial port interfaces: RS 232, RS 422 and RS 485
- Max. 921.600 bps, half- and full-duplex
- TCP/IP configuration fixed or by DHCP
- Easy remote configuration via SNMP
- Drivers for Windows™ and Linux operating systems
- Documented interface for every networked operating system

## <span id="page-11-0"></span>**2.3 Product Specifications**

Most of the hardware characteristics are common for all models. However some must differ from model to model, they are shown in dedicated sections. The new hardware version 2.0 represents some changes in the features of the products, compared with the previous version.

#### <span id="page-11-1"></span>**2.3.1 Common characteristics**

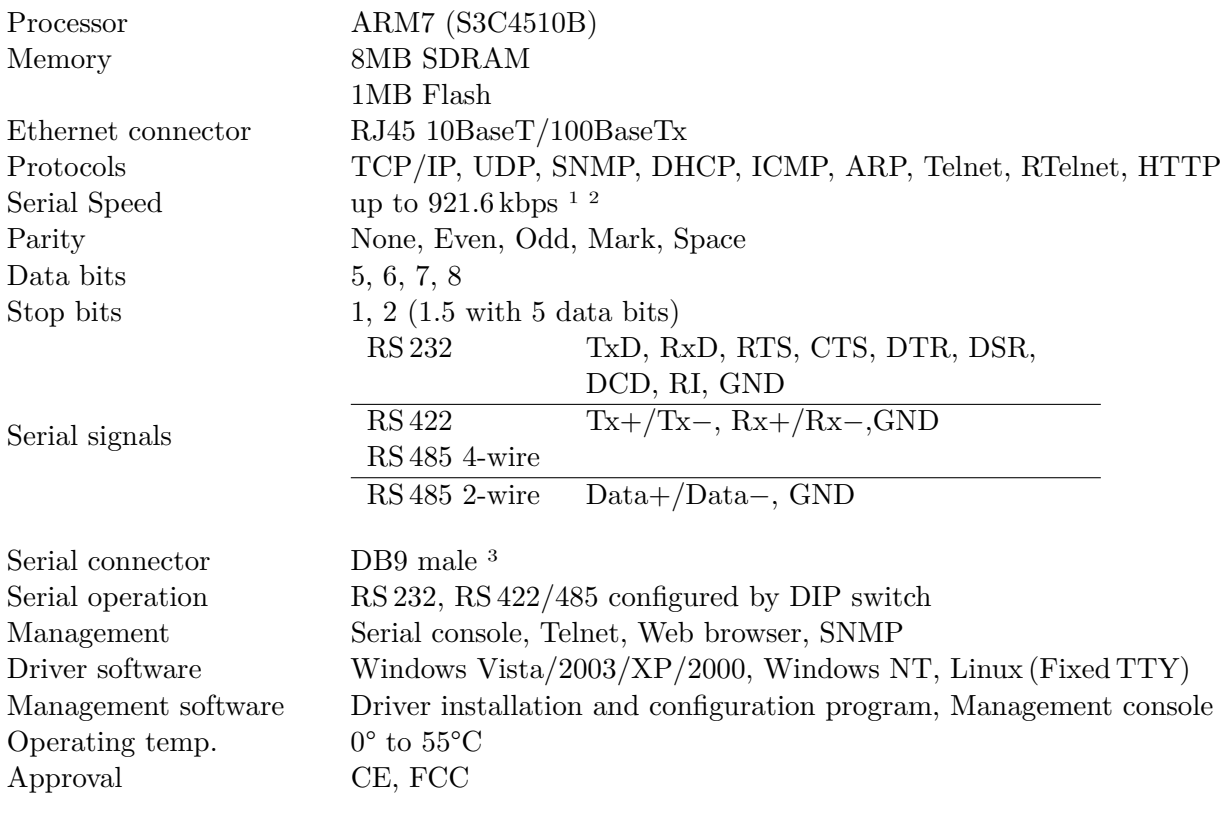

<span id="page-11-2"></span>Table 1: Specifications, common

Note 1: 460.8 kbps on NetCom 111 and 113

Note 2: The serial bitrate of 921.6 kbps may cause problems when used with RS 232. It requires short cables with low capacity, to reduce load on the serial signals. A realistic maximum bitrate is 460.8 kbps. When using RS 422 or RS 485 there is no problem using maximum bitrates.

Note 3: Previous models provided DB9 female connectors, with optional Null-Modem Adapters. These are no longer required. Check your cable when using RS 422 or RS 485 transmissions.

#### <span id="page-12-0"></span>**2.3.2 Device specific Characteristics**

The characteristics of certain NetCom models are shown as a short overview for comparison.

#### <span id="page-12-1"></span>**2.3.2.1 NetCom 111 / 113** One port.

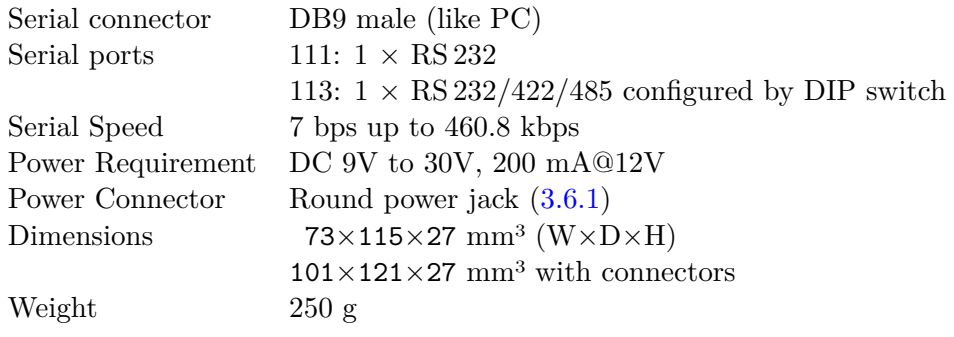

<span id="page-12-3"></span>Table 2: Characteristics of NetCom 111

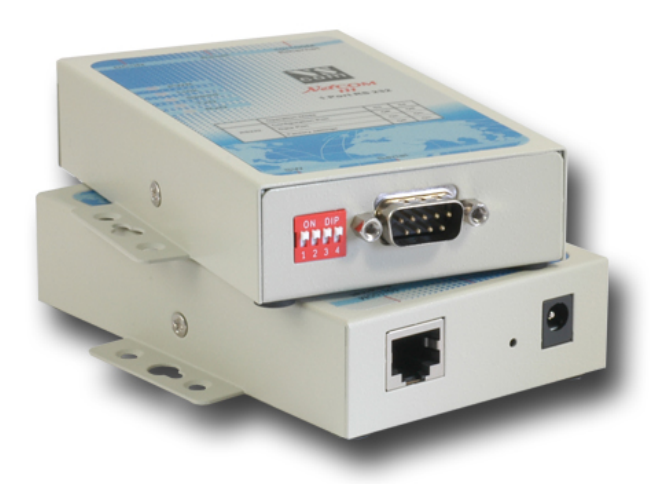

Figure 1: NetCom 113 Top and Front Side

<span id="page-12-2"></span>Here showing NetCom 111 (the NetCom 113 is very similar) with the serial connector and the configuration switches. The rear side holds the power connector, Reset hole and the Ethernet RJ45.

#### <span id="page-13-0"></span>**2.3.2.2 NetCom 211** Two ports.

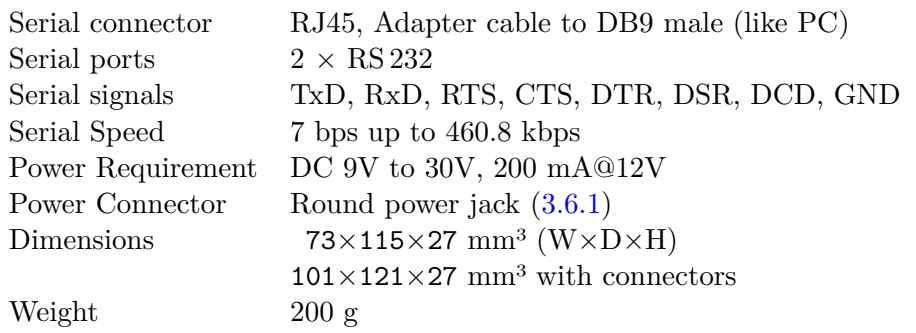

<span id="page-13-2"></span><span id="page-13-1"></span>Table 3: Characteristics of NetCom 211

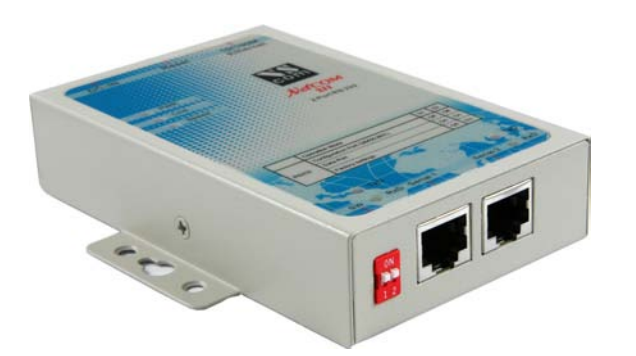

Figure 2: NetCom 211 Top and Front Side

This is NetCom 211. Visible are the two RJ45 for COM1 and COM2 with the configuration DIP switch. The hidden rear side is the same as on NetCom 111/113 with Power connector, Reset and Ethernet RJ45.

#### <span id="page-14-0"></span>**2.3.2.3 NetCom 411 / 413** Four ports.

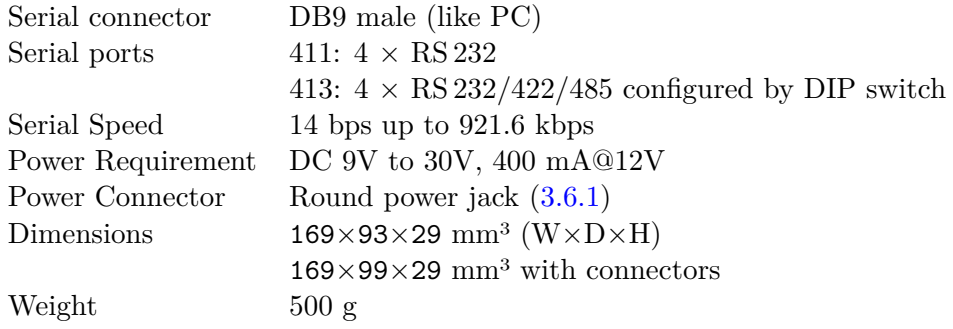

<span id="page-14-2"></span>Table 4: Characteristics of NetCom 411

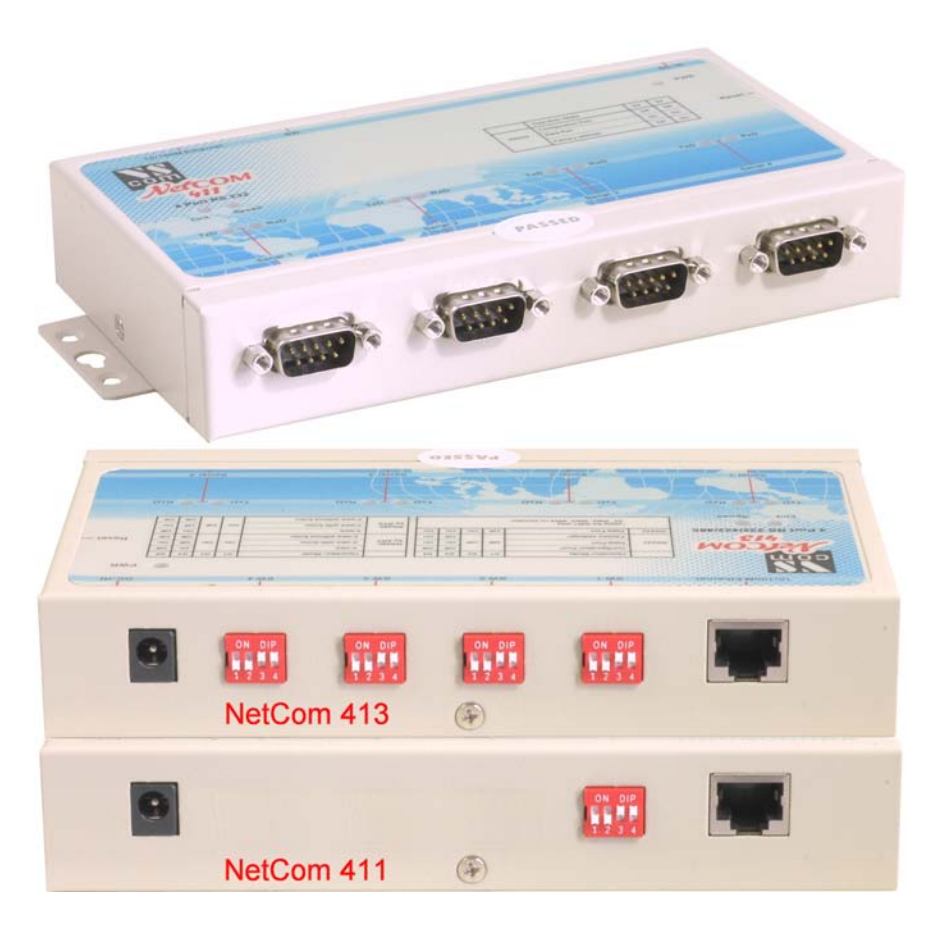

Figure 3: NetCom 413 Top, Front and Rear Side

<span id="page-14-1"></span>The front side of NetCom 413 and 411 holds the four DB9 male connectors for the serial ports. On the rear side are the power jack, the configuration switches (one switch on NetCom 411) and the Ethernet RJ45.

## <span id="page-15-0"></span>**2.3.2.4 NetCom 811 / 813** Eight ports.

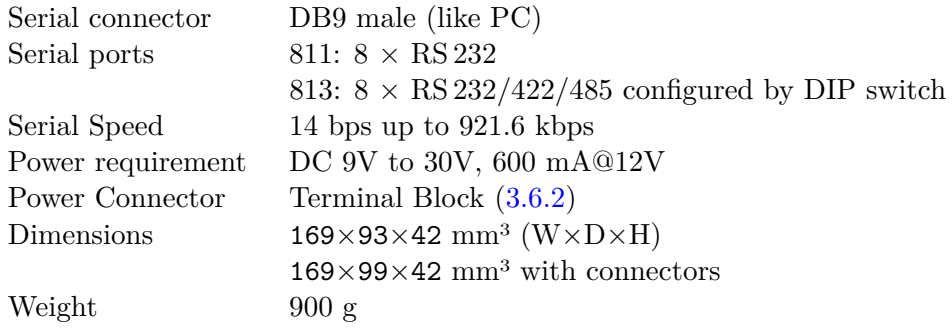

<span id="page-15-2"></span>Table 5: Characteristics of NetCom 811 / 813

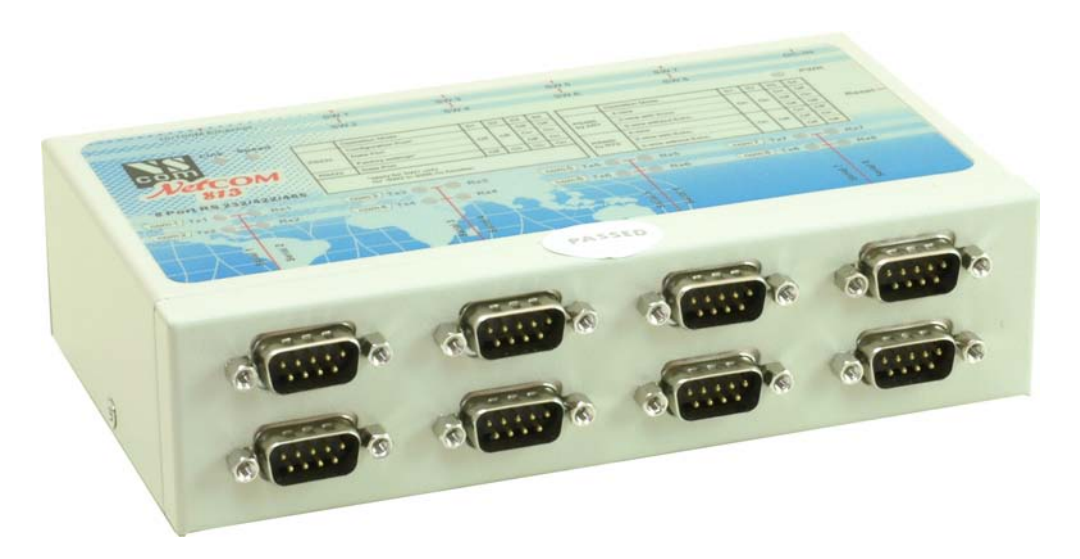

Figure 4: NetCom 813 Top and Front Side

<span id="page-15-1"></span>The NetCom 811 and 813 provide eight serial ports in two rows of four, equipped with DB9 male each.

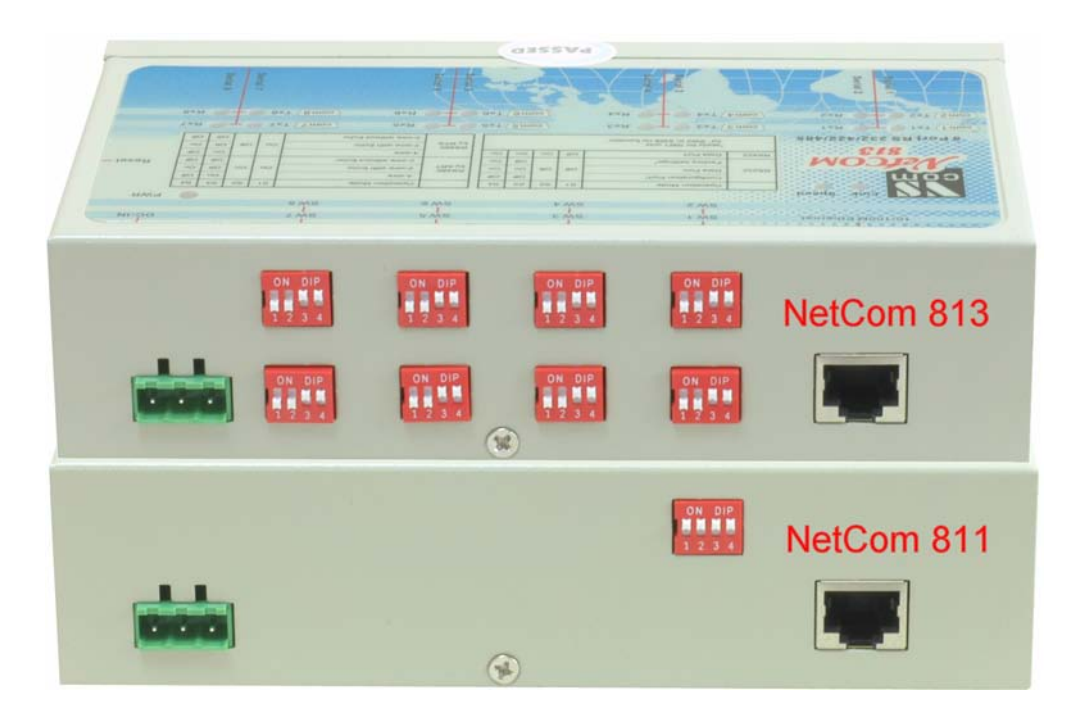

Figure 5: NetCom 811 / 813 Rear Sides

<span id="page-16-0"></span>On the rear side is the slot for power terminal block, plus the configuration switches (one switch on NetCom 811) and the Ethernet RJ45. Previous hardware versions of NetCom 811 / 813 provided a Round Power Jack (see [3.6.1 on page 25\)](#page-24-0) for supply.

#### <span id="page-17-0"></span>**2.3.2.5 NetCom 811RM / 813RM (19")** Phased out, mentioned for reference only.

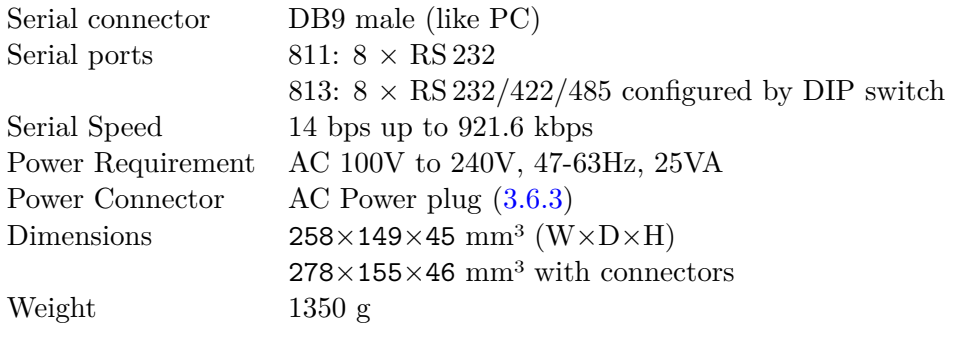

<span id="page-17-3"></span>Table 6: Characteristics of NetCom 811RM / 813RM

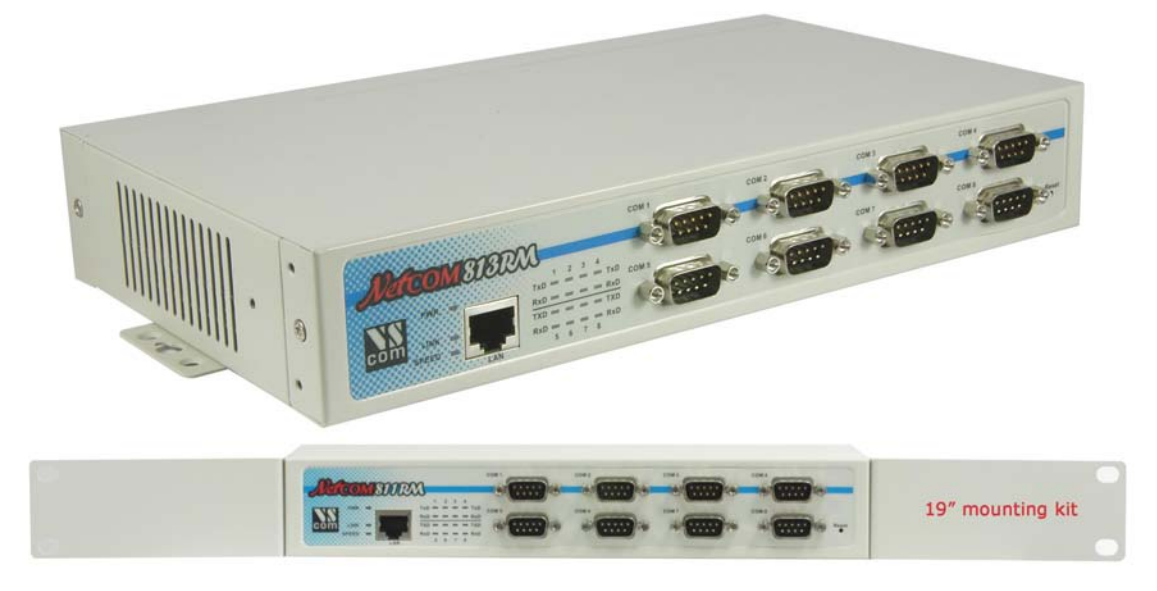

<span id="page-17-1"></span>Figure 6: NetCom 811RM / 813RM Top and Front Side

The NetCom 811RM and 813RM are designed for 19" Rackmount usage. They provide eight serial ports in two rows of four, equipped with DB9 male each. To the left of the front is the Ethernet RJ45, the Reset hole is in the lower right corner. Also provided is a mounting kit with two angles for a 19" rack.

<span id="page-17-2"></span>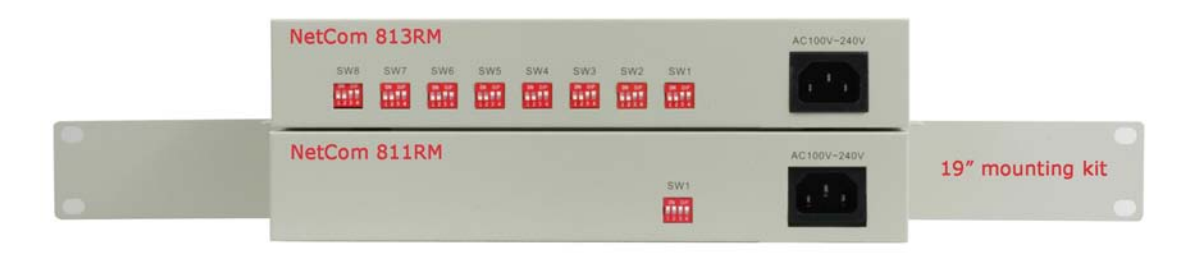

Figure 7: NetCom 811RM / 813RM Rear Side

On the rear side are the power jack and the configuration switches (a single switch on NetCom 811RM).

### <span id="page-18-0"></span>**2.4 Packing List**

- NetCom Lite Serial Device Server
- Power supply 12V 1.0A for DC Models NetCom 111, 113, 411, 413, 811 and 813
- CD-ROM with driver and configuration software
- Quick Installation Guide

## <span id="page-19-0"></span>**3 Hardware Description**

This section focuses on the options provided by the hardware of NetCom Lite Serial Device Servers

## <span id="page-19-1"></span>**3.1 Serial Port Configuration**

The serial ports in the NetCom Devices follow the specifications of RS 232. It is also possible to use the serial port in RS 422 or RS 485 mode. This is defined by a set of DIP switches or by software. Here is a list of the available modes and the switch settings.

Warning: a bad configuration may cause serious damage in the NetCom or the connected device.

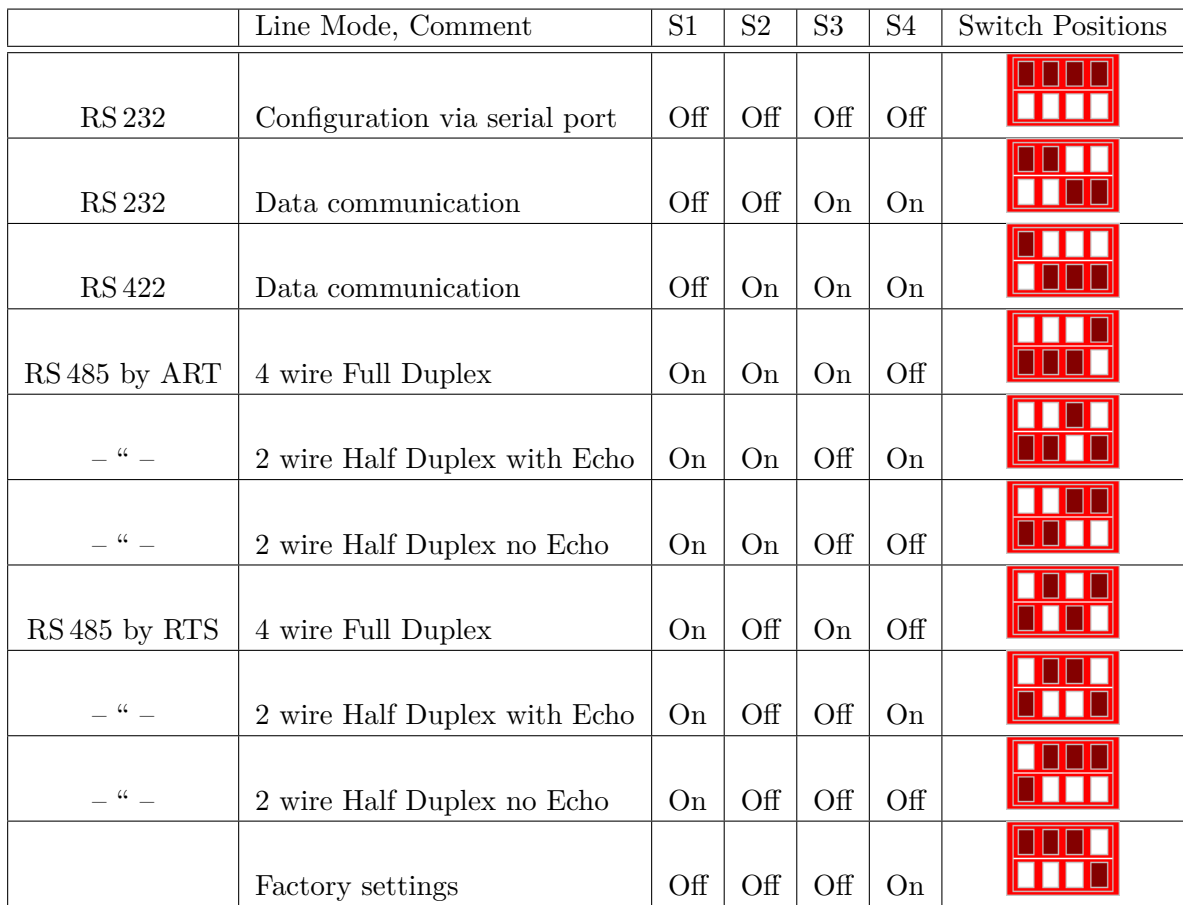

<span id="page-19-2"></span>Table 7: Switch Configurations

|               | Line Mode, Comment            | S <sub>1</sub> | S <sub>2</sub> | <b>Switch Positions</b> |
|---------------|-------------------------------|----------------|----------------|-------------------------|
| <b>RS 232</b> | Configuration via serial port | Off            | Off            |                         |
| <b>RS 232</b> | Data communication            | On             | On             |                         |
|               | Factory settings              | Off            | On             |                         |

<span id="page-20-2"></span>Table 8: Switch Configurations NetCom 211

'Configuration via serial port' is only effective on port 1 of the NetCom Server.

ART is the Automatic Receive Transmit control. In RS 485 this is the recommended option. The NetCom performs the required activation and disabling of the RS 485 transmitter by an internal automatic. It is available in NetCom 113, 413, 813 and 813RM models.

Factory Settings are restored on next Power-Up/Reset of the NetCom.

Factory Settings is only effective on port 1 of the NetCom Server.

## <span id="page-20-0"></span>**3.2 Signal Assignment**

It is of course important to know the exact location of the serial signals in the configured mode. Here is the table for the DB9 male connector. For RS 232 the assignment is the same as on any PC  $(Com1/2)$ .

<span id="page-20-1"></span>Please note the GND signal in RS 422 and RS 485 modes. This signal must also be connected between the serial devices. So in reality there is neither a 2-wire nor a 4-wire connection. With the exception of very special configurations, a serial cable without GND violates the specifications for RS 422 and RS 485.

#### **3.2.1 Serial DB9 male**

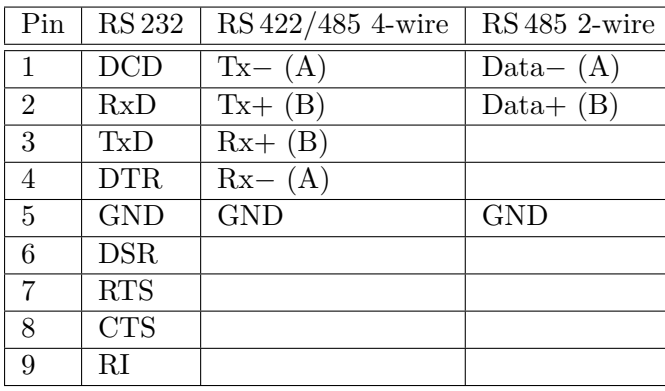

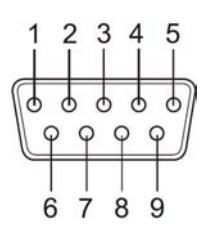

<span id="page-21-2"></span>Figure 8: Connector DB9 male

<span id="page-21-4"></span>Table 9: Signals DB9 male

## <span id="page-21-0"></span>**3.2.2 Serial RJ45 to DB9 male**

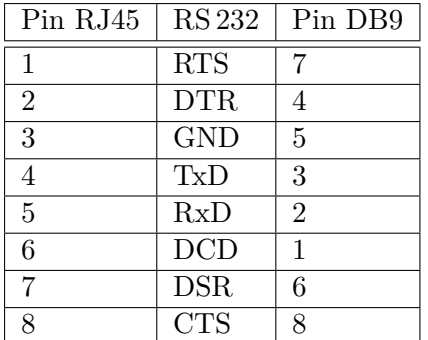

<span id="page-21-5"></span><span id="page-21-1"></span>Table 10: Signals DB9 male / RJ45 (NetCom 211) Figure 9: Connector RJ45 and

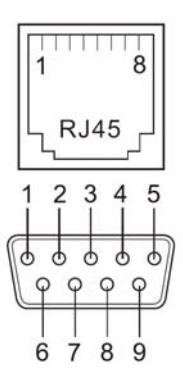

<span id="page-21-3"></span>DB9 male

#### **3.2.3 Serial DB9 female**

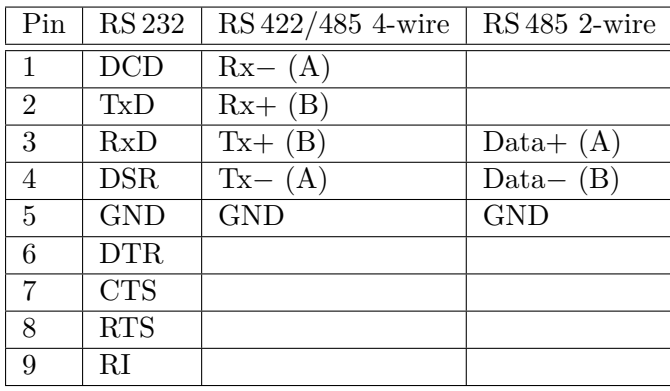

4 3 2 <u>ሐ ሐ</u>  $\forall$  $\begin{array}{ccc} \bigcirc & \bigcirc & \bigcirc & \bigcirc \end{array}$ 8  $\overline{7}$ 6  $\mathbf{Q}$ 

<span id="page-22-2"></span>Figure 10: Connector DB9 female

<span id="page-22-4"></span>Table 11: Signals DB9 female (NetCom 111/113)

## <span id="page-22-0"></span>**3.3 RS 422/485 Electrical Configuration**

In typical RS 422 and RS 485 installations certain electric conditions have to be configured. Simply connecting cables is not enough to fulfill the specifications or RS 422 and RS 485.

For ease of installations the NetCom Lite Serial Device Servers provide the termination functions for data lines. They are activated by placing certain jumpers, internal of the NetCom Lite. There are two blocks of jumpers near each serial port, JP3 and JP10 in NetCom 111 / 113. Place a connection cap to activate the function.

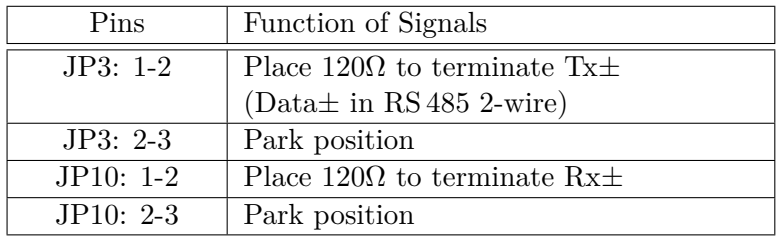

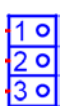

<span id="page-22-3"></span>Figure 11: RS 422/485 Option Jumper

<span id="page-22-5"></span>Table 12: RS 422/485 Jumper Configuration

*Warning*: All jumpers are in parking position by default. This is important for use in RS 232 mode. Never activate termination, otherwise communication errors or damage of devices is possible.

### <span id="page-22-1"></span>**3.3.1 Termination Resistors**

The use of long communication lines in RS 422 and RS 485 mode requires the installation of termination resistors. These must match the impedance of the cable. Typical cables in Twisted-Pair configuration have an impedance of about  $120\Omega$ . In RS 422 this resistor has to be placed at the far end from the sender, in RS 485 the typical configuration requires one resistor at each end of the cable.

## <span id="page-23-0"></span>**3.4 Serial Port Simple Settings**

There is one set of 4 (2) Dip switches to configure the operation mode of the NetCom Device. On NetCom 413, 813 and 813RM there is a separate set for each serial port. Before connecting a serial device, the serial port configuration must be completed.

*Warning*: a bad configuration may cause serious damage in the NetCom or the connected device. To avoid these problems, it is recommended not to connect a device to the serial ports in the first installation. The serial ports should be configured for RS 232.

This is done by setting the DIP switches like this example.

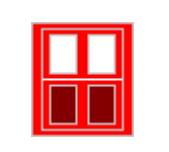

<span id="page-23-3"></span>Figure 12: NetCom 211 Figure 13: Other

<span id="page-23-4"></span>

### <span id="page-23-1"></span>**3.5 Network**

The NetCom connects to Ethernet. The NetCom Servers do not perform a DHCP request when the Ethernet interface becomes active. The connector for Ethernet is the usual RJ45. Simply connect it to your (switching) Hub. A direct connect to your computer requires a cross-over cable.

When the connect is done the Link LED on NetCom (yellow) will light. When data traffic occurs on the network, this LED will blink. It depends on your network whether a 100Mbit or a 10Mbit connect will be established. A 100Mbit net causes the Speed LED on NetCom (green) to light, otherwise it will remain dark.

| Red LED | Yellow LED   Green LED |          | Status                          |
|---------|------------------------|----------|---------------------------------|
| Off     |                        |          | Device off, no power            |
| On.     | Off                    | Off      | No connection                   |
| On      | On.                    | $\Omega$ | 10Mbit connection established   |
| On      | Blink                  | $\Omega$ | 10Mbit data transfer (traffic)  |
| On      | On                     | On       | 100Mbit connection established  |
| Dn)     | <b>Blink</b>           | ( )n     | 100Mbit data transfer (traffic) |

<span id="page-23-5"></span>Table 13: LED Function

## <span id="page-23-2"></span>**3.6 Power Supply**

The NetCom Lite device is powered by a single 9-30V power supply. It requires 200 mA up to 1500 mA of current, depending on the device type and voltage supplied. A suitable power supply adapter is part of the packaging. Connect the cable to the power jack at the rear side of NetCom Lite, and put the adapter into the socket. For the 19" rackmount devices of course just plug the power cord into the socket. The Power LED on NetCom (red) will light.

You can connect a power supply of your choice, providing the technical requirements are met.

#### <span id="page-24-0"></span>**3.6.1 Round Power Jack**

The round power jack requires positive voltage on the center pin. The outer contact of the connector is negative, which is connected to GND and the case.

#### <span id="page-24-1"></span>**3.6.2 Terminal Block Power**

The Terminal Block power connector receives positive voltage on the right  $(V+)$  pin. The center  $(V-)$  pin connector is negative, which is connected to GND and the case. GND is the same as Field GND (FG), so the standard adapter does not connect to this pin.

#### <span id="page-24-2"></span>**3.6.3 AC Power Plug**

AC power is provided by a standard cable. Protective Earth connects to the case.

<span id="page-24-3"></span>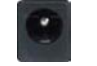

Figure 14: Round Power Jack

<span id="page-24-4"></span>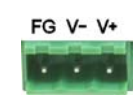

Figure 15: Power Terminal Block

<span id="page-24-5"></span>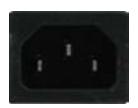

Figure 16: AC Power input

## <span id="page-25-0"></span>**4 Windows Virtual COM Driver**

This chapter covers the use of NetCom Devices via Virtual Com Ports installed by the supplied driver software for Windows. Sections [4.1](#page-25-1) to [4.3](#page-33-0) describe in details the process of driver installation and removal, as well as updating. This first part here is for quick installation, so only the common options are covered.

Section [4.4](#page-33-1) provides the details of NetCom Manager and also the options available with the Virtual Com Ports.

### <span id="page-25-1"></span>**4.1 Installation Procedure**

Before starting installation, it is essential to have an IP configuration ready for the NetCom Device to install. You may read the TCP/IP Description (section [9\)](#page-104-0) below. The default configuration is based on DHCP, which is fine in many networks. If in doubt, please ask your Network Administrator for help. Further it is assumed the network access is functional. It is recommended to use Ethernet via Hub or Cross-Over cable for configuration.

The following description is based on Windows XP Professional, with Service Pack 2 installed. The installation on other configurations of Windows is similar. The installation of drivers is described first. This is followed by a procedure to verify a correct installation. The last part of this section is about the uninstall or update processes of drivers and tools.

Drivers are provided for Windows NT, Windows 2000 up to Windows 7, Windows Server 2000 up to 2008 R2. The x86 and x64 Editions have separate drivers.

The drivers use the IP Address of NetCom Servers to operate. So the configuration of the device should avoid to change that over time. This is either done via a static IP Address, or by proper configuration of the DHCP server. In the second case the DHCP server shall recognize the NetCom by its MAC Address, and assign the same IP Address each time the device sends a request. All available DHCP Server products provide such a function, even in SOHO routers.

#### <span id="page-25-2"></span>**4.1.1 Start the Installation Wizard**

This is the Installation Wizard, it is named VSNSETUP.EXE*[a](#page-25-4)[b](#page-25-5)* . You'll find it on the CD-ROM shipped with the NetCom Lite, in the directory responsible for your operating system. The drivers are also available on the Internet, in the latest version. Start this program to install the drivers.

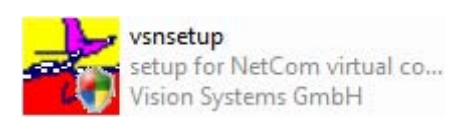

<span id="page-25-3"></span>Figure 17: Installation Wizard

<span id="page-25-4"></span>*<sup>a</sup>*VSNSETUPA64.EXE in x64 Editions of Vista and Windows XP

<span id="page-25-5"></span>*<sup>b</sup>*VSNSTUNT.EXE in Windows NT

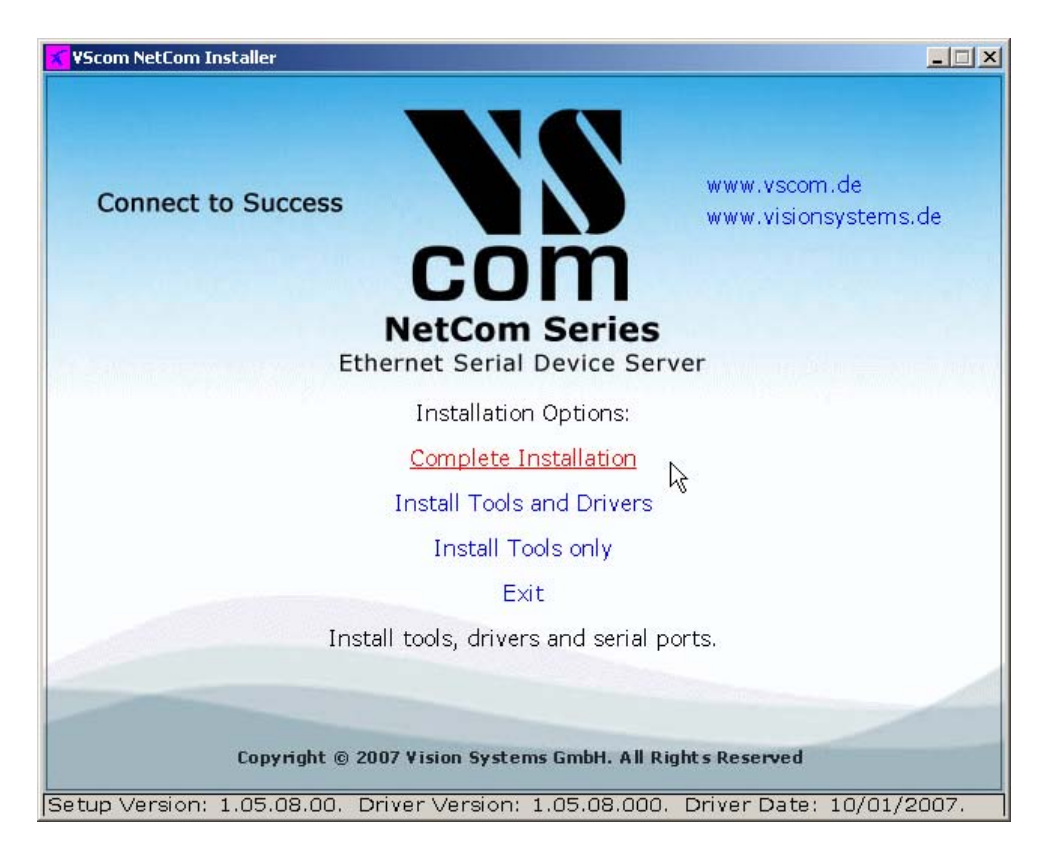

Figure 18: NetCom Driver Installation

<span id="page-26-0"></span>The installation program offers three different ways of installation. The first option is the most common used function, a Complete Installation. All driver files and tools are copied to the Windows system, and installed in the Start Menu. Further the drivers are installed in the system, and the network is searched for available NetCom. The serial ports on these devices are installed as Virtual Com Ports in the system.

The second option will Install Tools and Drivers. However the network is not searched for Net-Com Devices. And of course no serial ports are installed in the system. This function is designed to prepare a computer for use of NetCom Virtual Com Ports, but the final installation shall be skipped for some reasons. For example the computer shall be shipped to a customer, and the final installation shall happen there.

Finally the third option is to Install Tools only, no drivers. At time of writing these tools are the NetCom Manager, as well as the uninstall and repair functions. This function should be selected when the use of Virtual Com Port drivers is not intended. The NetCom Devices may be used in many different operation modes covered later [\(6\)](#page-58-0).

There are also some Hyperlinks, opening access to more recent driver versions.

This part of the manual documents the Complete Installation, so click this option.

<span id="page-27-1"></span>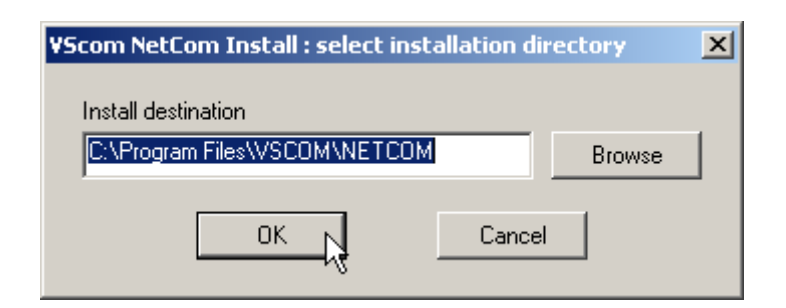

Figure 19: Start Driver Installation

A target folder for a file copy is requested. The tools and driver files are installed here. The tools will appear in the Start Menu, so a sub-folder of your Program Files is suggested. Just click the OK button.

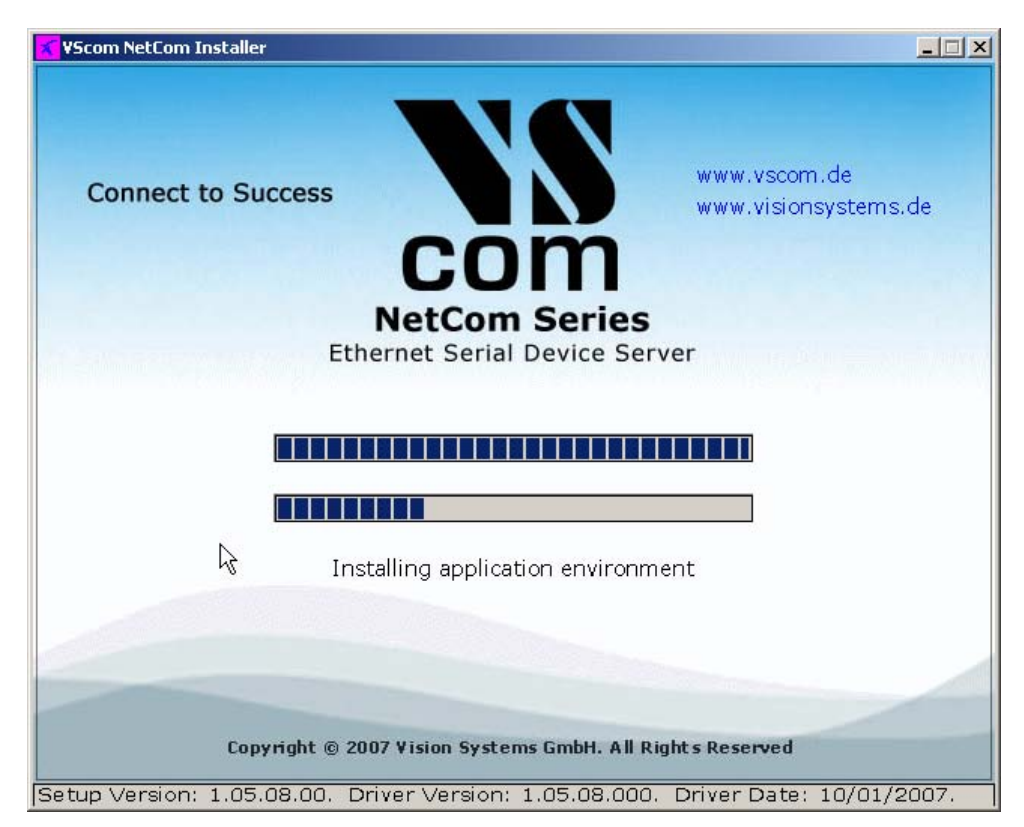

Figure 20: Copy Driver Files

<span id="page-27-2"></span><span id="page-27-0"></span>Some files are copied to your hard disk, this is the usual process similar to other Windows installations. The upper bar increases with the progress of each step performed in the installation process. The lower bar illustrates each step performed until full installation is finished.

#### **4.1.2 Find and Configure NetCom Devices**

When all files are copied, the NetCom Manager<sup>[1](#page-28-3)</sup> program is started. This searches for all NetCom Devices on your network.

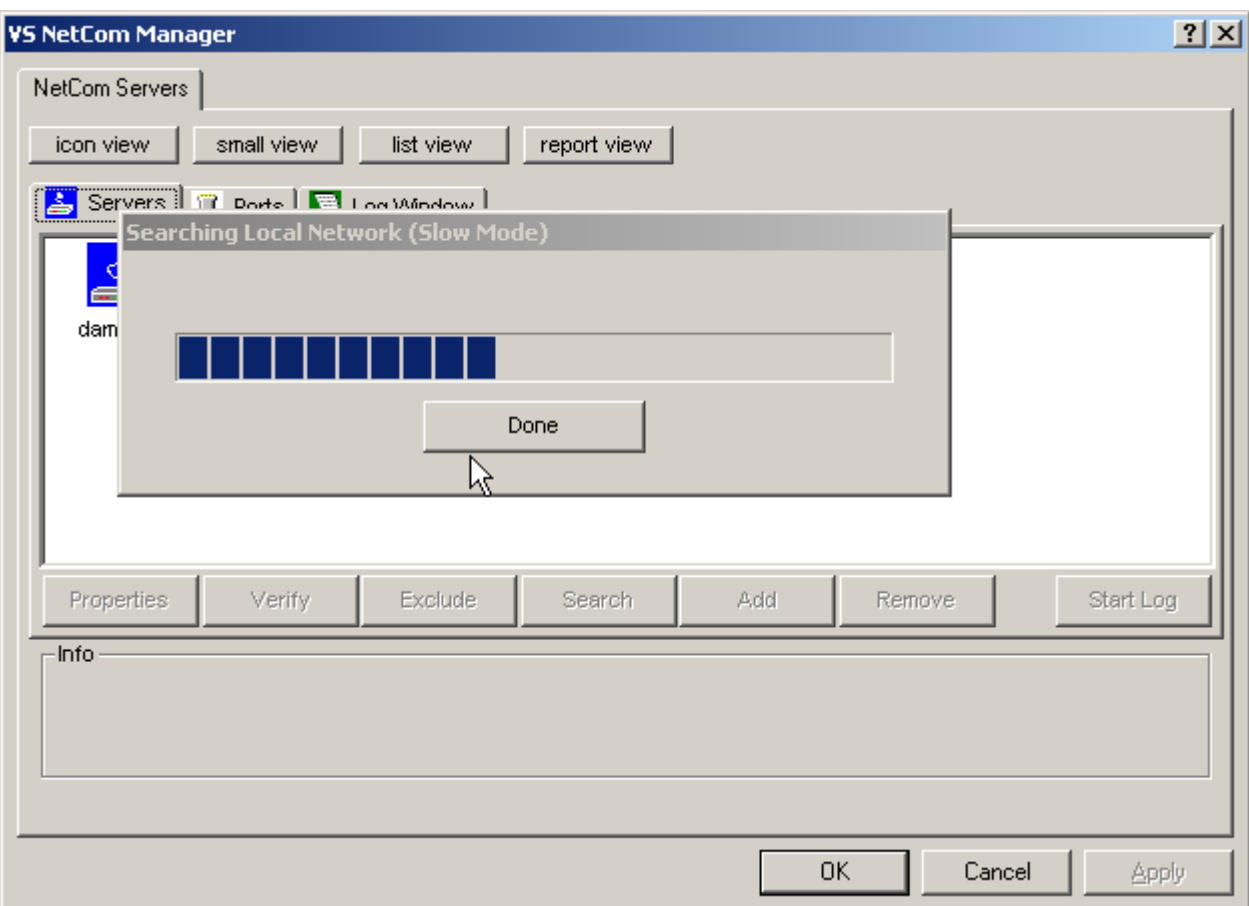

<span id="page-28-1"></span>Figure 21: Discover and Select NetCom Devices for Installation

After short time the search process is finished. All discovered NetCom are listed. In your very first installation of NetCom Devices and Drivers you should connect only one NetCom to your network. This single Device is listed here. Identify it by comparing the serial number shown in the NetCom Manager.

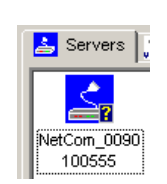

<span id="page-28-2"></span>Figure 22: NetCom in Manager

<span id="page-28-0"></span>**4.1.2.1 Configure IP Parameters** As mentioned above, it is important to configure the NetCom to operate in your network. In many networks this is done by a special server (DHCP). Please ask your Network Administrator for information. If you need to define parameters manually, doubleclick the devices icon.

<span id="page-28-3"></span><sup>&</sup>lt;sup>1</sup>This program is covered in detail in  $4.4$ . For now follow the minimum steps.

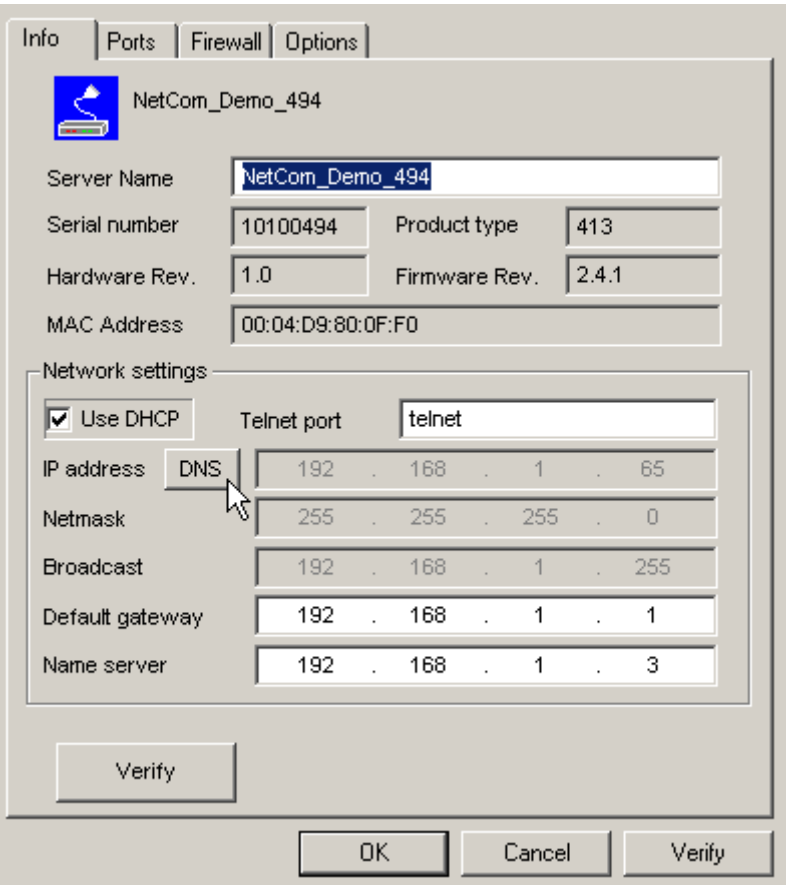

<span id="page-29-0"></span>Figure 23: Define NetComs IP Configuration

This panel opens. Deselect the Option of Use DHCP, and place your parameters as IP address, Netmask and Broadcast. Click on the OK button. Since driver version 1.5.6 you may also enter a DNS name instead of the IP Address.

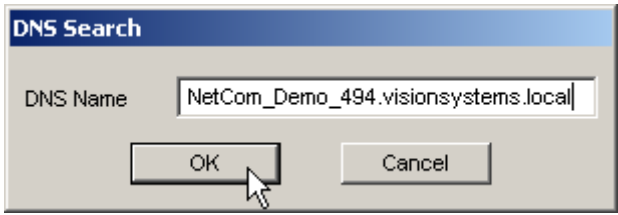

<span id="page-29-1"></span>Figure 24: DNS Name for NetCom Server

Click the DNS button, and enter the Qualified Domain Name defining the NetCom Server. Your Administrator will provide you with it. This name is translated to an IP Address and used by the driver.

When all parameters of the configuration are set, click the **OK** button. This will update the configuration of the NetCom , the new parameters are sent to the device.

<span id="page-30-2"></span>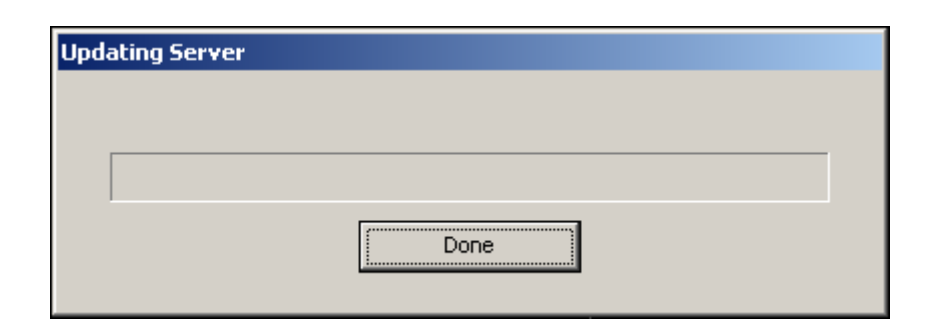

Figure 25: Sending Parameters to a NetCom

<span id="page-30-0"></span>**4.1.2.2 Configure Firewall** As you will notice in figure [23](#page-29-0) the driver may also operate by traversal of a Network Firewall. This requires a special configuration, which is skipped here. Please read in detail in section [5.6 on page 52.](#page-51-0) For now proceed with the standard installation.

#### <span id="page-30-1"></span>**4.1.3 Install Drivers**

You are now back in the NetCom Manager. Click the **OK** button, the installation continues. Windows detects the serial ports on the fresh NetCom as new Hardware. All new Virtual Com Ports are installed without manual intervention by the user.

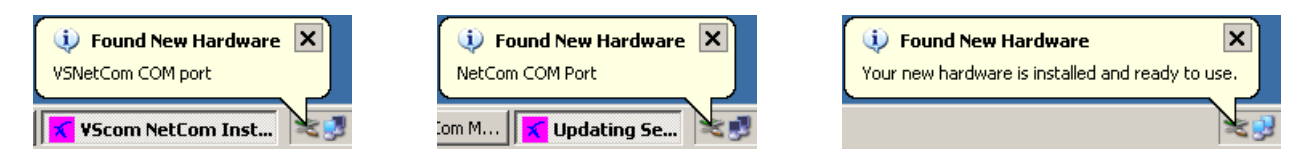

<span id="page-30-3"></span>Figure 26: Virtual Com Ports installing

However using early driver versions or certain configurations of Windows, the system may request certain actions by the user. You may be asked about to get latest drivers.

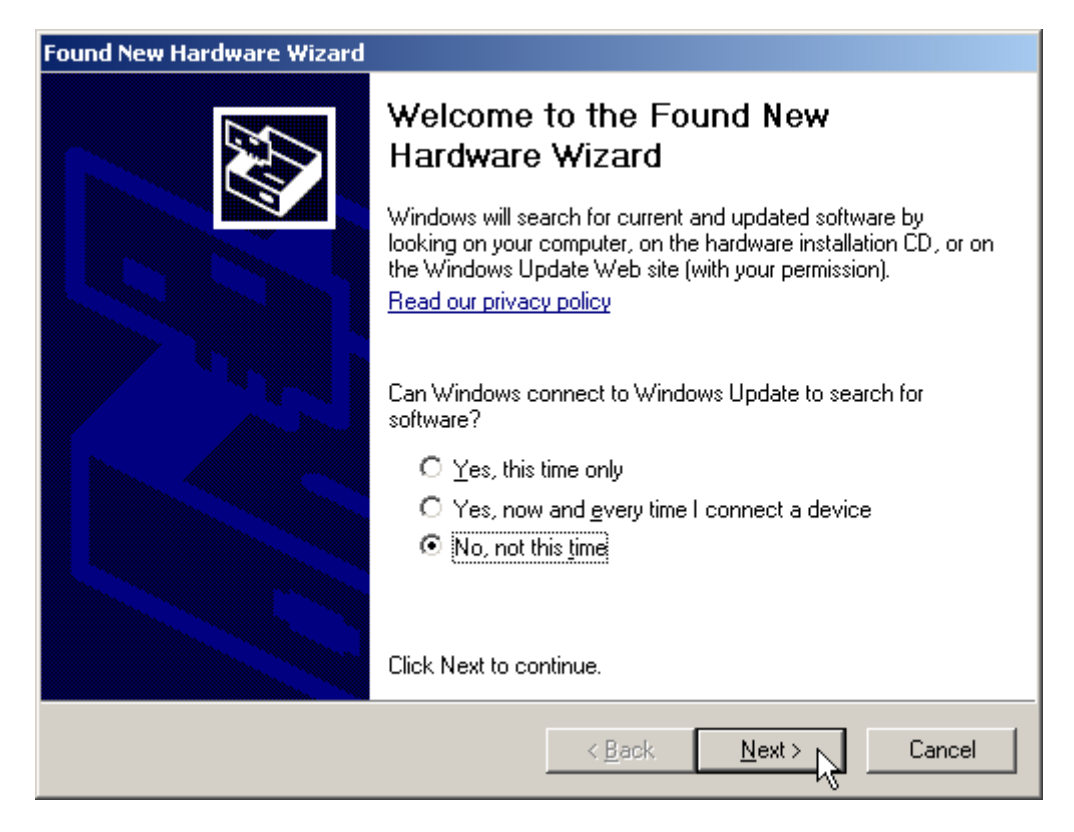

Figure 27: New Hardware Wizard

<span id="page-31-0"></span>Automatic searching of Windows Update website will take quite a long time. So select the third item, and click on Next. This question neither appears on Windows XP prior to SP2, nor on any previous Windows version.

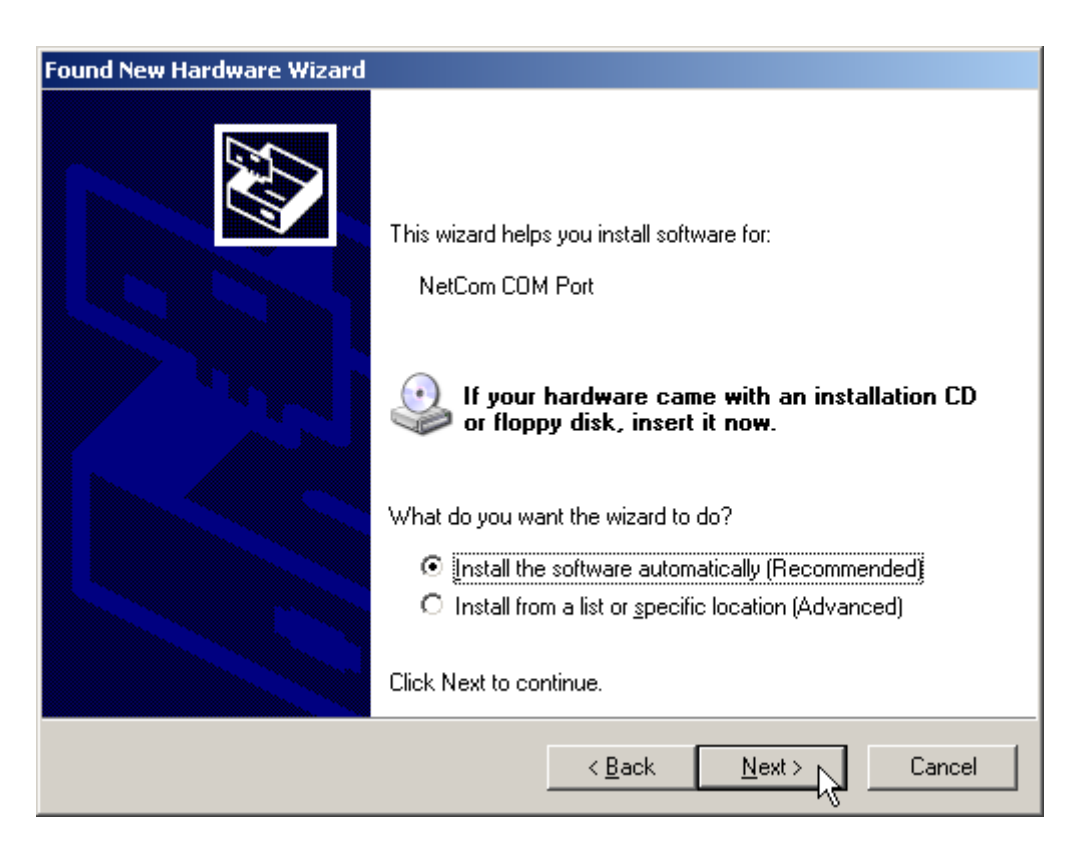

Figure 28: Install drivers for the serial ports

<span id="page-32-1"></span>The pre-selected automatic installation is fine, just click on Next. The driver files are already copied to your hard disk. Now Windows installs them in the system directory. To Finish the installation click on that button as it appears. If the system can not detect the drivers, use the second option. Add the folder as given in figure [19](#page-27-1) to the search, then the system will detect suitable driver files.

These latest steps happen for each serial port on the NetCom Device. Just repeat the procedure, until all ports are successfully installed. Windows will show you this. In most situations it is not required to reboot the system. Of course you can do that now, to test the drivers.

## <span id="page-32-0"></span>**4.2 Verify the Installation**

In the Start Menu you'll find the new program group "VScom NetCom". The installed programs are the NetCom Manager, the Driver Repair program and an option for uninstallation. This group is not installed on Windows NT.

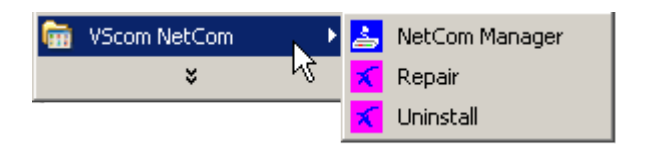

<span id="page-32-2"></span>Figure 29: VScom drivers in the Start Menu

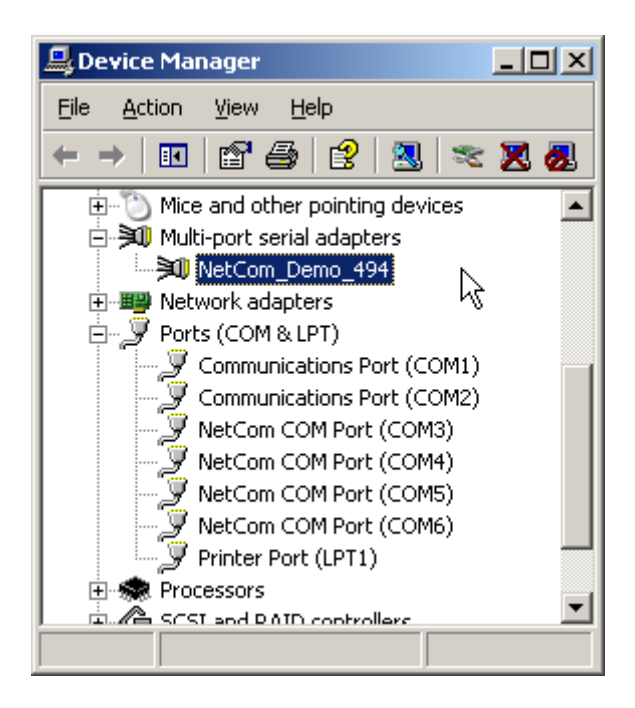

Figure 30: NetCom in Device Manager

In the Device Manager the serial ports are listed in the usual section Ports. Additionally there is the device class Multi-port serial adapters*[a](#page-33-4)* . All installed NetCom Devices are listed herein. The available options are described later.

On Windows NT there is no Device Manager. You'll find the serial ports listed in the Control panel in the Ports applet. To configure the NetCom and special port options, there is a new applet named NetCom Manager.

<span id="page-33-2"></span>Figure 31: NetCom

<span id="page-33-3"></span>Manager NT

<span id="page-33-4"></span><sup>a</sup>In drivers up to version 1.5.6 this was 'VScom Virtual Com'

## <span id="page-33-0"></span>**4.3 Update the Drivers and Tools**

As suggested by figure [43](#page-44-1) the Installation Wizard offers an option to Update the drivers to a new version. Windows itself also offers an option to update the drivers of installed devices. Although this is a functional option, the correct operation of the NetCom drivers depends on a common version for all drivers. The secure way to perform such an update is to run the Installation Wizard. All driver files are replaced by later versions simultaneously, and all configuration data (Com number, special port configurations, ...) is preserved.

Because several internal configurations of drivers have changed from version 1.5.6 to 1.5.8, the option of Update is not available in this situation. The only way of update is to Uninstall the current version, and install the new. Such a situation will be very rare.

## <span id="page-33-1"></span>**4.4 Configuration of the Virtual COM Driver**

If properly configured, the serial ports of the NetCom Devices appear as Virtual Com Ports in your computer. The "virtual" means, in the computer is no real hardware related to the serial port, however the driver offers the full functionality of a serial port to the system. The interface used by the driver is VCOMM, which in turn is supported by the Windows API. So Windows does not see a difference to Com1, and also no application should detect the change.

When the serial ports are installed by the Virtual Com driver software, any application may use them. In the Device Manager they appear as NetCom COM Port (figure [30\)](#page-33-2). Without special tests a program does not see a difference between Com1 and the virtual Com7. For example the Hyper Terminal program has no problem to communicate through these Virtual Com. And this situation is common amongst most programs.

## <span id="page-34-0"></span>**4.4.1 Configure the Serial Ports**

A typical application selects a serial port, and opens it. After that it performs the standard configuration of bits per character, parity settings and number of stop bits. Also the flow control (handshaking) is defined by the application. Windows sends these requests to the port driver, and this driver sends the requests to the serial port on the NetCom.

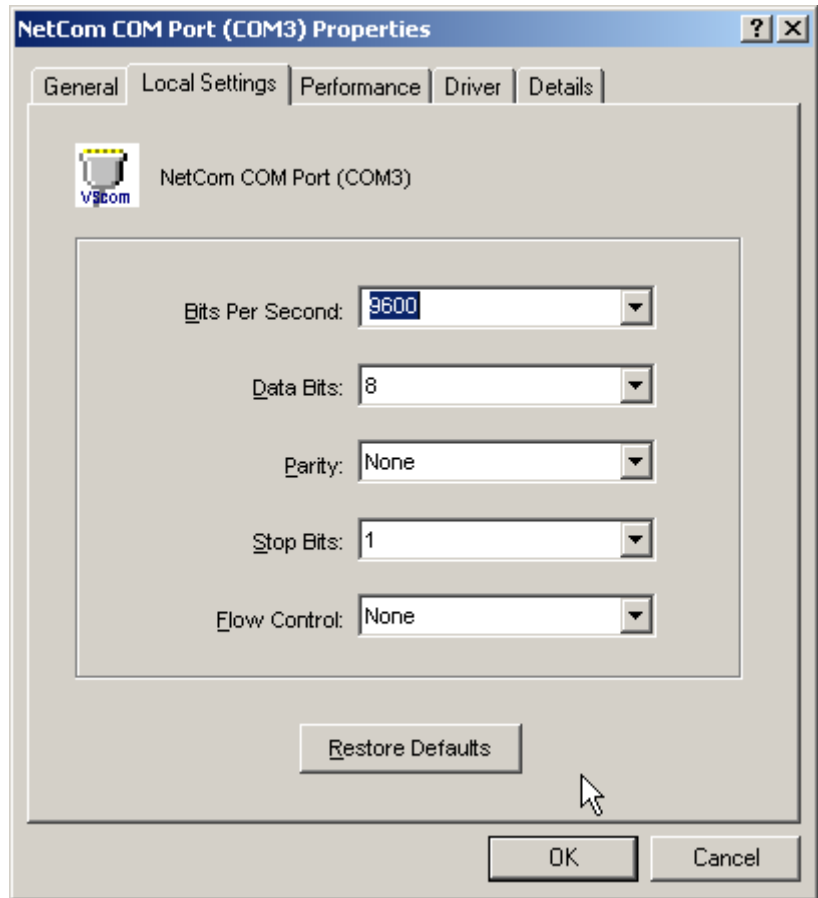

<span id="page-34-1"></span>Figure 32: NetCom COM Port Serial Settings

The same parameters may be pre-configured in the Device Manager. This is done via the Properties of the NetCom COM Port. In the Local Settings tab these standard parameters are defined. Since most programs configure these parameters by themselves, the values are very rarely used. A typical situation is a serial printer attached to this virtual port.

As usual this behaves different in Windows NT. There is no Device Manager. To change these standard parameters, open the Ports applet in the Control Panel. However it is suggested you open the new NetCom Manager applet instead. Change to the Ports view as in figure [38.](#page-42-1) Doubleclick on the small icon at the left side. In this dialog go to the Local Settings tab, as seen above.

#### <span id="page-35-0"></span>**4.4.2 Performance Issues**

Operation through the network causes some extra time, which is approximately 5 Milliseconds. For comparison, with a port internal to the computer this time may be just some 100 Microseconds. This added time has an impact on reaction times. Some data protocols may be sensible. A lot of configurations are possible to compensate for this. But these have an effect on the sheer data throughput of the virtual serial port.

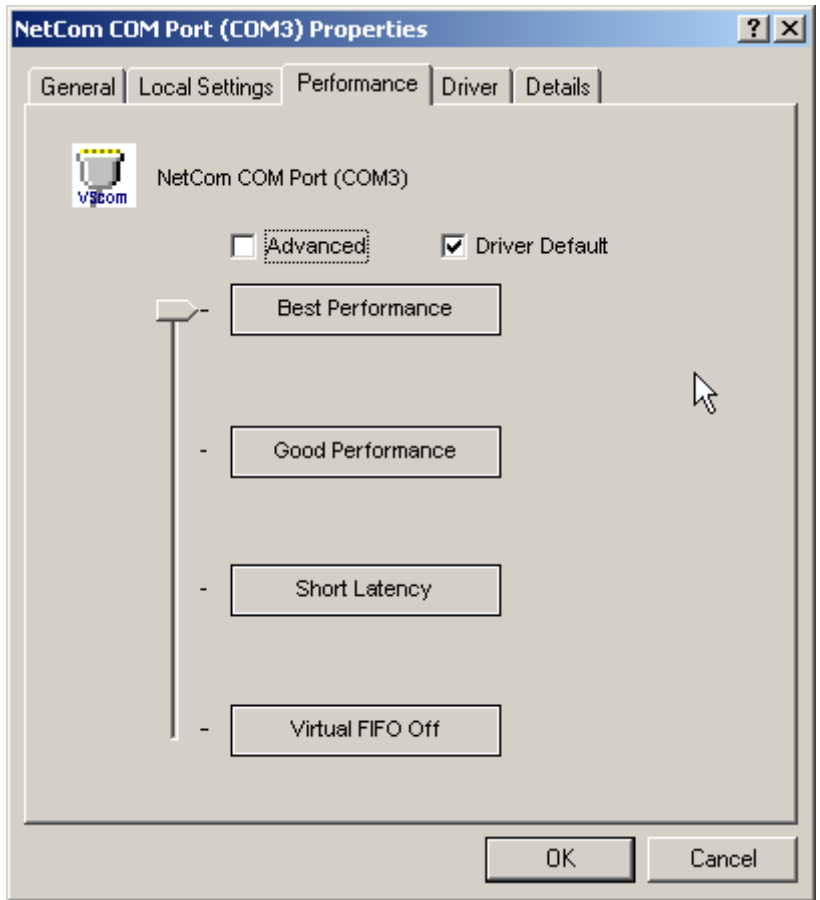

<span id="page-35-1"></span>Figure 33: NetCom COM Port Performance Settings

Consequently the configuration starts on the Performance tab. There are four already defined sets of parameters.

Best Performance is the default configuration. The driver software and the NetCom communicate with big data blocks. As a result a reaction on short events on the serial port is somehow delayed. For applications operating with short data blocks, and waiting
for short answers this is not optimal. It causes transmission delays, called Latency.

- Good Performance uses smaller blocks. The Latency may be reduced a little bit, depending on the application. But the impact on the data throughput is small.
- Short Latency mimics a 16C550 with full FIFO enabled, but no network timeouts will occur. This means the block size is 16, quite small for network operations.
- Virtual FIFO Off simulates a deactivated FIFO, which is the fastest setting in terms of latency. The port is configured as if the FIFO is off, buffers are configured to never wait for a timeout, hence gaining in best reaction times. The FIFO buffers are not deactivated in reality, they are still used to prevent data loss.
- Driver Defaults returns to the standard settings when enabled.
- Advanced opens access to detailed configuration of the operation parameters.

#### **4.4.3 Network & Misc Properties**

When you use the Advanced checkbox on the Performance tab, the Network/Misc tab opens automatically.

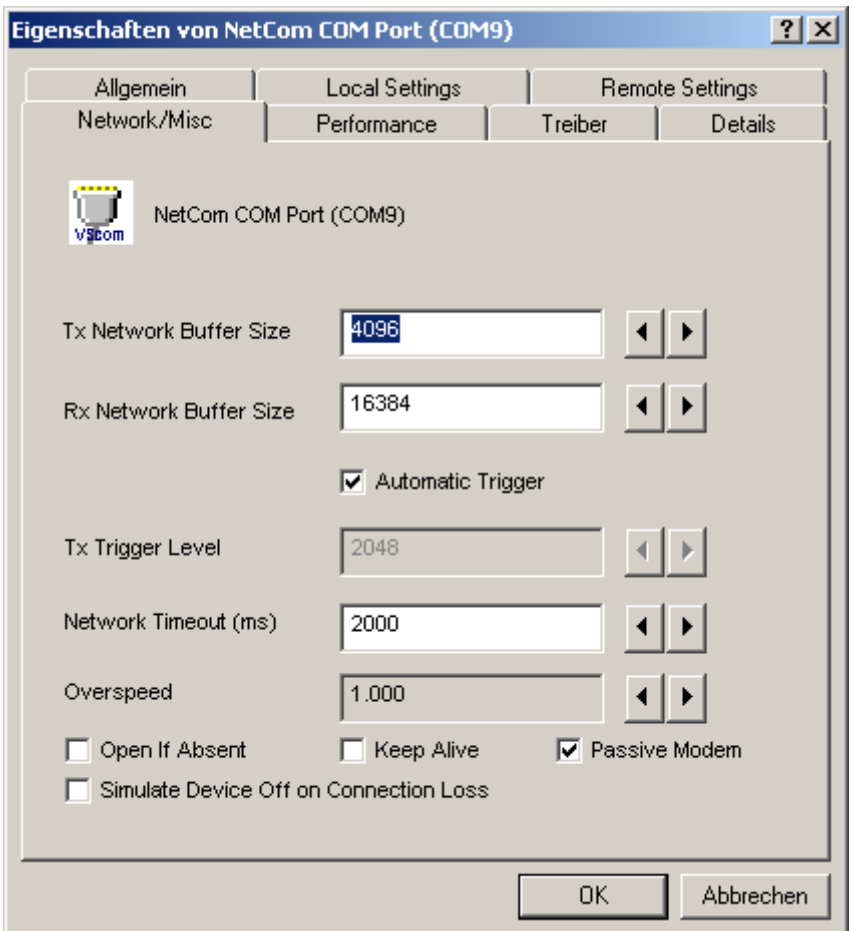

Figure 34: NetCom COM Port Network/Misc Properties

The parameters on this tab control the operation of the driver software on the computer.

- Tx Network Buffer Size: If the application sends small chunks of data to the driver, these are buffered to send them in one large packet. This parameter defines the size of the buffer. And also the maximum packet size sent to the serial port by the driver software.
- Rx Network Buffer Size: This is the size of the buffer to receive data from the NetCom.
- Automatic Trigger: based on internal rules, this checkbox selects a best practice value for Tx Trigger Level. Deactivate it to control that parameter manually.
- Tx Trigger Level: Controls the time when data is sent to the NetCom. If the Tx buffer holds at least this amount of data, the driver

immediately sends them. If there is less data, the driver may use a timeout to determine when to send them.

- Network Timeout (ms): This is the timeout.
- Overspeed: This is a special option, not really related to network communication. There are old applications, limited in the maximum speed. With Overspeed you define a multiplier. The baudrate requested by the application is multiplied with this factor. The result is sent to the NetCom to configure the serial port. E.g. the application may be limited to 38,400 bps, but there is a modem capable of 230,400 bps on the serial port. Set Overspeed to a value of 6.000, and configure the application to use 38,400 bps.
- Open If Absent: The NetCom may be used from a computer with a Dial-Up connection. When this option is used, the driver will delay the connection to NetComs serial port. Even when an application opens the port and configures the parameters, no command is sent. The connection is established when data is sent to the NetCom, or when status information is requested.
- Keep Alive: This option will periodically send control information to the NetCom to check if the connection is still operational. As a second effect a Dial-Up connection will not automatically close.
- Passive Modem: This option controls how often the driver retrieves Modem status information from the NetCom. If activated, the driver never asks for the modem status. Instead the NetCom informs the driver of any changes. If an application frequently requests the Modem status, it gets the last value received. On slow networks like the Internet this option is recommended.

If inactive, the driver software retrieves the Modem status from the NetCom serial port each time the application requests it, but with a maximum frequency of 10 per second. If the latest retrieved information is not older than 100 milliseconds, this value is returned.

Simulate Device Off on Connection Loss: When this option is enabled, the NetCom driver does not attempt to preserve transmitted data. If on a normal serial port the connected device is switched off, all data sent to this device gets lost. NetCom simulates this behavior. All data sent from the application to the driver is discarded, when the TCP connection to the Net-Com is lost. The NetCom driver attempts to re-establish the connection in regular intervals. When the NetCom is available again, data may be transferred from then on.

#### **4.4.4 Remote Settings Properties**

The other panel created by activating the Advanced checkbox on the Performance tab, is the Remote Settings tab.

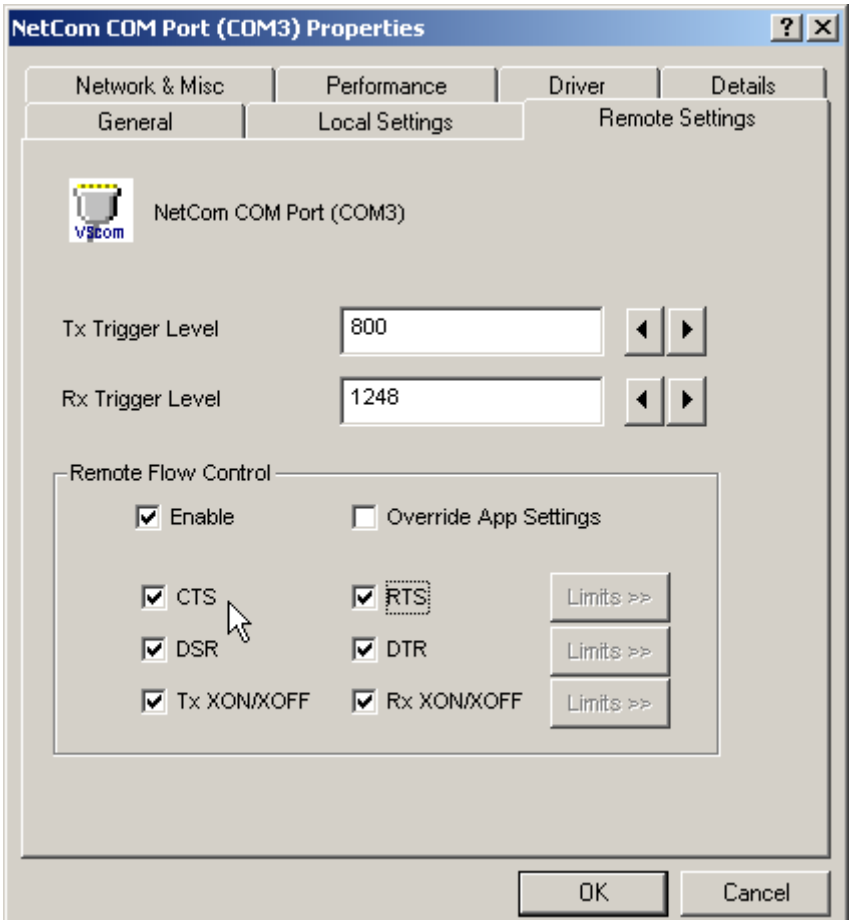

<span id="page-39-0"></span>Figure 35: NetCom COM Port Remote Settings Properties

The parameters on this tab control the operation of the serial port on the NetCom Device. They are defined and activated by the driver software.

- Tx Trigger Level: The serial port on the NetCom Device buffers data for transmission to external devices. If the amount of data in this buffer drops below this level, the NetCom is capable to receive new data. It will send a related event to the driver software.
- Rx Trigger Level: When the serial port has received this amount of data, these are sent to the driver on the connected computer. If the amount is less than this, the NetCom applies a timeout of about 5 character times. This means the timeout varies with the serial transmission speed.

The Remote Flow Control panel signals the NetCom to perform the handshake on its own. This is necessary, because the network delay of some milliseconds is to long for reliable operation in many situations.

- Enable: The configuration shown here is active, when the pre-defined performance levels are used. When using the 'Advanced' option, Remote Flow Control is completely disabled. Enable as required. While it is best practice to configure as figure [35,](#page-39-0) you can disable certain events here.
- CTS, DSR, Tx XON/XOFF: these control the output of data to the serial port.
- RTS, DTR, Rx XON/XOFF: used to stop transmission from the connected device.

An application has the option to use any combination of these methods at the same time. The command to use them is transferred to the NetCom. For example, if the port is configured to use Hardware Flow Control, the NetCom will control the RTS line, and observe the CTS line. If requested, any of these methods may be unchecked. In that case the driver software on the computer will control the lines.

- Override App Settings: In rare situations it is necessary to ignore the applications configuration. Check this box, and select the Flow Control functions to use with the device.
- Limits: These buttons are prepared for future software versions.

#### **4.4.5 Installation of NetCom Servers**

This section of the manual covers the correct installation of the drivers and serial ports. Please do a quick review of the section [4.1,](#page-25-0) before reading further. As of the time of writing, the current driver is version 1.5.12.0

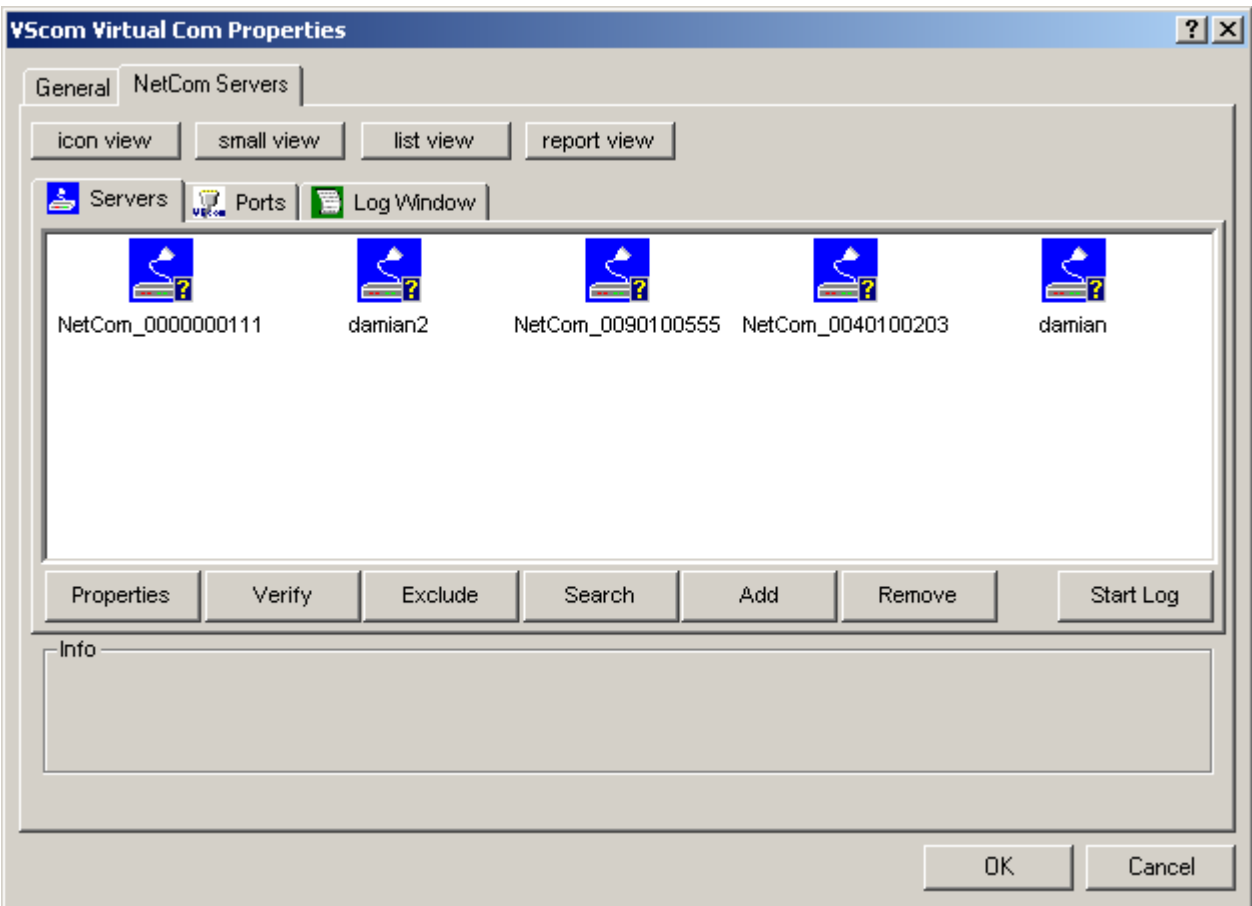

<span id="page-41-0"></span>Figure 36: Select NetCom to install

The NetCom Manager program is started by the Installation Wizard. Often there are more than only one NetCom listed. And sometimes not all of them are to be used on this specific computer.

The Exclude button is used for that purpose. Select a NetCom Device, and click on that button. The driver will later ignore this NetCom, when installing and operating the serial ports. The Icon changes to olive color.

In figure [36](#page-41-0) above you'll notice yellow questions marks at each icon. These appear when the NetCom is not already installed for the Virtual Com driver. It may also appear, if you open NetCom Manager without administrative privileges. If the mark changes to a red exclamation

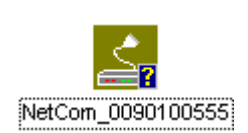

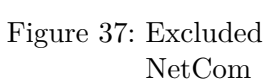

mark, the NetCom is non functional. It may be without power, the network may be broken, or the device is completely removed. Or the NetCom Manager is still without administrative privileges. To clear the display in NetCom Manager just select that NetCom and use the Remove button.

If a NetCom has not been operational when the Manager program was started, it is either displayed with the exclamation mark, or not displayed at all. You may make it operational by connecting it now. To install it, use the button Search to find it in the network. Or Add it manually with that button (section [5.6\)](#page-51-0).

| Server                                | Remote Name | Com Number | Exclude | <b>TCP Control Port</b> | <b>TCP Data Port</b> | UDP Da |
|---------------------------------------|-------------|------------|---------|-------------------------|----------------------|--------|
| <mark>्रि</mark> NetCom_0। serial 1   |             | 3          | 2000    |                         | 2001                 | 2002   |
| $\frac{1}{\sqrt{2}}$ NetCom_ serial 2 |             | 4          | 2010    |                         | 2011                 | 2012   |
| \∭ NetCom_ serial 3                   |             | 5          | 2020    |                         | 2021                 | 2022   |
| NetCom_ serial 4                      |             | 6          | 2030    |                         | 2031                 | 2032   |
|                                       |             |            |         |                         |                      |        |

Figure 38: NetCom Manager Ports View

Similarly you may exclude certain ports on a specific NetCom Server from installation as a Virtual Com port.

These are the special options used while installing the driver software. At any time after installation the configuration may be changed by the NetCom Manager program. This may result in serial ports appearing in or vanishing from the system.

**4.4.5.1 Changing the Installation** There are common situations, when the current configuration needs a change. In the first case the NetCom has been moved to a different location, or the logical structure of the network has changed. It may happen the IP Address of NetCom is also changed. Either by Automatic (DHCP), or manually via a different interface like the Web browser. Because of the changed address the driver does not find the serial port to contact.

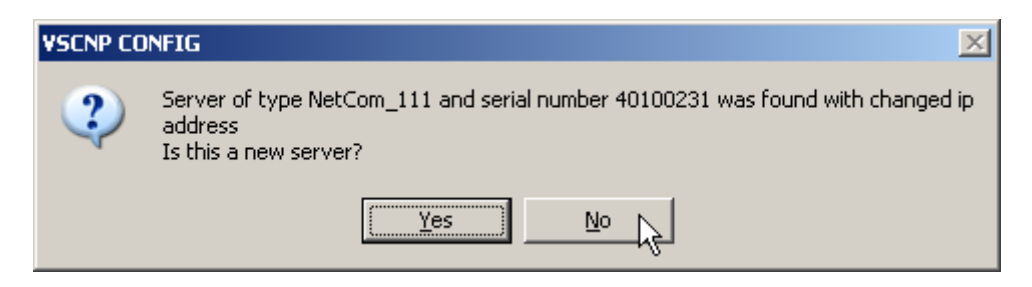

Figure 39: Reconfigured NetCom found

Now open the NetCom Manager. It will re-detect the devices. In this process the Manager finds the already installed NetCom, but with a new configuration. Then the Manager requests interaction from the user. This question here assumes the NetCom shall be installed from scratch. This will produce a Com port with a new number. If just a reconfiguration has occurred, click on No. When

you do that, the parameters of the installed Virtual Com Port are changed to contact the same serial ports on a new network address.

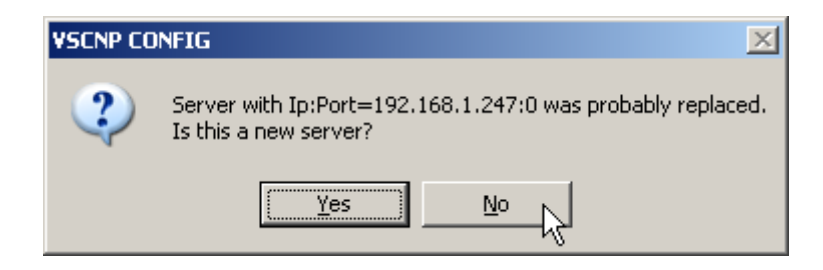

Figure 40: Replaced NetCom found

The second case occurs, when a NetCom is replaced by another device. This new device shall have the same configuration, especially the same IP Address. When you start the NetCom Manager, it will detect a new device with parameters already in the database. So a similar question appears. An installation of a new serial port is assumed again. If the device shall replace the old one, click on the No button.

In general the driver software and the NetCom Manager identify the NetCom Devices by the combination of IP Address and serial number. If one of these is changed, the above requests appear.

## **4.5 Uninstall the Drivers and Tools**

To completely uninstall the NetCom Drivers and files, there are three methods. The usual way is to use the Add/Remove Programs applet in the Control Panel, and remove the NetCom Drivers. This will start the NetCom uninstallation program.

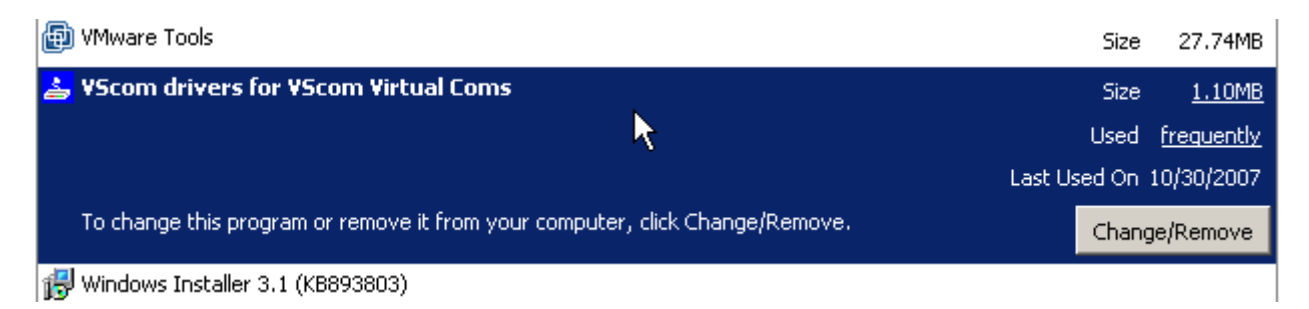

Figure 41: Uninstall NetCom Drivers via Control Panel

As a second way you may start the Uninstall program in the start menu. The third method is to start the Installation Wizard again from CD-ROM or the installation directory.

The Wizard will detect the drivers on the system. You have the options to Repair the current installation, or to Remove the installed drivers. Since the Installation Wizard is of the same version as the installed drivers, the option of Update is not available.

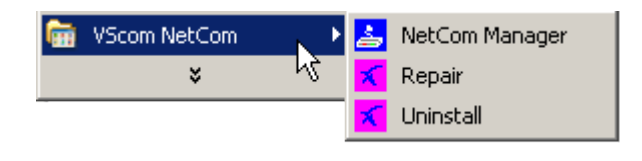

Figure 42: Uninstall NetCom Drivers in Start Menu

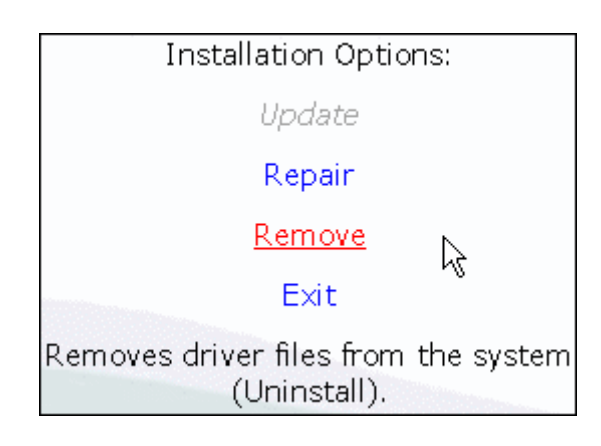

Figure 43: Remove, Repair

A Repair replaces the driver files on the system with those in the installation package. Since this is the same versions, the files should also be the same. If anything is damaged in the installed drivers, the Repair process will correct the problems.

As expected the Remove process will uninstall drivers and tools from the system. The drivers are removed from the configuration and also completely deleted from the System drive. This happens with any configuration data also. Afterward the system is available for a clean installation.

# <span id="page-45-2"></span>**5 Configure with NetCom Manager**

Shipped with the NetCom Devices there is a versatile program for Windows Operating System, named NetCom Manager. This program shall detect, manage and configure the NetCom Devices in your network. You can start it by several ways. First of all it is stored on the CD-ROM, named NETCOMMGR.EXE<sup>[2](#page-45-0)[3](#page-45-1)</sup>. It is possible to start it directly from the CD-ROM.

See this Icon. When the Virtual Com Drivers are installed, there are more options to run the program. In Windows NT the same Icon appears in the Control Panel, to start the NetCom Manager program.

Also the process of installing the drivers created a new program group in the Start Menu.

This section of documentation focuses on management of the NetCom Devices. The options to configure driver-specific parameters of the serial ports are skipped here. This includes some buttons and panels. They are described in total in section [4.4,](#page-33-0) in the documentation of the drivers and panels.

While in the configuration process, a click on a button or a double-click on an item opens properties or other options. In many situations, a right-click with the mouse opens contextsensitive options. Just try it out. The NetCom Manager is designed to help configure driver options. So for very detailed configuration of a NetCom, it is better to use the Web browser

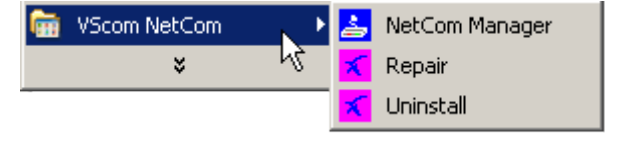

Figure 45: NetCom Manager in Start Menu

interface, or do it via Telnet as described in section [6.](#page-58-0) Here are the options.

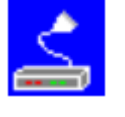

Manager

Figure 44: NetCom

<span id="page-45-0"></span><sup>2</sup>NETCOMMGRA64.EXE in x64 Editions of Windows

<span id="page-45-1"></span><sup>3</sup>NETCOMMGRNT.EXE on Windows NT

# **5.1 Starting NetCom Manager**

When NetCom Manager is started, it will 'Search' the NetCom in your LAN by SNMP. This process may take up to 30 seconds. The devices in a LAN are typically found in the first seconds. If this is enough for you, you can stop the search by click on the 'Done' button.

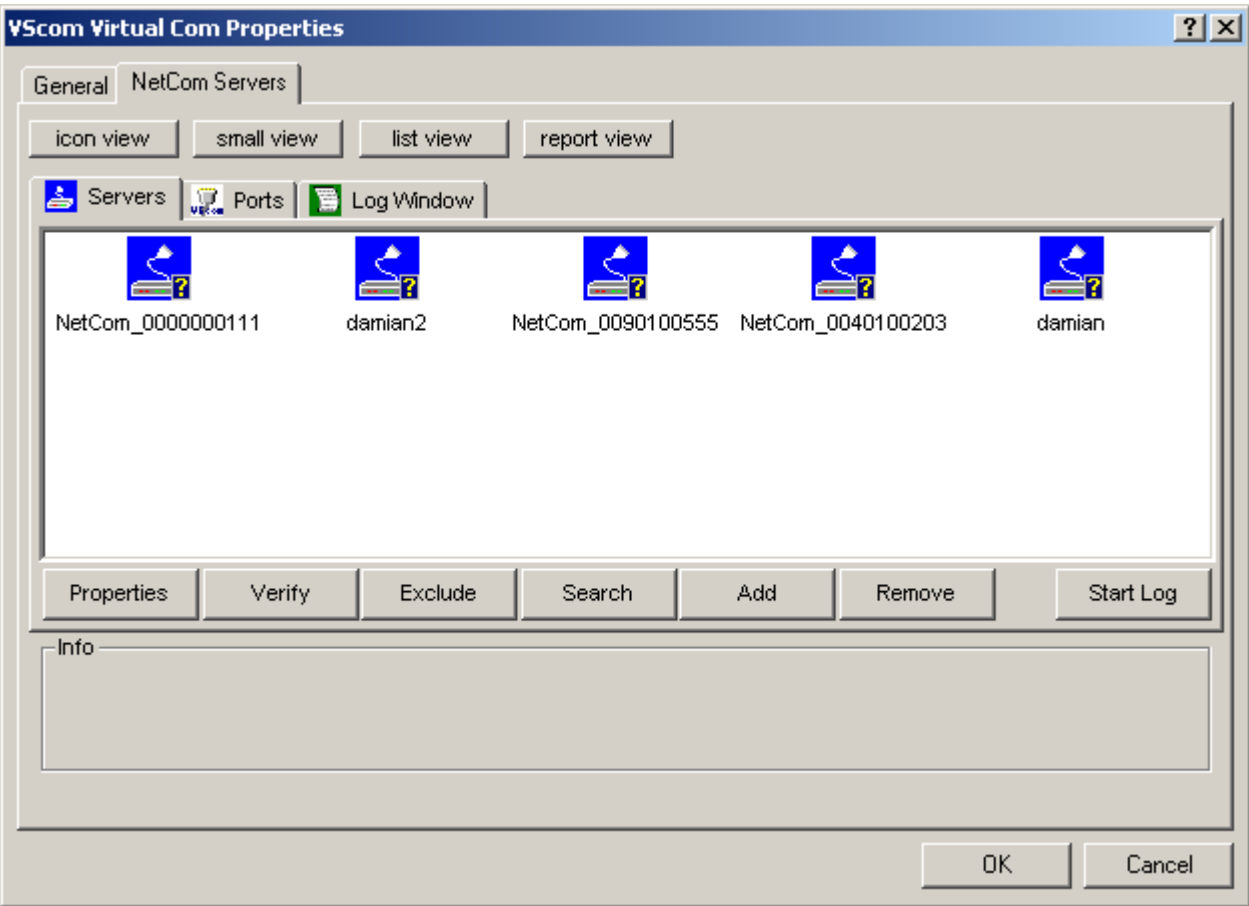

Figure 46: NetCom Manager "Servers" Panel

The NetCom are listed here in the Servers panel. Since the Search uses broadcast mechanisms, the range is limited. If you have Routers in your network, or you contact some NetCom via Internet, you must Add them manually (section [5.6\)](#page-51-0). Enter the network parameters to access the NetCom.

Select a NetCom, and click on the Properties button, double-click the Icon, or use a right click. Using Verify the NetCom Manager contacts the NetCom to check if it is properly configured and online. Exclude is only useful in conjunction with the Virtual Com Drivers, so skipped here. Search repeats the search from the program start, and may be used at any time. Remove removes a NetCom server from this list. This option is most often used to clear old data from the drivers database. For monitoring purposes you may select a NetCom, and Start Log for this. It may be done for several Devices at the same time. The output is visible in the Log Windows panel.

# **5.2 NetCom Server Settings – Info**

As described above, open the Properties of a NetCom Device. The Server Settings start with the Info panel. Configure the options as your network requires.

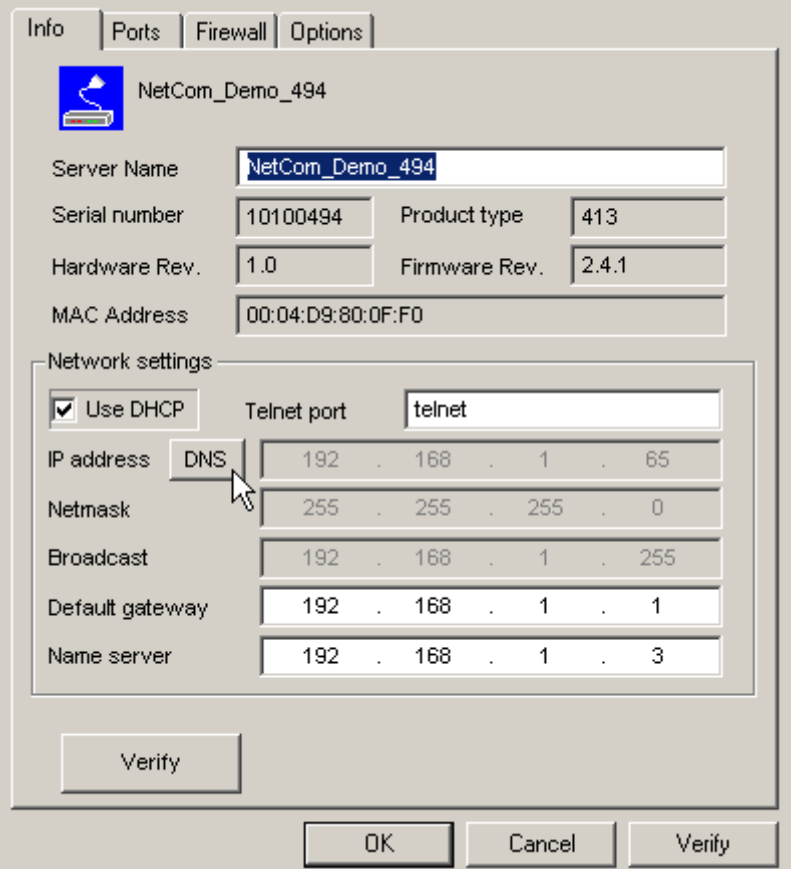

<span id="page-47-0"></span>Figure 47: NetCom Manager Server Settings

The Server Name is just for information. As factory setting it includes the serial number of the device. You may change it to any string (of ASCII characters), since there is no functionality related to the name. This name is listed in the Server panel of NetCom Manager. The next parameters are fixed, and displayed for information only.

The Telnet port allows to configure this NetCom via Telnet. The value is a TCP port number. Factory setting is 23, the standard port for Telnet protocol. By default the NetCom is set to Use DHCP for automatic configuration of IP parameters. This is the suggested method. However there are several situations where this option can not be used. In this case deactivate it. When inactive, other parameters may be changed. The basic parameters IP address and Netmask are mandatory. Instead of an IP Address you may enter a DNS name. The NetCom Manager will resolve that name to the actual IP Address.

If address or netmask are changed, the NetCom Manager calculates a matching address for Broadcast. You may also change this address. The DHCP option will also configure the Default gateway and the Name server. Without DHCP you must enter these parameters by yourself, enter 0.0.0.0 if they are not used.

## **5.3 NetCom Server Settings – Ports**

The Ports panel lists all serial ports of a NetCom. Some of the options are driver related, e.g. the Com Number. Each serial port may operate via two TCP ports.

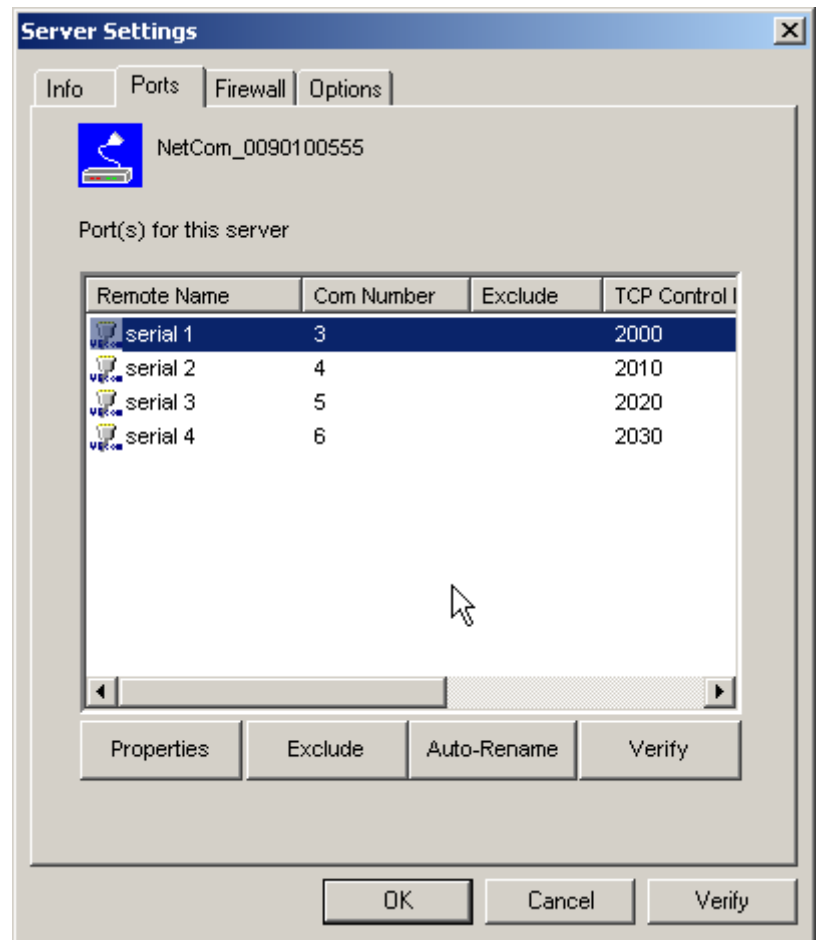

Figure 48: NetCom Manager Ports Panel

The TCP Control Port is used in the Virtual Com Driver mode, and also in Null-Modem Tunnel. If Driver mode is not desired, this parameter is ignored almost always.

The TCP Data Port is used to transmit data to and from the serial port. Use the default, or change the value to the settings required for your network.

There is also a UDP Data Port, used in packet data transfer. You can not switch the NetCom to UDP mode with the Manager. But if it is already in this mode, you can change this basic parameter.

# **5.4 NetCom Server Settings – Firewall**

Many networks use a Firewall to protect the stations in the network from other networks, including the Internet. In some situations the contact to a NetCom must pass through such a Firewall configured for NAT (Network Address Translation, section [11\)](#page-109-0).

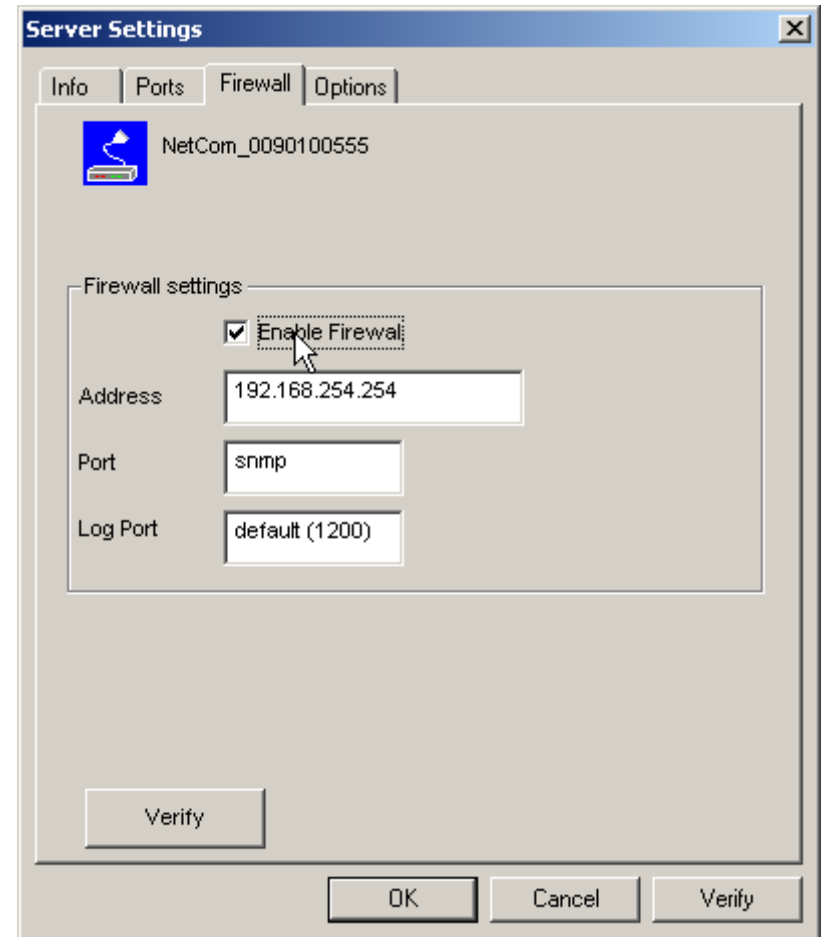

<span id="page-49-0"></span>Figure 49: NetCom Manager Firewall Panel

To do this you must Enable Firewall, and enter the Address of the Firewall. The address may be the IP Address, or the Qualified Domain Name (DNS).

The Manager configures a NetCom via SNMP, which uses UDP. The Firewall must have a special Port to receive those data, and to transfer it to the internal network. Enter this port here.

The same scheme applies to the logging option. When logging is active a NetCom listens on port 1200 for logging connections. The Firewall must also have a special Log Port to receive this connection, and to transfer it to the NetCom.

The NetCom does not need any configuration to operate in a Firewall protected environment. This configuration here is for installation of the drivers. There is a Firewall tutorial section later in this manual  $(5.7)$ .

# **5.5 NetCom Server Settings – Options**

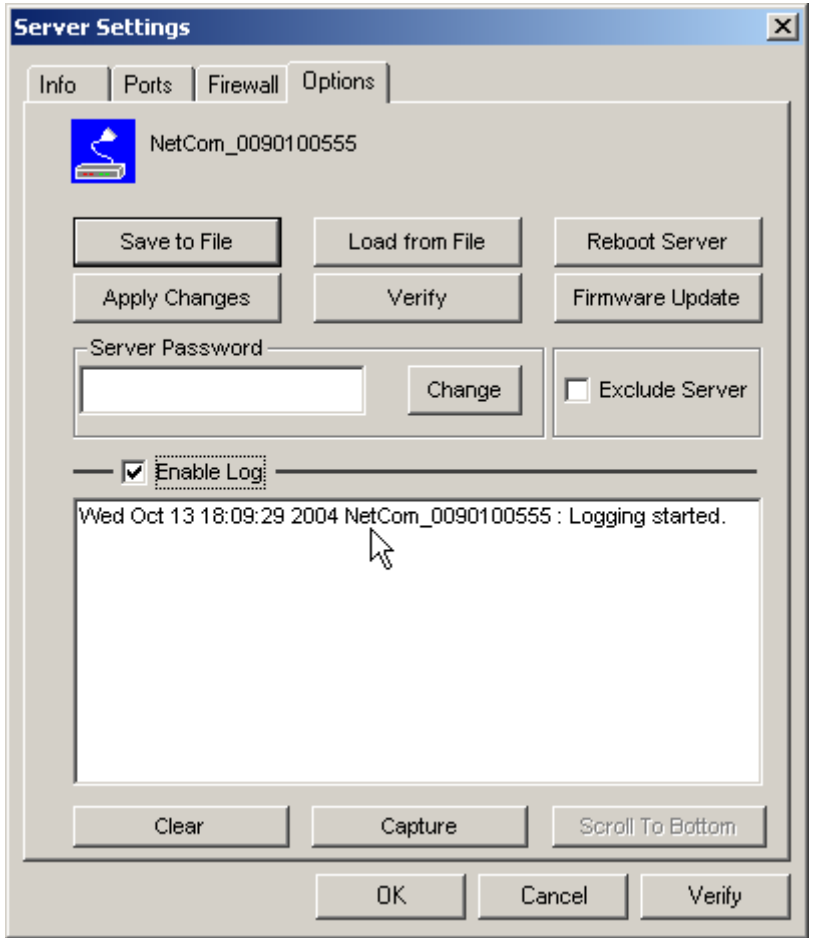

Figure 50: NetCom Manager Options Panel

This Panel is available since software version 1.4.8.0, in this enhanced version. A **Safe to File** of the configuration is available, as well as the opposing Load from File of this data.

You can also Reboot the NetCom. This may be useful, e.g. if an old connection blocks access to the NetCom.

The button Apply Changes commits all parameter settings done so far to the NetCom. And the Verify checks the current settings by reloading the status from the NetCom to the Manager program.

When you want to install a Firmware Update, use this button. But it may be more easy to do this via the web interface of the NetCom.

The NetCom may be protected for access, in this case you must place the current Server Password in the dialog. The option to change the password is reserved for a future extension. Exclude Server is related to the Driver installation only.

You may **Enable Log** to see events at the NetCom, for monitoring. If enabled, the log will also appear in the central Log Window. At any time it's possible to Clear the log, or Capture the data to a file.

# <span id="page-51-0"></span>**5.6 Manual Detection/Installation of a NetCom**

Sometimes the NetCom Device Server can not be detected by the automatic in the NetCom Manager. To detect and configure devices the protocol SNMP is used. The detection is done by sending out a broadcast on all available network interfaces of your computer. This SNMP broadcast is realized as an Ethernet broadcast. Such a broadcast is only transmitted through Hubs and Switches. When there is a Router between the computer and the NetCom, probably the broadcast is not transmitted further. This is especially the situation when the NetCom is located somewhere via Internet, but also in big networks of some companies. If this is the case, the detection has to be done manually. Refer to figure [36](#page-41-0) and Add the NetCom by use of the button. Enter the IP Address of the NetCom in the NetCom Manager Server Settings, and click the button Verify. Since now the IP Address of the NetCom is known, the NetCom Manager sends a request directly to this target, instead of a broadcast. This directed SNMP request is transported, even by Routers. The NetCom sends the normal reply, giving all required information to the NetCom Manager. Now it is possible to configure all options as usual. Also the drivers for virtual serial ports are installable now.

Please note, the drivers require to have the IP Address. They can not operate using a DNS name, because the driver can not perform a DNS name resolution. If your NetCom is located on a dynamic IP Address (e.g. on a Dial-Up connection with 24 hours disconnection), you need to reconfigure the driver installation, when the IP Address has changed. There is a NetCom Helper Servic[e5.8](#page-54-0) for assistance.

## <span id="page-51-1"></span>**5.7 Firewall Traversal Configuration**

There are more difficult situations with a Firewall between the NetCom and the NetCom Manager. Many Firewalls protect the internal LAN by using the feature of NAT (Network Address Translation, [11\)](#page-109-0). In this situation the IP Address of the internal device is not visible on the Internet. Only the Firewall can be contacted via its public IP Address. The NetCom Manager and the driver software for the virtual serial ports can handle such setups. But this requires certain configurations.

## **5.7.1 SOHO Firewall example**

The most easy situation for such a setup is by using a very simple SOHO Router as the Firewall. This configuration will show the principle of the technical details. Those principles can be transferred very easy to the configuration of more complicated installations.

On the SOHO Router there is only one public IP Address on the external side, and typically 254 internal private IP Addresses for the LAN side. These internal addresses may be assigned by DHCP or static. Such Routers offer a feature typically named "DMZ", which in fact is only a single exposed host. It is recommended not to use the "DMZ" for several reasons, some of them are security related. Especially it is recommended not to configure a NetCom as the DMZ host.

## **5.7.2 SOHO Virtual Servers**

The Router also offers "Virtual Servers" (here named ViServ for short), which is the option required for NetCom installation. These ViServ operate by a technique called PAT (Port Address Translation, [11\)](#page-109-0). Certain data addressed to the public IP Address of the Router are forwarded to the internal private address of the NetCom. This way the NetCom can be contacted via the public IP Address of the Router.

First you need to configure the Router for some ViServs. As the absolute minimum there is one ViServ for the NetCom device itself, and another two ViServs for each serial port of the NetCom. Those ViServs are to be configured for TCP or UDP transmissions. Please read in the manual of your Router how to do that. You need a port for the external interface, and an IP Address plus a port for the LAN side. The LAN IP Address is of course that of the NetCom. As an example the most easy device is a NetCom 113 PRO. The internal port for SNMP is 161 for UDP. The serial port requires ports 2000 and 2001 for TCP.

| Function    | External port   Internal port |                    |
|-------------|-------------------------------|--------------------|
| <b>SNMP</b> | 8161/UDP                      | $161/\mathrm{UDP}$ |
| Control     | 9000/TCP                      | 2000/TCP           |
| Data        | 9001/TCP                      | 2001/TCP           |

Table 14: SOHO Firewall Pass-Through

Configure your Router for these example ViServs, and use the internal IP Address of the NetCom for the targets. Connect the NetCom to your LAN. Now you are ready for a very first test. Use Telnet to connect to the Data port of the NetCom serial port. Open a console (DOS Box) and type the command

```
Telnet <Routers-IP-Address> 9001
```
You will be connected to the serial port. Every character you type is sent out of the serial port, and every received data is shown on your screen. The serial parameters are pre-configured in your NetCom.

## **5.7.3 NetCom Detection through SOHO Firewall**

Now open the NetCom Manager as in section [5.6](#page-51-0) above, and click the Add button. You again get the NetCom Manager Server Settings dialog. But now you have to select the panel named Firewall (see figure  $49$ ).

Check the Option Enable Firewall, and enter the IP Address of the Router in the Address field. In the field Port enter the target port for the SNMP configuration. From the Virtual Server example above this is port 8161. Since there is no configured ViServ for Logging, ignore this field. Click the button Verify to have the NetCom Manager contact the Router. This is a directed request, so there is no problem with broadcasts. The Router will transfer the request to UDP-Port 161 on the NetCom, which is the port for SNMP. The NetCom will answer the request, and send it out to your computer. The NAT function in the Router will replace the source IP of the data by its own public value, so the NetCom Manager will see the answer come from the Router. The NetCom Manager is satisfied with this data.

Some ISP will block the SNMP protocol, which typically means they do not transport data for 161/udp to their customers (this is the first reason why port 8161 was used in the example).

This answer brings every required information about the NetCom, including its *internal* IP Address. Select the panel of NetCom Manager Server Settings to verify the information, but do not make any changes here. Changing the configuration may disconnect the NetCom from the protected LAN.

#### **5.7.4 Serial Ports through SOHO Firewall**

Now the NetCom is available in the NetCom Manager, but still the serial ports are not usable. The information of the TCP-ports for the ViServ related to the serial port is still missing. In the NetCom Manager Server Settings select the NetCom Manager Ports Panel. In this panel select one serial port, in this example of NetCom 113 PRO there is only one serial port. Click the Properties button to open the configuration of the port.

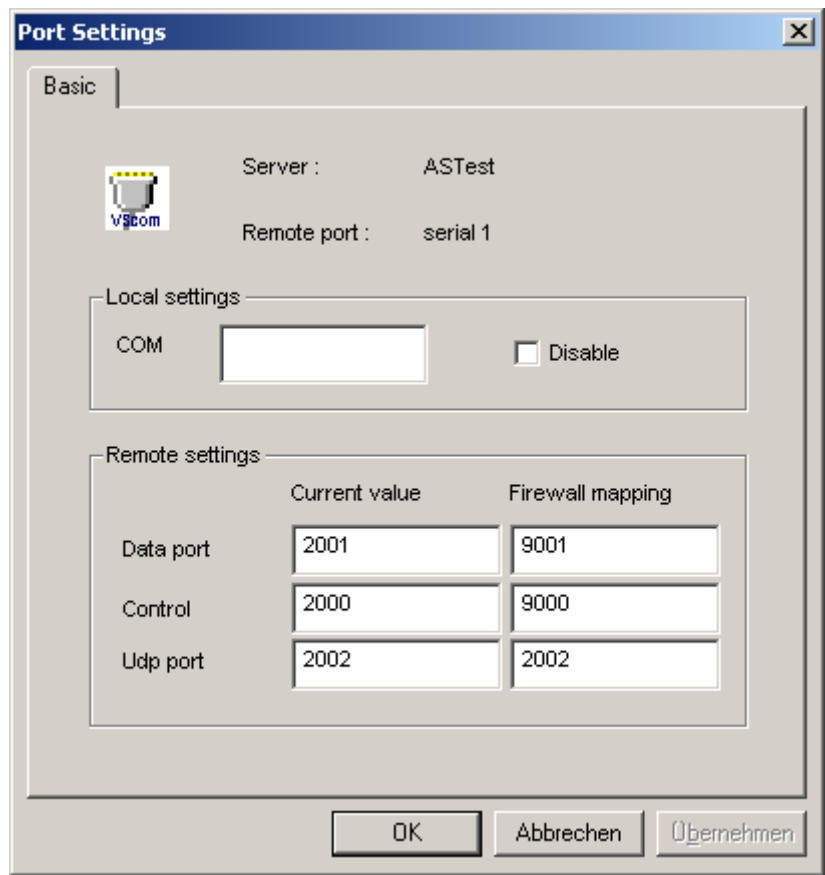

Figure 51: NetCom Manager Port Configuration for Driver

Since the Firewall function is enabled, the parameters for **Firewall mapping** are available for editing. Enter the ports defined in the Router, 9001 and 9000 in this example. Please note, so far there is no number for the Virtual Com Port available. The driver is not installed in this moment, and Windows does not know about the available hardware. This will happen later in the installation. Click the OK button, and proceed with the driver installation as already described.

#### **5.7.5 DMZ and Virtual Servers**

Why is it recommended not to use the DMZ function of the Router? There are two reasons. The first one is simple, only one device in the LAN can be defined as the DMZ target. The DMZ is implemented as "Send all IP data targeted for the Router to the DMZ station, as long as there is no specific rule for a different target". When a second NetCom shall be installed on the LAN, the Virtual Servers have to be configured anyway.

The second reason is the security. Using the "DMZ" option the Firewall in the Router becomes transparent. All data from outside is transferred to the LAN, including all malicious data. In general this is not an especially smart idea.

## <span id="page-54-0"></span>**5.8 NetCom Helper Service**

In certain situations users of VScom NetCom Serial Device Servers come to the problem of dynamic IP Addresses. This typically happens when the NetCom is used over Internet, using an ADSL or cable Modem connection. At certain times (e.g. every 24 hours) the NetCom is disconnected from the Internet. When it is re-connected, it will receive a new IP Address, which is different than before.

The NetCom Driver for Windows installs the serial ports on the NetCom Servers as virtual local Com Ports in the system. They are seen in the Device Manager, and standard applications like Hyper Terminal have a seamless access to the connected serial devices. To perform this task the driver uses the IP Address of the NetCom Server. On the established TCP connections the driver exchanges serial data, commands and status information.

When the IP Address of the NetCom has changed, the driver attempts to contact the old IP Address, which will fail. So the virtual Com Port is not usable any longer. Up to driver version 1.5.5 users have to use the NetCom Manager to reconfigure the driver.

Since the driver version 1.5.6 there are more options. The software installs a so-called Helper Service on the system. This service monitors the configured NetCom Servers, and detects the changed IP Address. The driver is reconfigured to use the new IP Address, so the port is usable again. This all happens without specific user interaction.

## **5.8.1 Configure Helper Service**

The NetCom Helper Service is configured via NetCom Manager. There is a new Register card. In the upper part users Enable the Helper Service, and they also configure the Polling Period (i.e. frequency). If the Helper Service is disabled, it is also stopped in the system; it does not consume any system resources. Of course it does not provide any help when disabled. The Polling Period is given in seconds. When the interval has passed, the configuration of the NetCom Servers is checked.

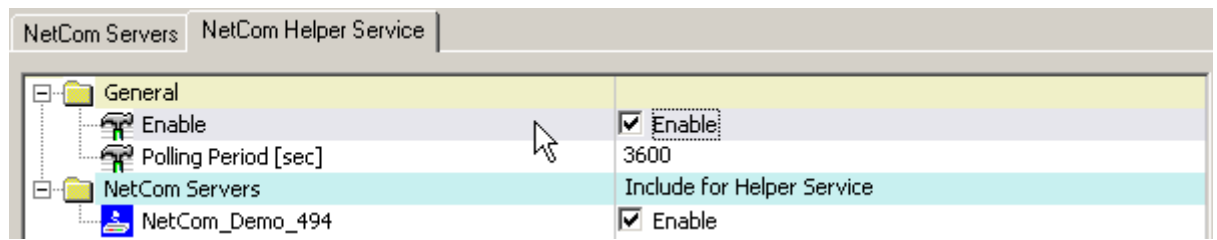

Figure 52: NetCom Helper Service

The lower part in the new panel lists all NetCom Servers available in the system configuration. The user must decide which of those shall be monitored (Enable). At the regular intervals as configured above the NetCom Server is checked. The Helper Service attempts to connect to the NetCom Server, and verifies the parameters. If the verification fails, the Service uses several methods to find and identify the NetCom Server.

## **5.8.2 Detection and Priority**

The NetCom Helper Service has two basic methods to detect and identify a NetCom Server. The first method is the broadcast search on the network, the new method is DNS based. The DNS method has two variants, with or without firewall configuration. The reasons for changing IP Addresses or the methods to use are discussed later.

**5.8.2.1 Broadcast Search** The method of broadcast search is the same method as used in the NetCom Manager. A broadcast request is sent to the local network, and the NetCom Servers reply to this. The NetCom Manager lists them for configuration.

This method is used by the NetCom Helper Service also. A NetCom Server is identified by MAC-Address and Serial Number. These two parameters are fixed, customers can not change them. If a NetCom Server is found with a changed IP Address, the driver configuration is updated.

**5.8.2.2 DNS based Search** In driver versions up to 1.5.5 the NetCom Server has been configured by its IP Address. This is still the standard situation in later driver versions. However the Info Panel of Server Properties is modified (see figure [47\)](#page-47-0). You may enter a Qualified Domain Name instead of the IP Address.

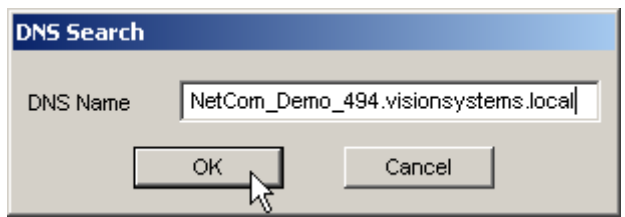

Figure 53: Enter Qualified Domain Name

The name is resolved, i.e. translated to the current IP Address associated with the name. This IP Address is configured in the driver, and the DNS name is also saved there.

In a local company network this may not be an especially useful option. But when the NetCom Server is used via the Internet, this is the standard situation for most applications.

DNS is used when the NetCom is not a part of the local network broadcast domain. As a consequence it is not detectable via the broadcast method described above. Provided there is a reliable DNS service available, now it is more easy to install a NetCom in the system. Please read about the Manual Detection/Installation of a NetCom in section [5.6.](#page-51-0)

The NetCom Helper Service regularly checks if the NetCom Server is still available on the known IP Address. If the attempt for contact fails, the Helper Service uses DNS to find the new IP Address of the NetCom Server. This new IP Address is used for future operation.

**5.8.2.3 DNS based Firewall Configuration** The NetCom Servers do not manage an Internet Connection on their own. But it is possible to have a NetCom Server on a public IP Address, when the Internet Connection is managed by Routers. More often the NetCom Server connects to a private LAN, and has a private IP Address. The Internet Connection is managed by a Router, which also acts as a Firewall. This Router uses NAT/PAT to make the NetCom Server available via Internet. Please read about this in section [5.7.](#page-51-1)

When the Firewall Configuration is activated for access to the NetCom, it has been possible to enter the DNS name of the NetCom Server in previous versions of the driver. Precisely it was the DNS name of the Router. This name has been resolved at the time of configuration, and has been stored for later use. Now the NetCom Helper Service monitors the DNS name to connect to the NetCom Server. If the connect fails, the DNS name is resolved again. The new result is used in the driver. The driver can again contact the firewall to get access to the NetCom and the serial ports.

## **5.8.3 Changed IP Address**

There are several configurations with changed or regularly changing IP Addresses. This is a rough overview.

**5.8.3.1 Broadcast Domain** The broadcast domain is part of a local network. In typical SOHO networks the domain covers the entire network. The broadcast domain is typically limited by Routers. Broadcasts are transmitted between computer and NetCom Server, if there are only Switches/Hubs or WLAN Access Points on the way between those two.

Usually the IP Addresses in a local network are static. This is also the situation when there is a DHCP server, and all clients use this. If the server is configured properly, it will provide the same IP Address to a certain station again and again. It does so, because the stations are identified by their unique MAC-Address.

A changed IP Address may occur because the network is re-organized, combined with a reconfiguration of the DHCP server. In most cases however it is simply because the station has been switched off for a comparably long time. So the DHCP server forgot about the station, and provided the IP Address to a different target.

**5.8.3.2 Internal DNS** If the company network becomes larger, it will also use some Routers. For organization the network is grouped in subnets. As mentioned above, typically the broadcasts are blocked by Routers, so the broadcasts only cover a single subnet. To contact stations in other subnets the IP Address of the target is required. Usually this is provided by a DNS server. This server may co-operate with a DHCP server.

A usual cause for a changed IP Address in the NetCom Server is a connection to a different subnet. It will have a different IP Address there, but the DNS server should know about the new address.

**5.8.3.3 Internet** Some ISP disconnect the customers stations from the Internet in regular intervals, e.g. every 24 hours. If the station is configured for immediate re-connect, it will get a new IP Address. This station can notify a Dynamic DNS service, so this will resolve to the new address. This is typically combined with a SOHO Firewall/Router.

#### **5.8.4 Polling Period**

The last matter to check about is a suitable Polling Period for the NetCom Helper Service. The standard value is 3600 seconds, i.e. one hour. With this configuration a change in the address is noticed up to 60 minutes later. When the change occurs just before the Helper Service checks the connect, it will be recognized very soon, if the check happens just after the change, it will require the maximum time.

Usually an installation requires to have changes detected very soon, but this is not possible on networks. The NetCom Server has no feature to contact all clients, and notify them of a changed configuration. This is because the NetCom Server can not manage a possibly huge list of client computers.

So the Helper Service is installed on the client computers. If there are a lot of clients, very frequent polls cause a high load. For one side on the network, but most important on the NetCom Server. The best choice for a suitable polling interval depends on the usage period of the client computer. If it is unused for some hours per day (over night), it will detect a change at least the next morning. Provided the change happens over night.

If the NetCom Server uses an Internet connection with regular disconnects, it is a good idea to configure those disconnects to times of inactivity of the clients.

For manual detection of changes it is possible to restart the NetCom Helper Service. Controlling a service requires administrative privileges on the Windows system. A restricted user account can not do this. Restricted users use the Polling Period configured by the system Administrator.

# <span id="page-58-0"></span>**6 Configure the Operation Modes**

The NetCom Devices are often used without the installation of a driver software. Customer applications contact the NetCom directly, using network functions. These setups require independent configuration of the NetCom Device and the serial ports. There are five ways to do this configuration. The NetCom offers a Web browser interface, configuration via serial port, via Telnet and also via SNMP. This SNMP option is not covered in this manual, please see separate documentation. The NetCom Manager program for Windows is already explained above.

The access to the NetCom via web interface or Telnet are done via a TCP/IP connection between the computer and the NetCom. So users need the IP Address of the NetCom. The most easy way to retrieve this information is the NetCom Manager program (section [5\)](#page-45-2). Start it, and open the Info Panel (figure [47\)](#page-47-0) of the NetCom Server you want to configure. This panel displays the current IP Address of the NetCom. Do not change the parameters, just write down the value.

The default configuration of a NetCom is for use of a DHCP server. When such is not available, the IP Address defaults to 192.168.254.254. When the IP Address of the NetCom is not in final state, leave the NetCom Manager open while doing the first configuration of the NetCom Server. But in general the software may be closed as soon as the IP Address is known.

## **6.1 Accessing the Configurations**

Here the manual shortly explains the different methods to get access on the parameters of a NetCom. These parameters are the same, independent from the method for configuration. So the options are described later.

The configuration is accessible via web browser, a Telnet software with VT100/VT52 emulation, or via a Terminal emulation connected to the first serial port of the NetCom .

## **6.1.1 Web Browser Configuration**

Open your favorite web browser, and enter the IP Address as the target location. To avoid any confusion you should precede it with http://, so your browser has definite target information. Most browser programs do not need that. Your browser must not suppress images.

If the NetCom is password protected, you must enter this now. Leave the user name empty, just type the password.

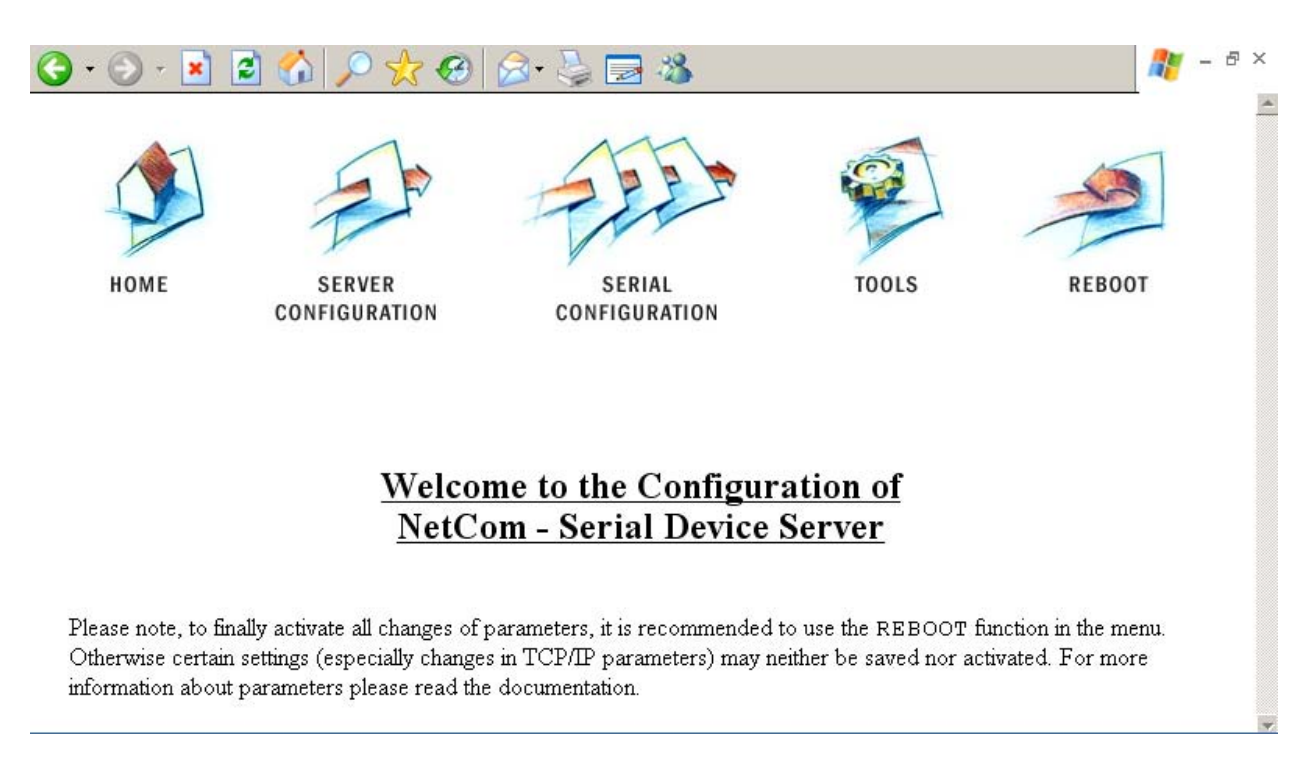

Figure 54: Configuration Menu in Web Browser

The NetCom welcomes you with its "Home" screen. To access the different options of configuration, the images above function as a link. In many menus you'll see a blue question mark. This is a symbol for help. When clicked a short explanation pops up, informing about the function of this parameter. Some other settings require a reboot to save and activate them. Whenever this situation occurs, the NetCom requests a REBOOT.

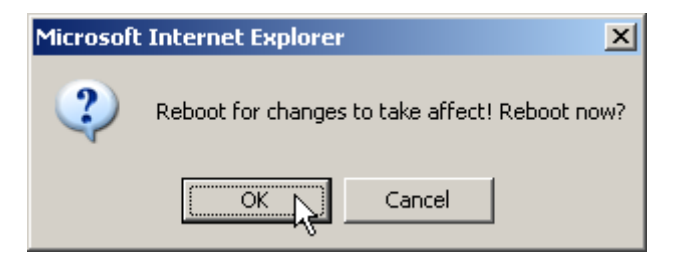

Figure 55: Request to Reboot in Web Browser

It is done like this here, you may reboot then, or do that later when the configuration is finished.

#### <span id="page-59-0"></span>**6.1.2 Telnet Configuration**

Start your Telnet software with the IP Address of the NetCom as the parameter. In most configurations you use the standard port for Telnet, so you omit this parameter. As an example this is the command-line in Windows, which you may enter in Start*⇒*Run, or in a console (DOS box).

C:\Windows\System32>Telnet 192.168.254.254 23

For completeness the port is shown in this command. Enter the configured parameter when the port is different. If the NetCom is password protected, you need to enter the password right now.

Please enter your password:

Figure 56: Password Request in Telnet

When connected to NetCom you must define the type of terminal used. Most Telnet software includes an emulation of a VT100 terminal, so choose this option. Also choose this option for an ANSI emulation.

Please choose your terminal type (1:VT100 2:VT52 [1]): 1

Figure 57: Select Terminal Type in Telnet

The configuration with Telnet is menu-driven.

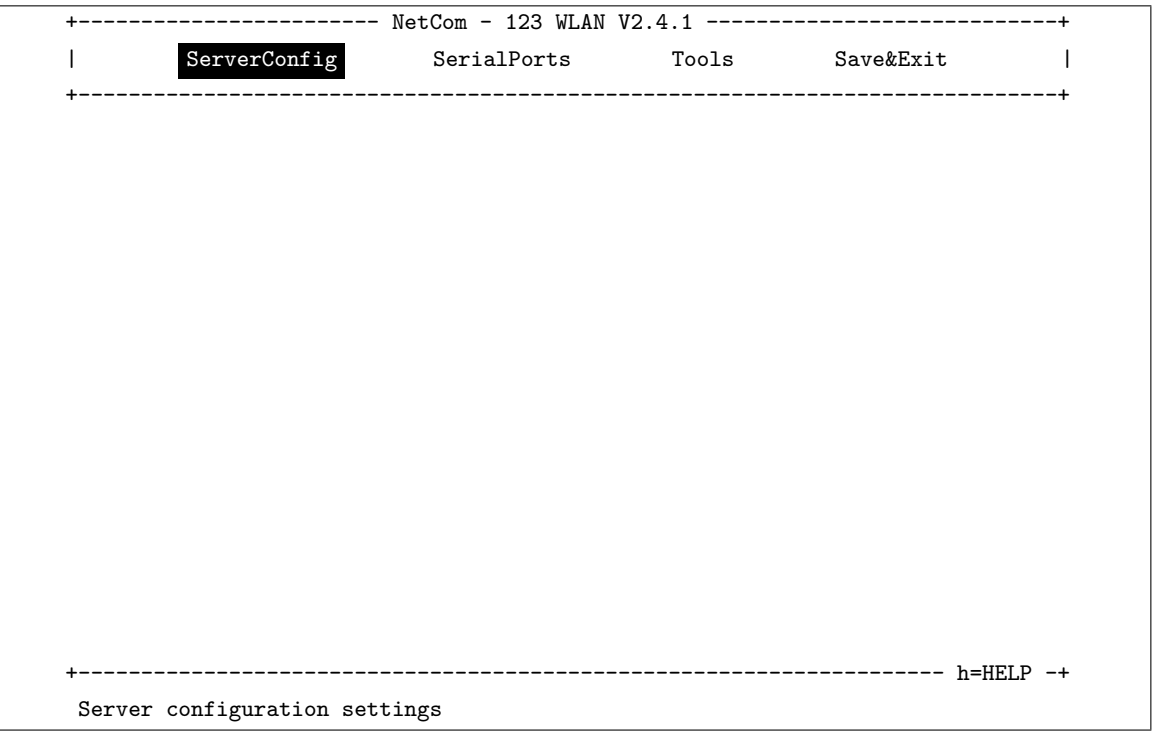

Figure 58: Main Menu of Configuration Console in Telnet

This is the start point for configuration. ServerConfig has all options to configure the NetCom device itself, including the IP-Parameters to access it. SerialPorts defines settings related to the serial port. Tools has some utilities like PING or displays statistics. In Exit you may leave the menu or reboot the NetCom . At any time you can get a short hint by typing "H" for help.

Use the cursor keys to select the parameter you want to change. Hit  $\langle$ Enter $\rangle$  to edit them. Type the new value, or select provided options. Use <Esc> to leave a parameter or menu. Please check the configuration of your Telnet, if there are any problems.

#### **6.1.3 Serial Configuration**

In some situations it may be impossible to get network access to the NetCom Device. If this happens (e.g. by an accidentally misconfiguration), neither Telnet, nor the web interface is functional. It may be even impossible to use the NetCom Manager program.

In this case you must connect to the NetCom via the serial port. Disconnect any serial cable from NetCom. Set the DIP Switches to "RS 232 Configuration" (all switches to Off, section [3.1\)](#page-19-0). Then connect the NetCom with your computer using a Null Modem cable. If the connector on the NetCom is DB9 female, attach the supplied Null-Modem Adapter to the port first. Or connect your computer to the female connector with a straight-throug cable.

Open any serial terminal program (Hyper Terminal, minicom, . . . ), select 38400 bps, 8 Bit, No Parity as configuration. Set your terminal to emulate a VT100 (recommended, but VT52 is also possible), including the Arrow keys.

Then power on the NetCom. When connected to NetCom you must define the type of terminal used (VT100 or VT52), and optionally provide the password. This is the same configuration option as described above at  $6.1.2$ , so follow the instructions for Telnet.

When the configuration is done, change the DIP Switches back to normal operation. Later configurations can be done by web interface or Telnet. Of course this requires to have a functional IP configuration defined.

# **6.2 NetCom Configuration Options**

Some of the menus are very long, especially on the web interface. These are divided in their logical sections throughout this document. Each section shortly mentions the way to access the parameters. Short screen shots show the typical display when configuring the NetCom. Usually the web interface is shown on top, and the terminal interface (Telnet, serial port) is shown below; a horizontal line divides the two. On few occasions the two screen shots are displayed side by side, with the web interface to the left and the terminal interface to the right; then divided by a vertical bar.

#### **6.2.1 Server Configuration**

In your web browser click on the Icon of "SERVER CONFIGURATION", the browser opens the basic server information, the server parameters related to the IP-configuration, the parameters for Wireless communication, the section for encrypted communication, Password settings, and finally the configuration for date and time.

In Telnet the **ServerConfig** offers the IP parameters, Wireless and encrypted configuration, Password settings, configuration for date and time, as well as basic server information.

#### **6.2.1.1 Server Info**

Web: menu "SERVER CONFIGURATION", section "Server Info". Telnet: "ServerConfig", option "Info"

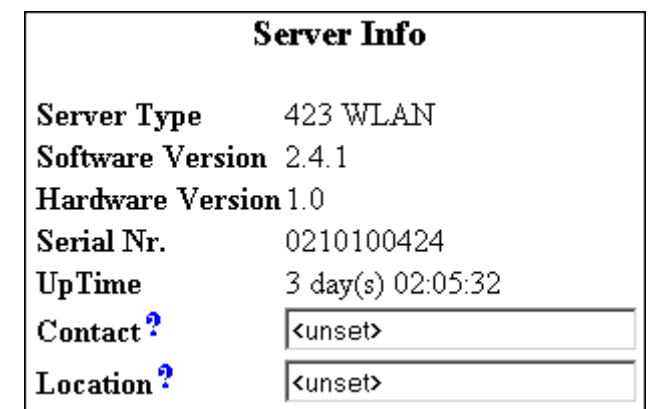

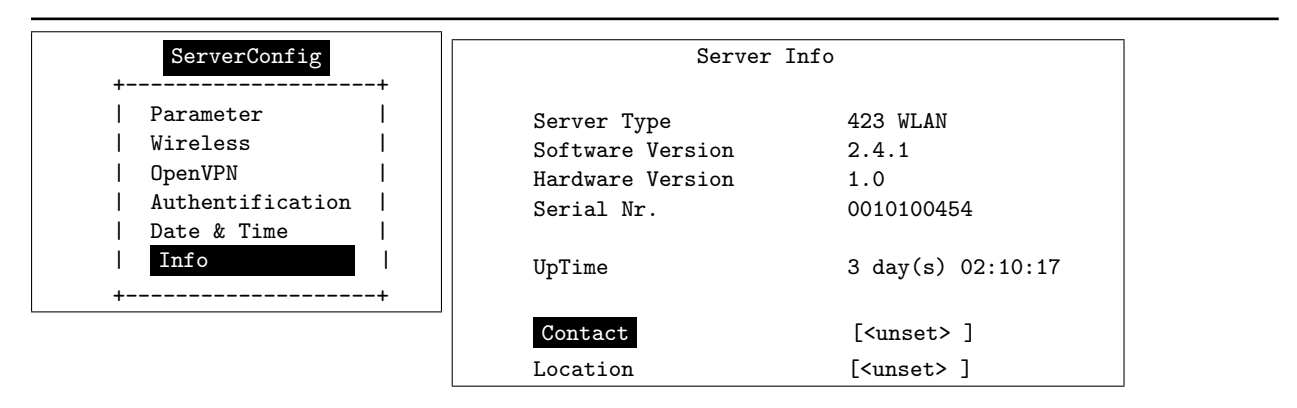

Figure 59: Server Information

Information about the selected NetCom is displayed as "Server Info". Starting with the Server Type, this is the model of the NetCom , followed by the Software Version and Hardware Version. This will give a rough overview, which features are implemented, or need an upgrade of the firmware. The **Serial Nr.** is important to identify the device you are configuring right now. For further information the UpTime is listed.

Contact and Location are user-defined information. They may later help to find the device in the installation, and the person responsible for management. The Administrator may provide some contact information here.

Contact defines a person to contact for help, e.g. "Mrs. Jane Doe, 555-HELP". Location is the physical place of the NetCom, e.g. "CeBIT Hall 12, Service Box IX.a". These data are restricted to ASCII characters.

#### <span id="page-63-0"></span>**6.2.1.2 Server Parameter**

Web: menu "SERVER CONFIGURATION", section "Server Parameter". Telnet: "ServerConfig", option "Parameter"

The Server Parameter allow configuration of the NetComs name and of course all parameters in IP-settings. The Server Name is used as general information, e.g. in the NetCom Manager program.

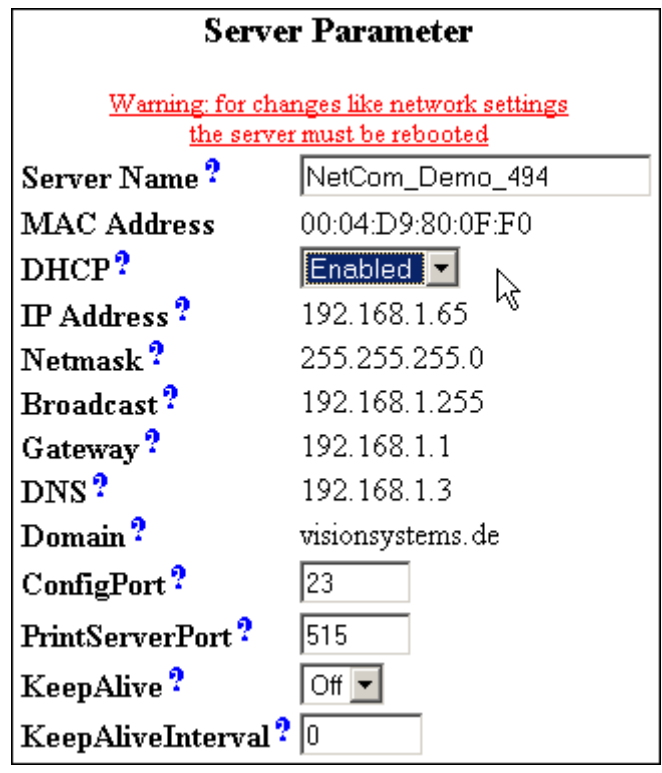

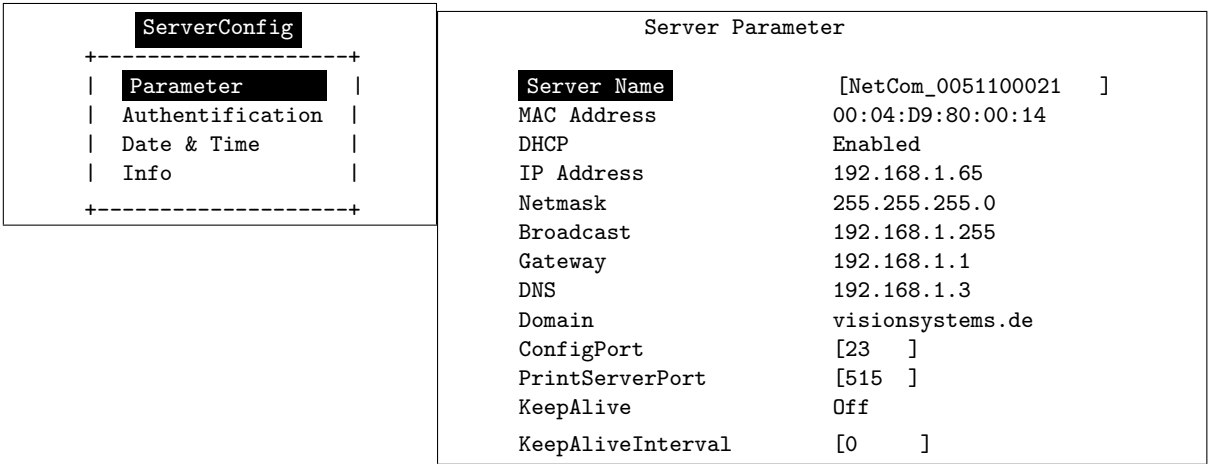

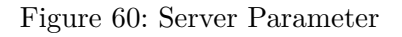

Manual changes of IP parameters are only available with DHCP set as Disabled. When DHCP is not used, enter IP Address and Netmask, as well as the Broadcast address. Gateway is required, if there are Routers in the network. DNS is used to access other stations by name. The ConfigPort is used to access the NetCom for administration via Telnet. It is suggested to use the standard value for Telnet, TCP port number 23. However it may be changed for different purposes. This does not change the function of the Telnet menus.

Firmware version 2.2 introduces the new function as Print Server. The TCP Port defined by RFC1194 (mostly referred to as »Line Printer Daemon«) is 515, under certain circumstances you may change the PrintServerPort. More about Print Server function at the configuration of the serial ports ( [6.2.2.2.8 on page 79\)](#page-78-0).

KeepAlive is an intrinsic function of the TCP/IP protocol. If used it causes network traffic, but problems are detected earlier. In a LAN this is usually not a problem. However, if used via Dial-Up connections this may cause problems. If this functions is On, you must define an KeepAliveInterval in seconds. NetCom has a better chance to react on network problems, or failed hosts. Even dropping an old connection may be useful in certain environments.

## **6.2.1.3 Authentication**

Web: menu "SERVER CONFIGURATION", section "Authentication". Telnet: "ServerConfig", option "Authentication"

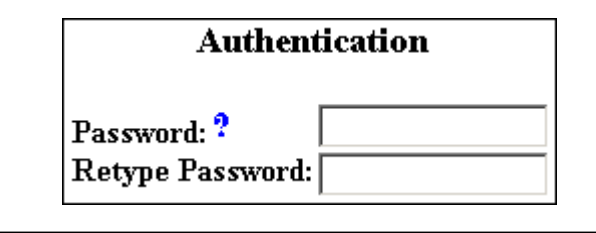

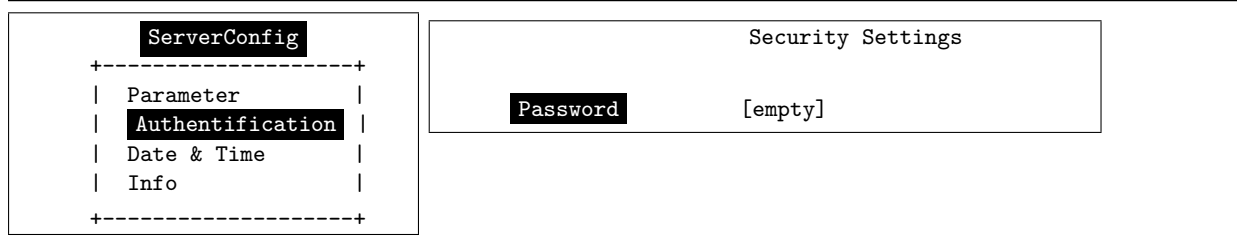

Figure 61: Access Authentification

The Security Settings define a Password to restrict access to the configuration of NetCom. The password is not shown while typing it. To protect against accidental mistyping, you must type the Password twice.

# **6.2.1.4 Date & Time**

Web: menu "SERVER CONFIGURATION", section "Date and Time Settings". Telnet: "ServerConfig", option "Date & Time"

It may be helpful to have a correct time setting in the NetCom. You may manually enter the time here. Please note, there is no real time clock with a battery backup in the NetCom. When the NetCom is restarted, the time is lost. Retype the value of **Date & Time** for manual setting. The format is DD-MM-YYYY HH:MM:SS UTC+/-TZ (Time Zone).

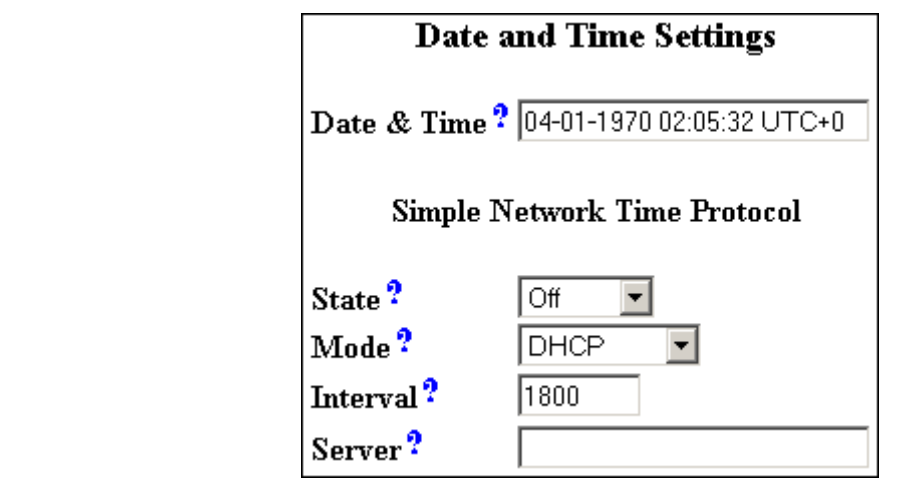

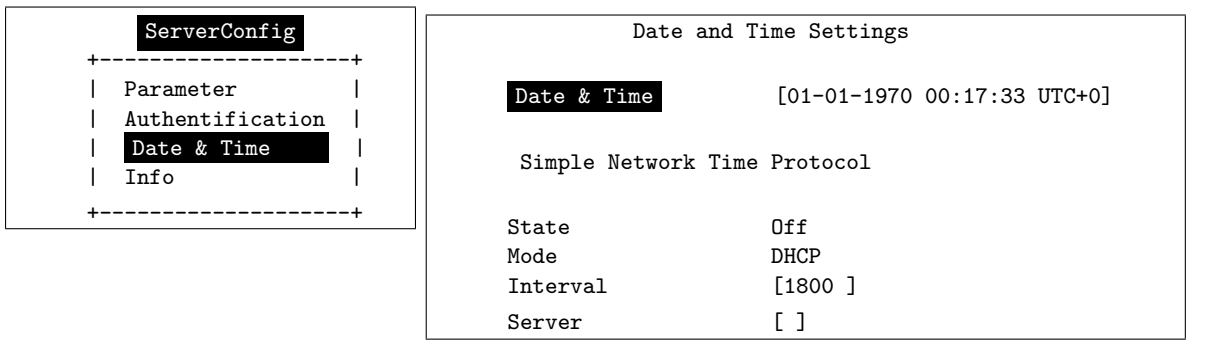

Figure 62: Date & Time Retrieval Options

It is possible to configure NetCom for automatic time retrieval via SNTP.

The State field has three possible settings:

- Off: disables automatic time retrieval.
- Startup: NetCom gets the time at reset or power on.
- Interval: NetCom repeats to retrieve time.

The parameter Mode is used to find the definition of the Time Server. It may be defined direct, or by DHCP<sup>[4](#page-65-0)</sup>.

The Interval in seconds instructs the NetCom to regularly check for an update of the internal time settings. The Time Server may be given by IP Address or by name. A name of course requires a configured DNS server<sup>[5](#page-65-1)</sup>.

#### **6.2.1.5 Save**

Web: menu "SERVER CONFIGURATION", at bottom.

Save

At the bottom of the web page below all the options there is the button Save. This will store all configurations done here in the NetCom. Selecting a different configuration section from the menu

<span id="page-65-0"></span><sup>4</sup>DHCP has to be active in the Server Parameter [6.2.1.2](#page-63-0)

<span id="page-65-1"></span><sup>&</sup>lt;sup>5</sup> see at Server Parameter [6.2.1.2](#page-63-0)

may discard all changes done. For many configuration changes the NetCom requires a reboot to proceed, especially if the IP parameters have been updated.

The Telnet section has a separate menu for saving configurations, described later.

#### **6.2.2 Serial Port Configuration**

In your web browser click on the Icon of "SERIAL CONFIGURATION". This is a huge menu in the web browser. Each serial port of the NetCom is listed in a separate Column. A maximum of four serial ports is shown. Select the appropriate group of ports.

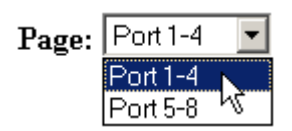

Figure 63: Port Page Selection in Web Browser

The top half of the parameters titled "Serial Settings" is directly related to common serial configurations. The bottom half titled "Transfer Settings" configures the operation mode of NetCom on the network. Each serial port is configured separately, there is no setting shared between ports.

In the Telnet menu select "SerialPorts" in the Main Menu, and directly select the serial port to configure.

The settings available in this menu are by port. Therefore, first the port to configure has to be chosen.

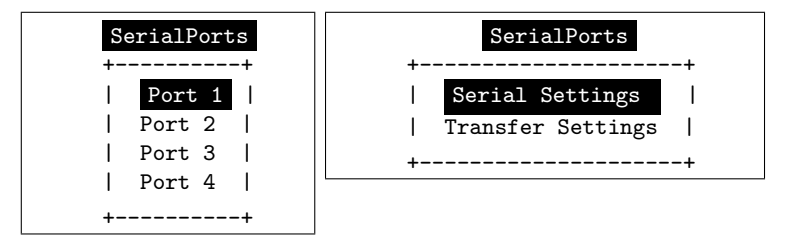

Figure 64: Port Selection in Telnet

Just select the port by placing the cursor, and then press <Enter>. The next option is to configure the Serial Settings or the Transfer Settings.

#### **6.2.2.1 Serial Settings**

Web: menu "SERIAL CONFIGURATION", column "Port N", "Serial Settings". Telnet: "SerialPorts", select "Port N", "Serial Settings"

Some NetCom devices allow to operate in RS422/485 modes. This is configured by the DIP switches associated with the port, PortType (current) displays the current setting.

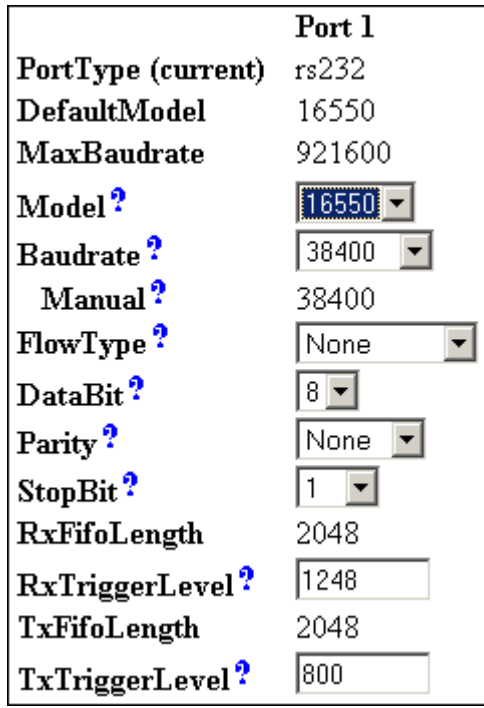

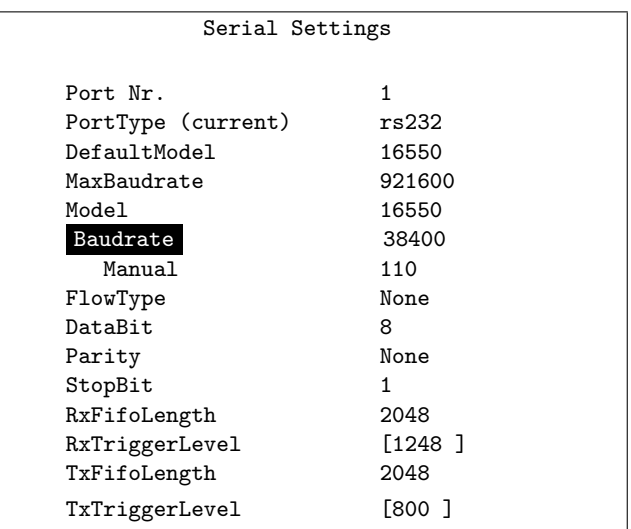

Figure 65: Serial Settings

The serial ports are based on 16C550A UARTs, the Model and maximum speed are also displayed. The current UART Model may be virtually changed to a less advanced type. In some situations it may be desirable to deactivate the FIFO memory, or some other options.

When the NetCom is used via the Virtual Com Driver mode, the following serial parameters are controlled by the application which opened the serial port. However certain installations use a different operation without Driver mode. Then the serial parameters must be defined via this configuration section.

The Baudrate may be selected in a drop-down list of common values, or entered manually. If Manual is selected in the list, the value in the respective field is used to transmit data. NetCom checks if the configuration is possible, and warns otherwise. DataBit per character, Parity and StopBit are quite usual parameters. The FlowType is available as standard configuration. But there is also the option of Advanced Configuration.

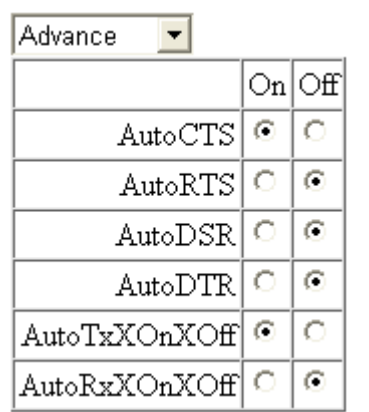

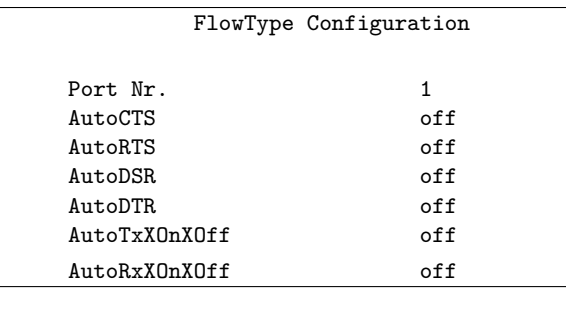

Figure 66: Advanced Flow Control

This gives very specific control to the user. NetCom can generate Events on RTS, DTR or as XON/XOFF, when the serial receive buffer is filled/emptied. These will inform the connected device to stop or continue the transmission. The NetCom will also respect the state of CTS, DSR or XON/XOFF when sending data to the connected serial device.

The RxTriggerLevel defines when NetCom sends the received data to the host. If the amount of data is this high, the data is sent. It does not matter if there is still data coming on the serial line. If less data is received, the NetCom waits some time for further data, before sending the buffer. When this parameter is reduced to '1' obviously all data is sent right when it has been received. The TxTriggerLevel operates similar for the transmission. If the defined amount is received from the network, the NetCom does not accept more data to transmit. These options reduce latency times, by increasing the network traffic.

### **6.2.2.2 Transfer Settings**

Web: menu "SERIAL CONFIGURATION", column "Port N", "Transfer Settings". Telnet: "SerialPorts", select "Port N", "Transfer Settings"

The Transfer Settings allow different operation modes. They are selected by the basic Mode setting. Depending on the current mode, only some of the many parameters are useful. The web configuration hides those parameters without function.

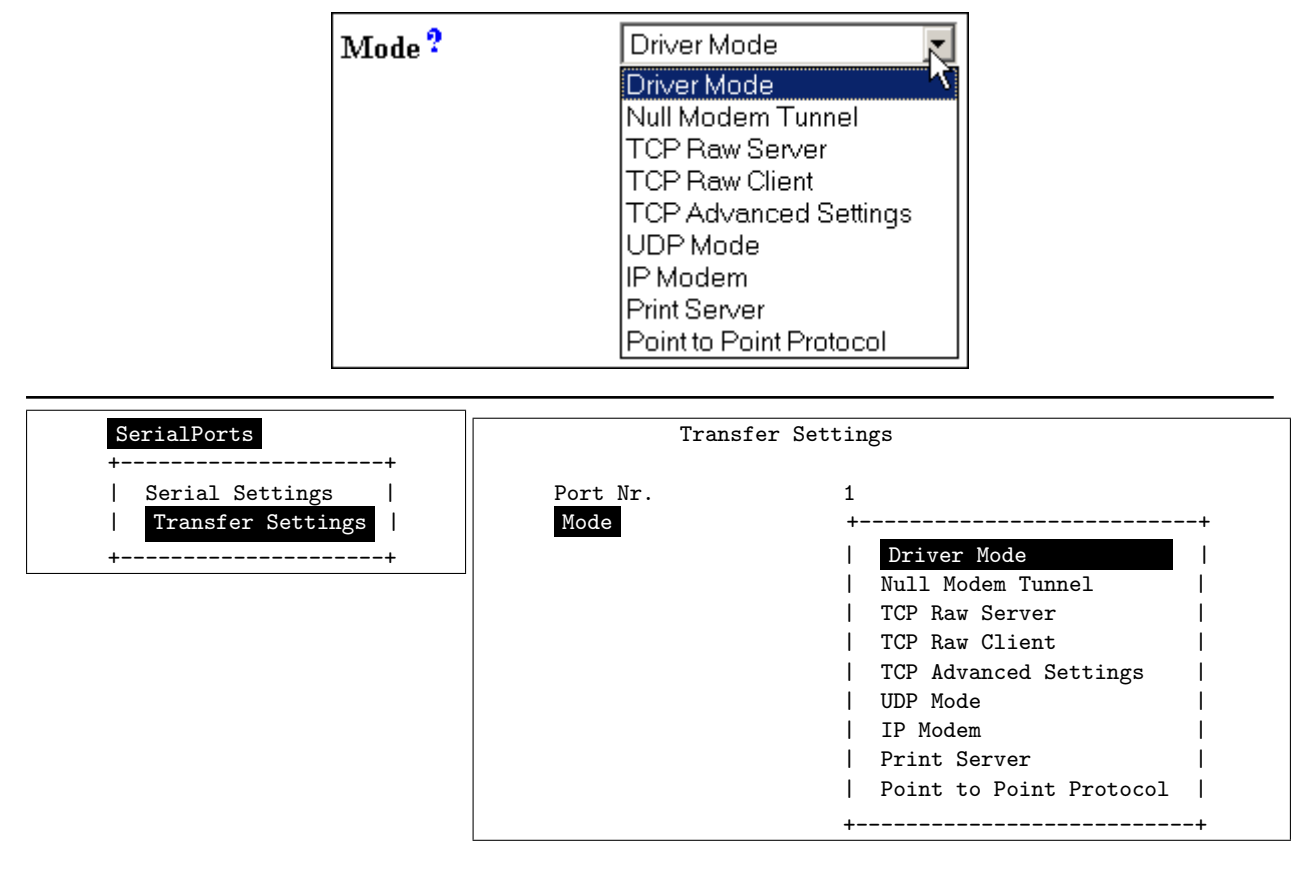

Figure 67: Serial Port Mode Selection

The following paragraphs explain these operation modes as well as their parameters and configuration in detail.

**6.2.2.2.1 Driver Mode** Only very few parameters have a function in Driver Mode. NetCom is operating as a Server in TCP mode, it accepts two connections per serial port. This mode is required when the driver software for Virtual Com Ports shall be used.

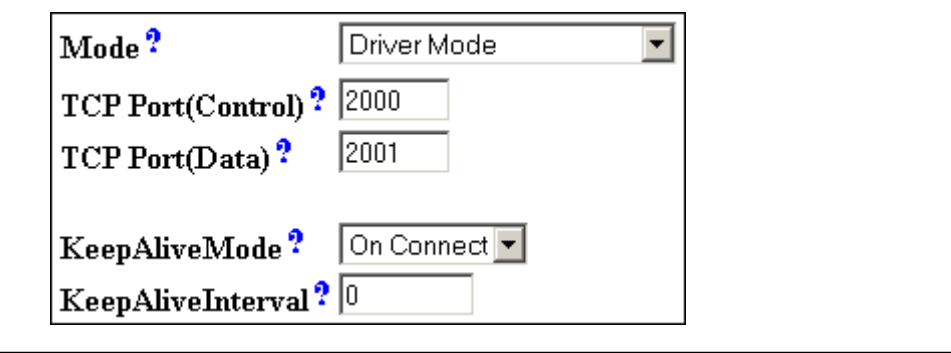

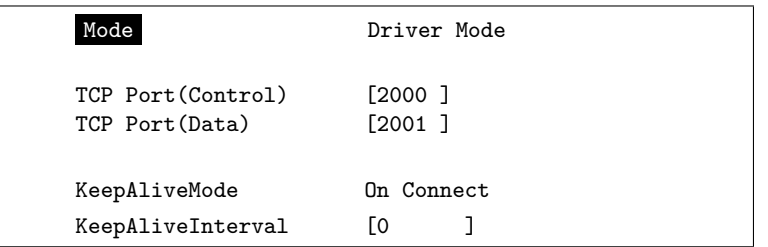

Figure 68: Driver Mode parameters

The first connection is used to transmit the serial data, this is the **TCP Port(Data)**. And the other is used to transmit control information, TCP Port(Control). This control connection includes the configuration of the serial port, as well as signals for changed Modem Status lines. This mode is required when the serial port is operated via the Virtual Com Driver, it is the default.

In Driver Mode the NetCom accepts only one client per serial port. An attempt to connect a second client is actively refused. This is required to avoid confused configurations and data on the serial port.

The NetCom can monitor an open connection. This is controlled by the KeepAliveMode, which has three settings: Off, On Connect and Polling.

- Off: never send KeepAlive packets.
- On Connect: when a client is trying to connect to the server and there was a connection before, the server checks if the first connection still exists. If it does not exist anymore, the server accepts the new connection.

This option is the default configuration.

• Polling: the server checks in KeepAliveInterval (seconds), if a connection still exists.

If the network connection between client and NetCom seems to be unstable, the configuration of Polling may be desired. This way the NetCom may detect when the connection got lost. When the NetCom detects a lost connection, this is discarded, so the NetCom is available for other clients. Disabling the check is not recommended.

<span id="page-70-0"></span>**6.2.2.2.2 TCP Raw Server** As Raw Server the NetCom operates very simple. It only waits for incoming data connections in Raw IP mode. In contrast to the Driver Mode no driver software needs to be installed on client computers, this mode operates directly on the TCP/IP stack in

the operating system. The parameters of the serial port are defined on the NetCom, as given above [\(3.1\)](#page-19-0).

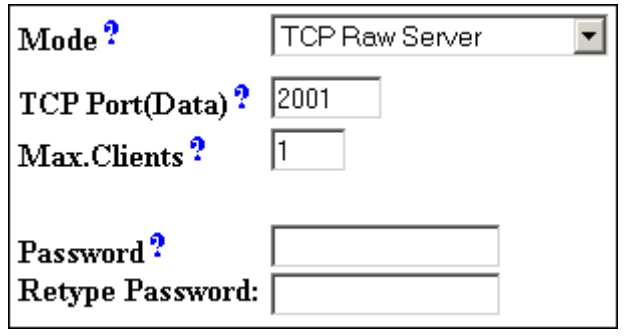

| Mode                              | Raw Server     |
|-----------------------------------|----------------|
| TCP Port (Control)<br>Max.Clients | [2000]<br>[1 ] |
| Password                          | [******]       |

Figure 69: TCP Raw Server parameters

Compared to the Driver Mode only the data connection is defined by the TCP Port(Data). The Max.Clients parameter allows for more than one connection to the NetCom at a time. If the number is raised, it is the responsibility of the customer to ensure correct operation. There is no special Keep Alive option, the global parameters from section [6.2.1.2](#page-63-0) apply.

Firmware version 2.2 added the option of additional protection by Password. When a password is configured, the NetCom sends the question "Password: " to the client. The user (his application) must first send the password, followed by a <CR> character. The password is not echoed to allow usage with Telnet on a Monitor.

**6.2.2.2.3 TCP Raw Client** Also as Raw Client the NetCom requires very few parameters. The client computer operates via the TCP/IP stack as in [6.2.2.2.2,](#page-70-0) but now this computers waits for incoming connections opened by the NetCom. Using this mode several NetCom may connect to the same server software installation. The parameters of the serial port are defined on the NetCom, as given above [\(3.1\)](#page-19-0). When the client computer is another NetCom in TCP Raw Server mode, this will virtually connect the devices attached to the serial port.
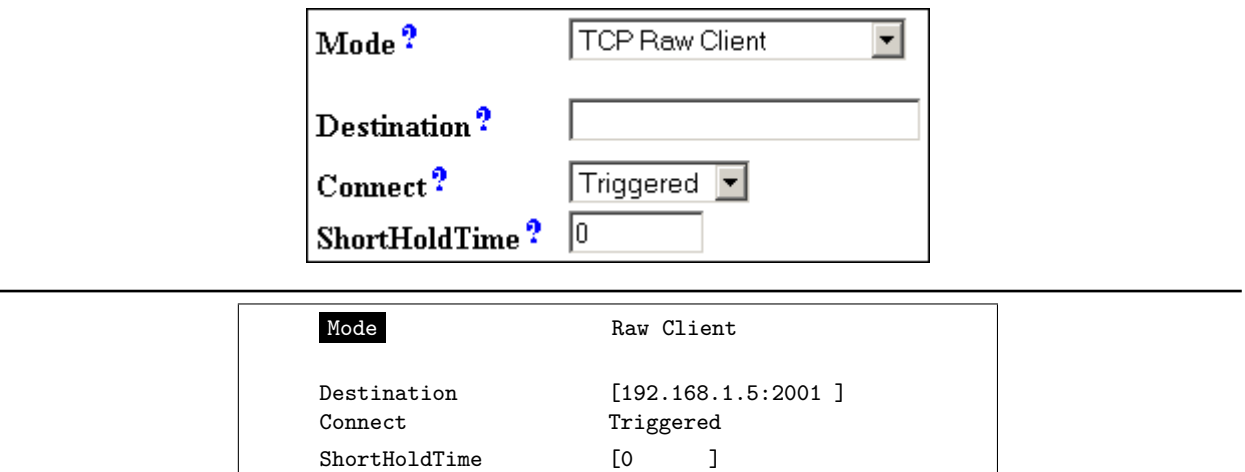

Figure 70: TCP Raw Client parameters

Under certain conditions the NetCom establishes a Raw TCP connection to a pre-defined Destination. Since version 2.0 of the NetCom Firmware the Destination can hold multiple hosts as targets for a connection. They are entered as a comma separated list of DNS names or IP Addresses. Each destination will have a TCP port number, separated by a colon. Instead of a single IP Address or DNS name, a range of IP Addresses is also valid. This range must be followed by the TCP port number, as in 192.168.254.12-192.168.254.17:2077.

The parameter Connect defines if NetCom uses the connections as Permanent, Triggered or by DSR. With Permanent the NetCom attempts to open the connection as soon as it is available. In Triggered mode any activity on the serial ports establishes the connection, inactivity of longer than the ShortHoldTime cause NetCom to close the connection. With DSR the TCP-connections follow the state of the DSR signal at the NetCom serial port. When it becomes active they are established, until DSR becomes inactive. At that moment the connections are dropped.

**6.2.2.2.4 Null Modem Tunnel** This operation mode is intended to build a long virtual Null Modem Cable between the serial ports of two NetCom. This mode is symmetric, both NetCom operate as server and as client at the same time. The parameters of the serial port are defined on the NetCom, as given above  $(3.1)$ .

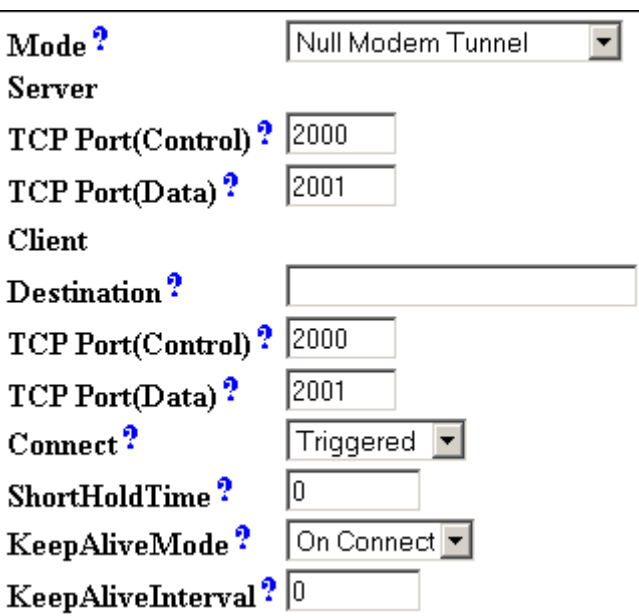

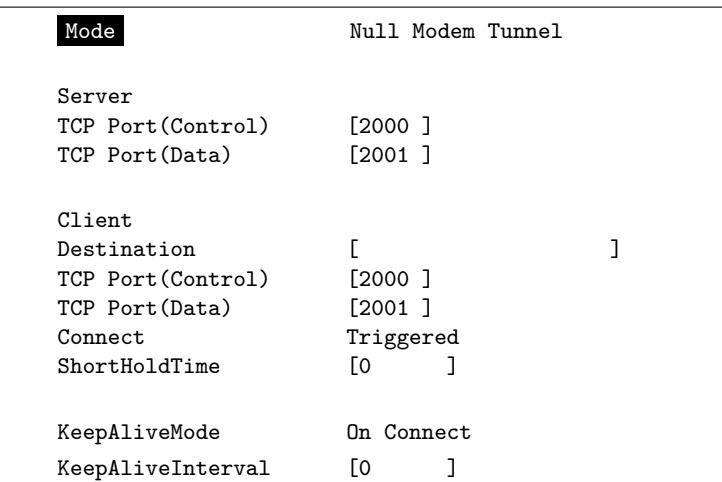

Figure 71: Null Modem Tunnel

This is a mixed mode, requiring parameters for server function and for the client part. The NetCom operates as a server while accepting connections in Driver Mode [\(6.2.2.2.1\)](#page-69-0). If there is no current connection, the NetCom may establish a connection as a client. This is also a special connection, using the Driver Mode protocol. NetCom will not only transmit serial data in both directions, it will also pass information about the current settings of the Modem Status lines. And it will itself set the Modem Control lines as required by the other host. The CTS is connected to the RTS of the partner, and DSR connects to DTR. Since this operation requires another NetCom to accept the connection, both NetCom together operate as a long Null-Modem cable. The data is sent via a tunnel through the network.

The configuration as **Server** (top part) requires the same parameters as the Driver Mode, hence TCP Port(Control) and TCP Port(Data). Also the KeepAlive function operates the same.

The configuration as Client (bottom) first requires a destination. Here it is given by name, but a direct IP Address may be more usual. On the destination there is also a TCP Port(Control) and TCP Port(Data) to accept the connect of the NetCom.

The Connect methods are the same as with the TCP Raw Client mode. So connections to the partners are permanent, last until there is no activity for a given time, or they are controlled by the DSR signal.

Attention: You *must not* configure both NetCom with a Connect option configured as Permanent. This will result in each of them attempting to contact the other at the same time. Both NetCom will reject the connect, because they are already busy establishing a connect of their own. Instead create an asymmetric configuration: either use one of the NetCom in Driver Mode, or configure it with an empty Destination parameter. Or consider to have a connection on demand, i.e. use the Triggered option.

**6.2.2.2.5 TCP Advanced Settings** All of the above operation modes are special configurations for options. In some situations none of the pre-defined modes fit the customers needs. When this is the case, the TCP Advanced Settings offer the configuration of any Transfer parameter. Unusual combinations of Modes are possible with this, also standard modes with unusual parameters.

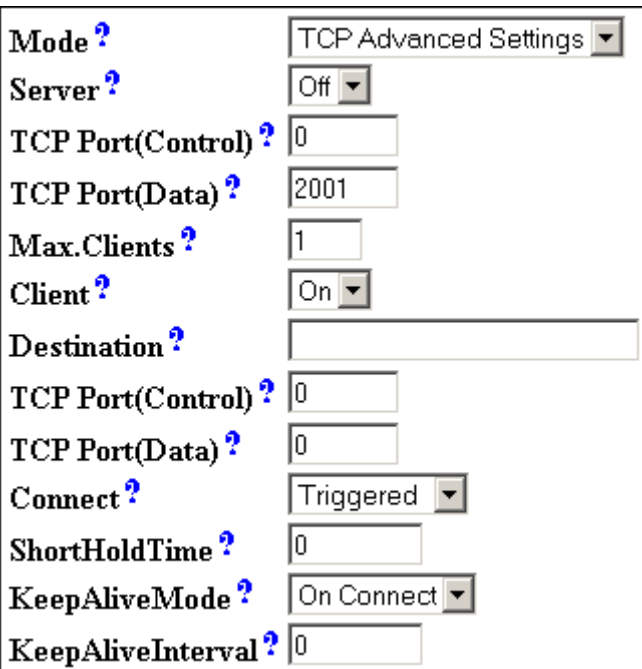

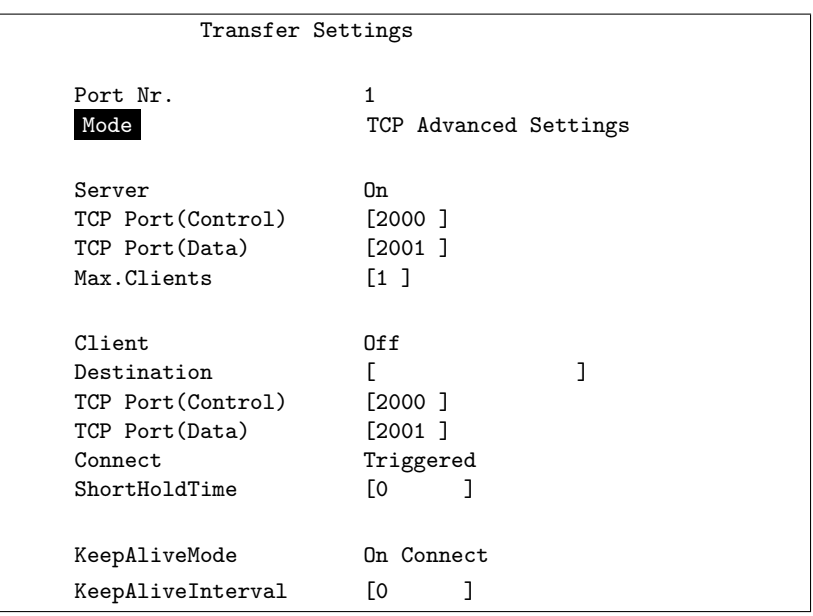

Figure 72: TCP Advanced Settings

The NetCom usually acts as a network server. This means it accepts incoming connections. The most used Driver Mode is one example. The NetCom detects which mode to use. When the Data-Port is opened first, then the NetCom operates in TCP Raw Server mode, with respect to Max.Client. When the Control-Port is opened first, the NetCom expects a second connection on the Data port, to operate in Driver Mode for one client only.

The NetCom can also operate as a network client as seen in TCP Raw Client mode. This is enabled by setting Client to On. As a client it requires the same parameter as for the specialized modes. When the TCP Port(Control) is defined (not zero), the NetCom will operate as a client for Driver Mode, as in Null Modem Tunnel. The destination is the target address or DNS name.

Otherwise the NetCom operates in TCP Raw Client mode when it establishes a connection. The syntax for multiple destinations applies then.

The remaining parameters are explained in the client mode descriptions.

The TCP Advanced Settings allow for flexible usage of the NetCom, when Server and Client modes are On at the same time. If no connection is active with the NetCom, it accepts incoming connections, i.e. it operates as server as long as the connections are held. Without a connection a Trigger event defined in Connect cause the NetCom to establish a connection to the defined target. So the NetCom is a client at that time.

**6.2.2.2.6 UDP Data Transfer** UDP is an Internet Protocol, which does not define a connection, it sends data in single packets instead of a stream. There is no extra return data to signal a successful transmission. As a side effect data may be sent and received faster than with TCP/IP. The UDP mode is available as a function since the version 1.4 of the NetCom firmware.

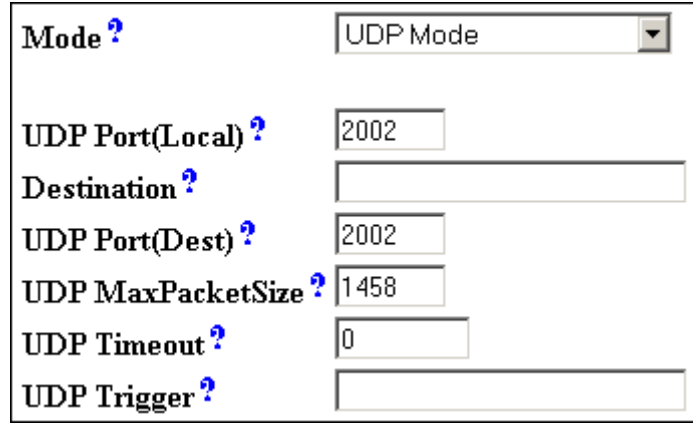

| Mode<br>UDP Mode<br>UDP Port (Local)<br>[2002]<br>Destination<br>UDP Port (Dest)<br>[2002]<br>[1458]<br>UDP MaxPacketSize<br>ГO<br>UDP Timeout<br>UDP Trigger |  |  |
|----------------------------------------------------------------------------------------------------|--|--|
|                                                                                                    |  |  |
|                                                                                                    |  |  |
|                                                                                                    |  |  |
|                                                                                                    |  |  |
|                                                                                                    |  |  |
|                                                                                                    |  |  |
|                                                                                                    |  |  |

Figure 73: UDP Data Transfer

This protocol requires a UDP Port(local) for listening to incoming data. Other stations on the network send their data to this port. The Destination host is configured by IP Address or name, plus the target UDP Port(Dest). Please compare with the parameters for TCP Raw Server and Client Modes. The parameters to configure the UDP Mode are similar to a mixture of these modes. A UDP Broadcast is sent, if the destination address is the broadcast Address, see section [6.2.1.2](#page-63-0) above.

Since there is no connection, data can not be sent in a stream. UDP uses packages. There are several ways to define the content for a package.

- UDP MaxPacketSize is a limit for the size of UDP packets. When the amount of data received on the serial port reaches this limit, the UDP Frame is assembled and sent to the destination.
- UDP Timeout defines when the NetCom sends the received data as a UDP Frame. If the reception of serial data is interrupted for this time (in milliseconds), the data sampled so far is sent to the destination. A value of zero causes all data to be sent immediately, use "-1" to disable the function of timeout trigger.
- UDP Trigger defines a sequence of characters. As soon as this sequence is detected in the received data, all data up to the end of this Trigger is sent to the destination. In most situations such a Trigger includes control or other special characters. Enter them numeric: as \xHH where HH is the hexadecadic code of the character, or as \OOO where OOO is the octal code of the character. The backslash itself must be doubled as  $\setminus \cdot$ .

<span id="page-77-0"></span>**6.2.2.2.7 IP-Modem** The serial port of a NetCom may mimic (emulate) a serial modem. There is the separate section [7](#page-89-0) defining this functionality. Here are the basic network parameters only.

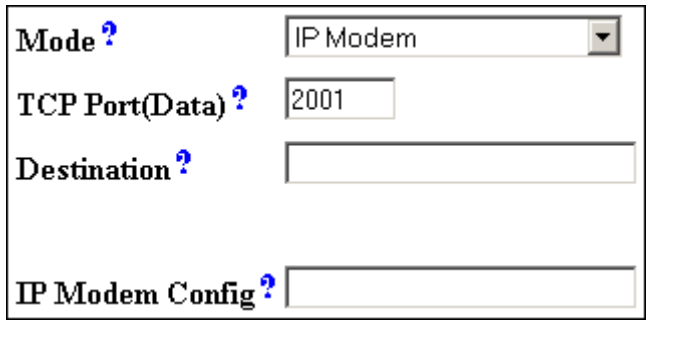

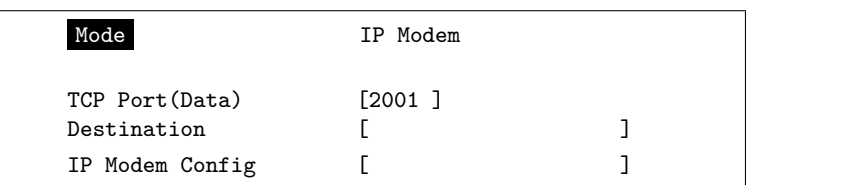

Figure 74: IP-Modem

A serial modem accepts connections from a phone line, while an IP Modem accepts connections from the network, in this case via TCP/IP. The TCP port for this is defined as the TCP Port (Data), similar to TCP Raw Server mode. This is the only parameter required to set here.

All other values are normally defined by AT-commands via the serial port. However for short, Destination allows for up to four predefined targets, available with special Dial commands. The IP Modem Config is known as the Init String in standard modems.

**6.2.2.2.8 Print Server Function** The NetCom firmware version 2.2 introduces the function as a Print Server according to RFC1179, also called a »Line printer daemon«. A print server is accessed through its IP Address via one specified TCP Port (see section [6.2.1.2\)](#page-63-0). Data is handled in distinct queues, each with a certain name. Each queue is handled by a certain serial port, and the data is sent to the serial printer attached to this port.

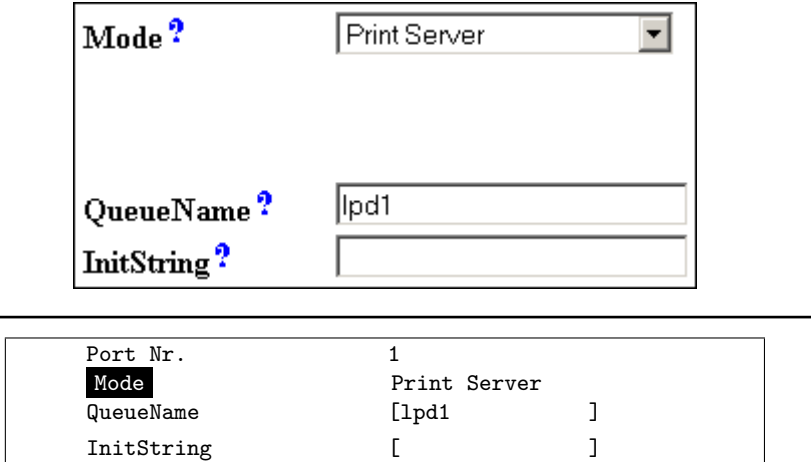

Figure 75: Print Server Configuration

Each serial port configured for Print Server operation has its separate QueueName. The default value is »lpd« plus port number. The InitString is a special feature of NetCom. This string is sent to the serial printer at the beginning of the next queued print job. The definition is in section [8.2.1 on page 99.](#page-98-0)

#### **6.2.2.3 Save**

Web: menu "SERIAL CONFIGURATION", at bottom.

 $\sqrt{\frac{1}{2}}$  Save

Again at the bottom of the web page below all the serial port options there is the button Save. This will store all configurations done for the current group of serial ports. Selecting a different group of ports or another configuration section from the menu may discard all changes done.

#### **6.2.3 NetCom Tools**

Several tools for system status, checks and debugging are available in the Firmware. The available tools are:

- The Ping utility to check if a station is available.
- Statistic information for each serial port.
- The Netstat utility to monitor used TCP connections.
- The option to update the firmware.
- Saving of Configuration to / Loading from a file (web browser only).
- Information logging by Syslog function and a DebugLog via TCP/IP.

In your web browser click on the Icon of "TOOLS", the browser opens the list of available tools. In Telnet the "Tools" menu provides a list of the tools.

#### **6.2.3.1 Ping**

Web: menu "Tools", section "Ping". Telnet: "Tools", option "Ping".

Enter the IP Address or the name of a station in the field. In the web browser click the Ping button, hit the <Enter>-key via Telnet. The network connection is checked by sending ICMP Echo Request data packages.

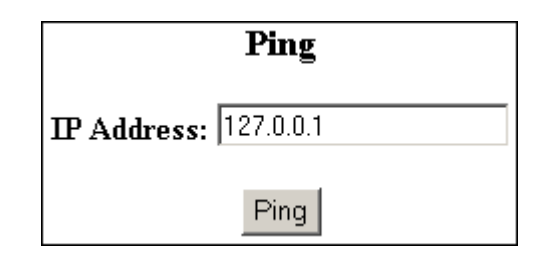

```
PING 127.0.0.1 from 192.168.1.87 : 44 (72) bytes of data
52 bytes from 127.0.0.1: icmp_seq=0 ttl=255 time=1.560 msec
52 bytes from 127.0.0.1: icmp_seq=0 ttl=255 time=1.542 msec
52 bytes from 127.0.0.1: icmp_seq=0 ttl=255 time=1.542 msec
back
```
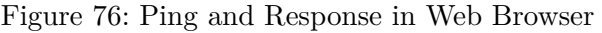

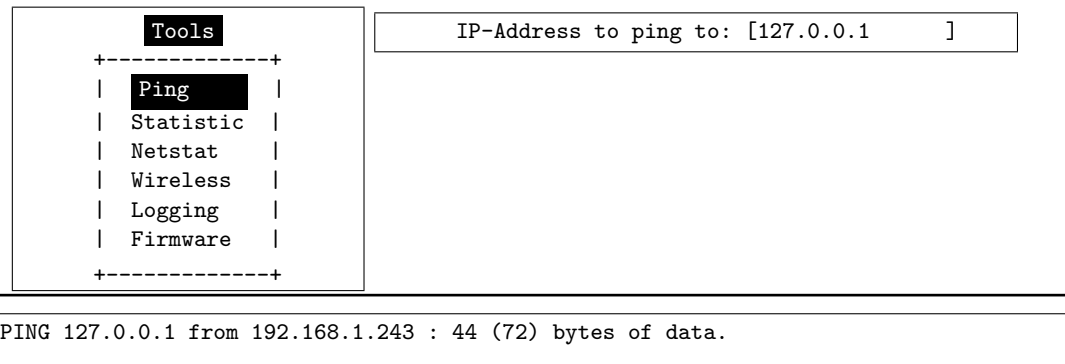

52 bytes from 127.0.0.1: icmp\_seq=0 ttl=64 time=< 10 ms 52 bytes from 127.0.0.1: icmp\_seq=1 ttl=64 time=< 10 ms 52 bytes from 127.0.0.1: icmp\_seq=2 ttl=64 time=< 10 ms 52 bytes from 127.0.0.1: icmp\_seq=3 ttl=64 time=< 10 ms

Figure 77: Ping and Response in Telnet

If the target responds, the network between the NetCom and the target is operational. The time required for an echo depends on the speed of the network. In a typical Ethernet this is only very few Milliseconds, while it can be several seconds throughout the Internet.

Via Telnet use the <Esc>-key to stop the Ping function.

#### **6.2.3.2 Statistics**

Web: menu "Tools", section "Statistics". Telnet: "Tools", option "Statistics".

The Statistics are presented on a by-port base. So you first select the serial port, and then you get the information about modem status and control. Also the amount of data transferred is shown.

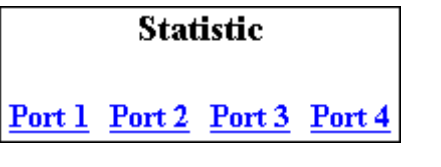

| Tools     | Tools  |
|-----------|--------|
|           |        |
| Ping      | Port 1 |
| Statistic | Port 2 |
| Netstat   | Port 3 |
| Wireless  | Port 4 |
| Logging   | ------ |
| Firmware  |        |
|           |        |

Figure 78: Statistics Port Selection

 $\overline{\phantom{a}}$ 

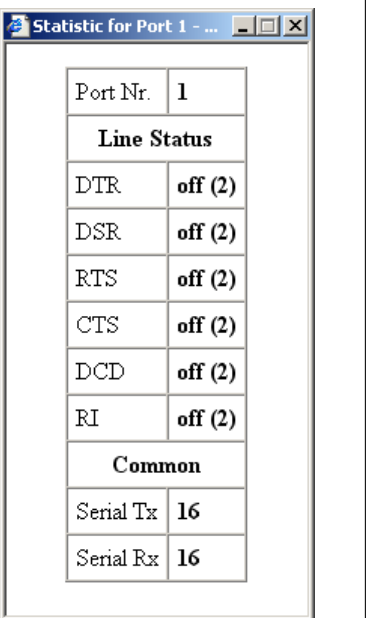

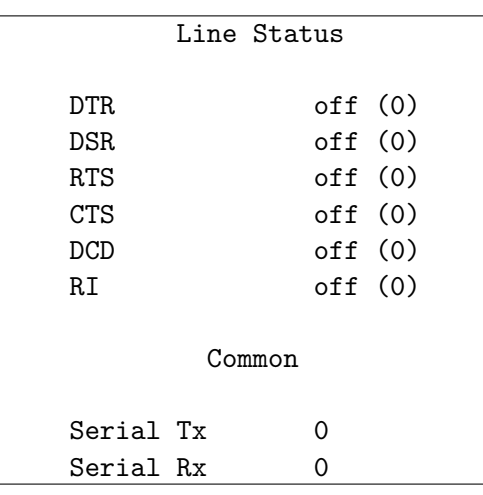

Figure 79: Port Statistics

The statistics window<sup>[6](#page-81-0)</sup> reports the state of the modem status and control signals. Further the NetCom counts the number of status changes on the modem control- and status-signals, since the NetCom has been started. The number of characters sent and received is shown at the bottom.

#### **6.2.3.3 Netstat**

Ţ

Web: menu "Tools", section "Netstat". Telnet: "Tools", option "Netstat".

Netstat is a common tool to display the actual status of network connections. It may be used to monitor the actual status of the NetCom. This is a standard tool for network debugging.

<span id="page-81-0"></span><sup>&</sup>lt;sup>6</sup>The web browser opens a separate window for each port selected

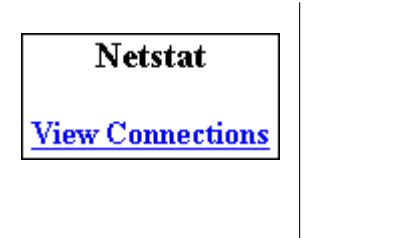

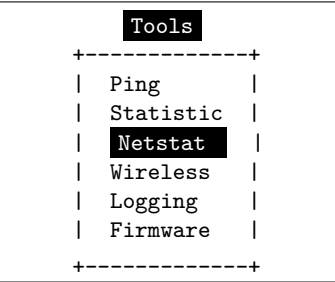

Figure 80: Start Netstat

|     |     |                     | Update                        |                    |
|-----|-----|---------------------|-------------------------------|--------------------|
|     |     | Proto Local Address | Foreign Address               | State              |
| tcp |     | 0.0.0.0:23          | 0.0.0.0:0                     | LISTEN             |
| tcp |     | 0.0.0.0:80          | 0.0.0.0:0                     | <b>LISTEN</b>      |
| tcp |     | 0.0.0.0:2000        | 0.0.0.0:0                     | LISTEN             |
| tcp |     | 0.0.0.0:2001        | 0.0.0.0:0                     | LISTEN             |
| tcp |     | 0.0.0.0:2010        | 0.0.0.0:0                     | LISTEN             |
| tcp |     | 0.0.0.0:2011        | 0.0.0.0:0                     | LISTEN             |
| tcp |     | 0.0.0.0:2020        | 0.0.0.0:0                     | <b>LISTEN</b>      |
| tcp |     | 0.0.0.0:2021        | 0.0.0.0:0                     | <b>LISTEN</b>      |
| tcp |     | 0.0.0.0:2030        | 0.0.0.0:0                     | LISTEN             |
| tcp |     | 0.0.0.0:2031        | 0.0.0.0:0                     | LISTEN             |
| tcp |     | 192.168.1.243:80    | 192.168.1.42:1280 TIMEWAIT    |                    |
| tcp |     | 192.168.1.243:80    | 192.168.1.42:1281 ESTABLISHED |                    |
| udp |     | 0.0.0.0:161         |                               |                    |
| udp |     | 0.0.0.0:19970       |                               |                    |
| udp |     | 192.168.1.243:32331 |                               |                    |
| 1/1 |     |                     |                               |                    |
|     |     | Proto Local Address | Foreign Address               | State              |
|     | tcp | 0.0.0.0:23          | 0.0.0.0:0                     | <b>LISTEN</b>      |
|     | tcp | 0.0.0.0:80          | 0.0.0.0:0                     | LISTEN             |
|     | tcp | 0.0.0.0:2000        | 0.0.0.0:0                     | <b>LISTEN</b>      |
|     | tcp | 0.0.0.0:2001        | 0.0.0.0:0                     | <b>LISTEN</b>      |
|     | tcp | 0.0.0.0:2010        | 0.0.0.0:0                     | <b>LISTEN</b>      |
|     | tcp | 0.0.0.0:2011        | 0.0.0.0:0                     | <b>LISTEN</b>      |
|     | tcp | 0.0.0.0:2020        | 0.0.0.0:0                     | <b>LISTEN</b>      |
|     | tcp | 0.0.0.0:2021        | 0.0.0.0:0                     | <b>LISTEN</b>      |
|     | tcp | 0.0.0.0:2030        | 0.0.0.0:0                     | LISTEN             |
|     | tcp | 0.0.0.0:2031        | 0.0.0.0:0                     | LISTEN             |
|     | tcp | 192.168.1.98:23     | 192.168.1.42:3665             | <b>ESTABLISHED</b> |
|     | udp | 0.0.0.0:161         |                               |                    |
|     | udp | 0.0.0.0:33320       |                               |                    |
|     |     |                     |                               |                    |
|     | udp | 192.168.1.98:10397  |                               |                    |

Figure 81: Netstat Sample Output

A 'Foreign Address' of "0.0.0.0" is listed when NetCom is waiting for an incoming connection (LISTEN mode). If the value is not "0.0.0.0", the connection is either active (ESTABLISHED) or already closed (TIMEWAIT).

In the web browser you may Update the Netstat output.

Via Telnet the output may not fit on the screen, then the display will start with "1/2" in the first line. Or even more for a long list. You may change to a different page by using the Page Up/Down

keys in your Telnet. The display is refreshed in an interval of some seconds. Use  $\langle$ Esc $\rangle$ -key to return to the menu.

#### **6.2.3.4 Firmware**

Web: menu "Tools", section "FirmwareUpdate". Telnet: "Tools", option "Firmware".

To upload a new version of the firmware, put the name of the file in the field. Your web browser will allow to search for the file. Click on the Update button, and your browser will upload the file to the NetCom.

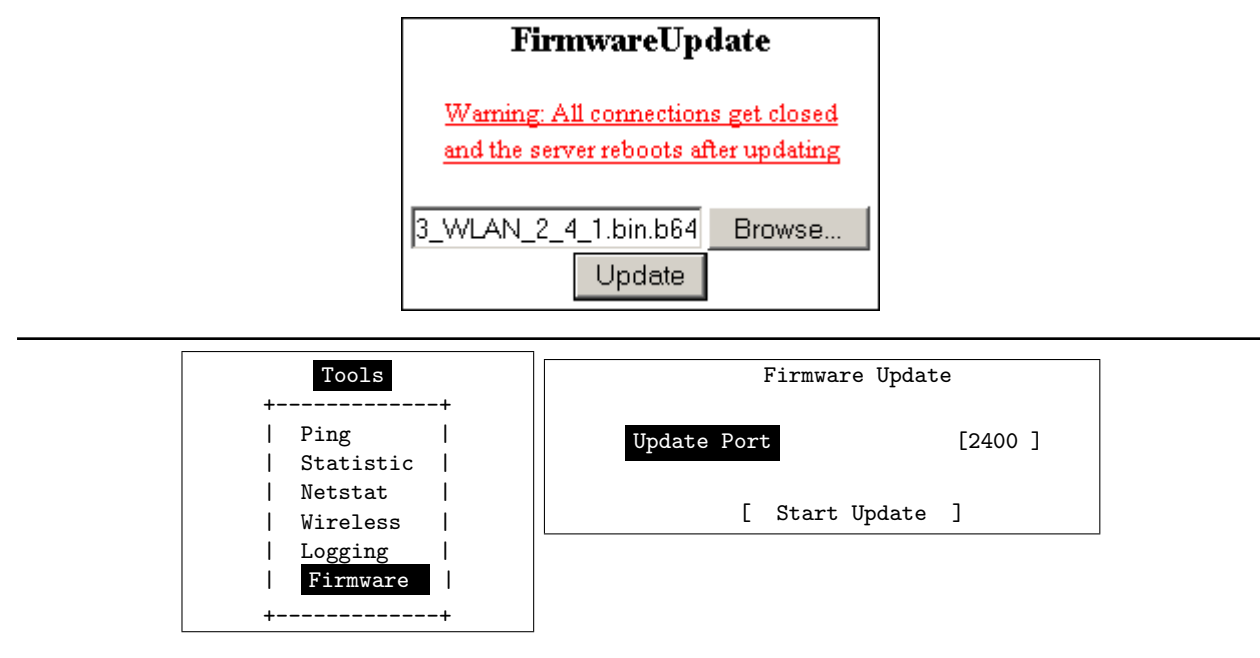

Figure 82: Firmware Upload

Via Telnet the option to upgrade the Firmware of NetCom is different. The upload of the data is either done via the current channel (i.e. the serial or Telnet connection). Or independently via a separate TCP/IP connection. The Update Port parameter defines this second connection, the NetCom waits for a TCP connection on this port. The Firmware is sent coded in base64 (a special text format), via very simple programs like a second Telnet session, or similar tools. Terminal software by serial configuration may just use the "Send Textfile" function.

While uploading the file it is checked by NetCom. If it is a valid content, it is stored in the Flash Memory. When the upload is finished, NetCom will Reboot.

#### **6.2.3.5 Save and Load Configuration**

Web: menu "Tools", section "Configuration File".

Via web browser it is possible to save the actual configuration to a text file. Of course it is also possible to load the saved configuration into a NetCom.

| <b>Configuration File</b> |                                                          |          |  |  |  |
|---------------------------|----------------------------------------------------------|----------|--|--|--|
|                           | <b>Save:</b> Save the Configuration Parameters in a File | Download |  |  |  |
|                           | Load: tuments\NetCom423.cfg Browse                       | Upload   |  |  |  |

Figure 83: Save and Load Configuration in Web Browser

This may be very useful when configuring several NetCom of the same type. Configure one device, and save the file. Change the configuration file for the necessary parameters, and upload the modified version to the next model.

#### <span id="page-85-0"></span>**6.2.3.6 Logging and Debug**

Web: menu "Tools", section "Syslogging". Telnet: "Tools", option "Logging".

The NetCom has two options of Logging. There is the standard Syslog, and a second option of logging via Telnet.

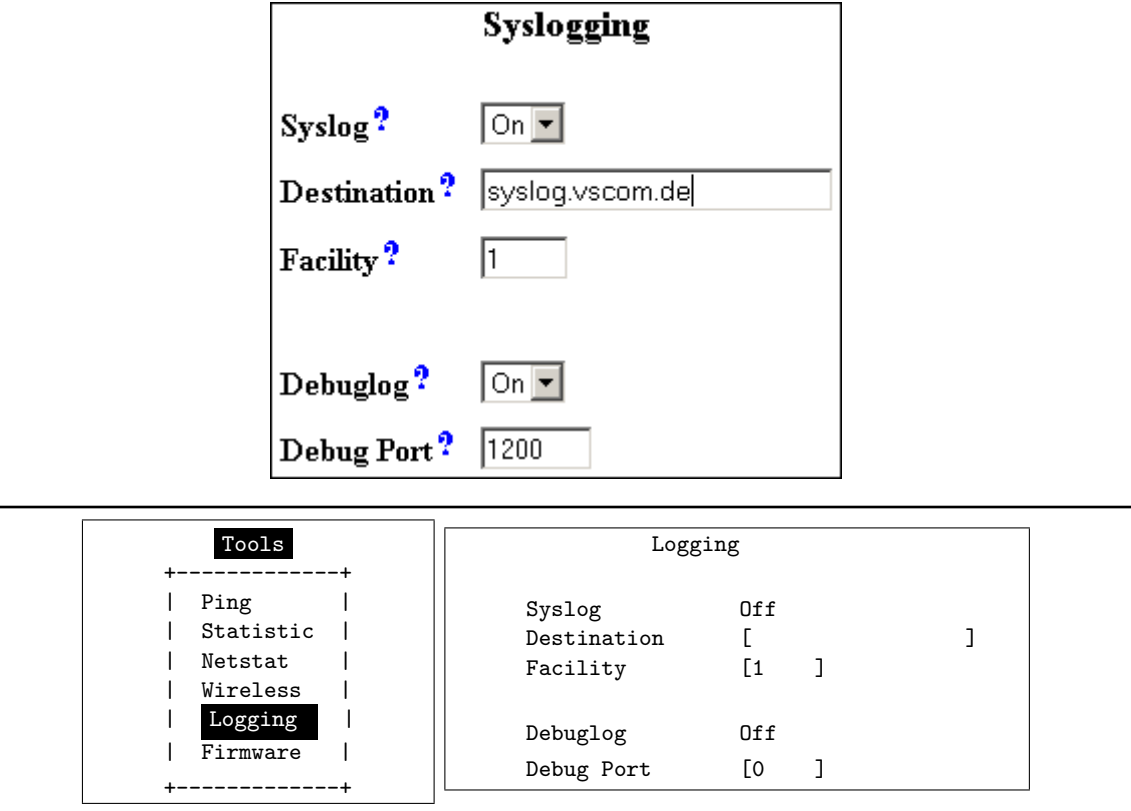

Figure 84: Syslog & Debuglog Parameters

The Syslog function may of course be Off or On. In the On-state the NetCom sends all the log information to a computer defined by Destination. A special software often called Syslog Daemon has to receive these data. The Option of **Facility** is a criteria for the Daemon how this will organize the data received from the NetCom.

In contrast for Debuglog the NetCom behaves as the server. When this option is On the NetCom waits for incoming TCP connections to the configured Debug Port. The NetCom sends all logging information via this connection. For manual use a software like Telnet is suitable, especially if it has the option to save all received data.

#### **6.2.3.7 Save**

Web: menu "Tools", at bottom.

Save

As usual at the bottom of the web page below all the options there is the button Save. This will store the configurations done for Logging [\(6.2.3.6\)](#page-85-0).

#### **6.2.4 Reboot**

Web: menu "REBOOT".

In your web browser, click the Icon of REBOOT to restart the NetCom firmware.

Attention: This option will discard all configuration changes, unless they have explicitly been saved. Naturally it will also disconnect all other clients using serial ports or the Telnet configuration menu.

#### **6.2.5 Save&Exit Menu**

This section of configuration is only available via the terminal interface, i.e. via Telnet or serial port. Modifications in the configuration of the NetCom are not active, until they are explicitly saved to the Flash Memory of NetCom. This menu also allows to discard all changes, and even to restart the firmware.

#### **6.2.5.1 Save Parameter**

Telnet: "Save&Exit", option "Save Parameter".

When some changes are done, these modified settings should be saved. A confirmation is requested before doing this.

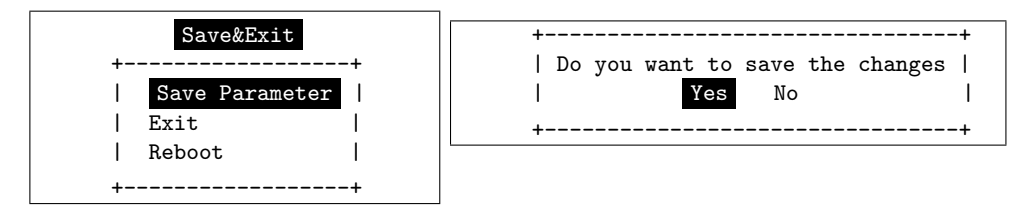

Figure 85: Menu Save modified Parameters in Telnet

The Telnet interface is still active when this operation is finished.

#### **6.2.5.2 Exit**

Telnet: "Save&Exit", option "Exit".

You will not be surprised, when you leave the menu by selecting this option. If you made any changes of parameters, you must confirm to save these.

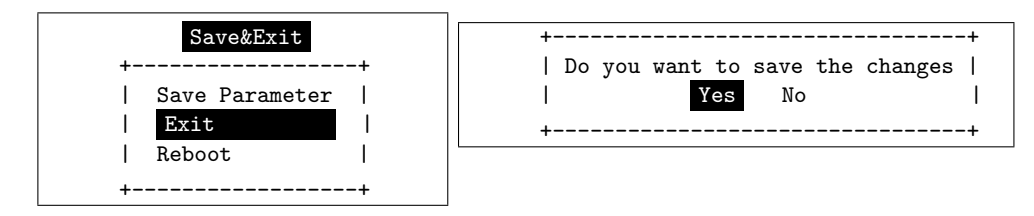

Figure 86: Menu Exit from Configuration in Telnet

The NetCom terminates the Telnet interface when this operation is finished, even when the modifications are not saved to Flash Memory.

#### **6.2.5.3 Reboot**

Telnet: "Save&Exit", option "Reboot".

Users may restart the firmware of the NetCom. Modified configurations are activated by the restart process. Such a restart is necessary for some changes like IP configuration, others do not require a restart.

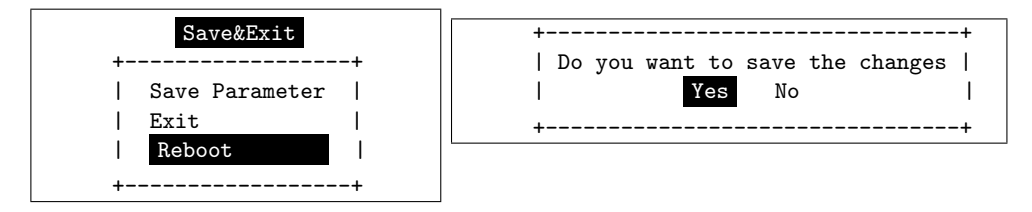

Figure 87: Exit and Reboot in Telnet

Also here, if parameters are changed during the session, confirmation for saving them is requested. Of course the Telnet configuration is closed, because all TCP connections are terminated by the reboot process.

## **6.3 Erase Configuration of NetCom**

Sometimes it is required to clear any configuration done, and go back to the Factory Settings. Users might think this is possible with the Reset button. It is not done this way. The Reset button is just a way to restart the NetCom without removing the power.

To make a clean configuration the DIP switches must be configured to the pattern of "Factory settings". Refer to Section [3.1](#page-19-0) or to the table on top of the NetCom case. When this pattern is chosen, the NetCom has to be restarted, by power off or by using the Reset button. This is for security. When changing a DIP configuration, the 'Factory settings' might appear by accident. So the NetCom requires to be restarted with this DIP pattern active to avoid accidental damage of the configuration. While restarting, the NetCom erases the current configuration, and replaces the parameter with the default values. When this is finished, the Power LED blinks once. Do not power off or reset the NetCom before this blink is seen.

The Ethernet cable should not be connected, because the NetCom uses DHCP in factory configuration. Without an Ethernet cable it does not attempt to find a DHCP server, which makes a faster reboot process.

## <span id="page-89-0"></span>**7 IP Modem Function**

The Firmware offers the function of IP Modem. Used in this mode, the serial port of the NetCom emulates a standard serial modem. Basically this means the NetCom will

- a) answer to AT-commands on the serial port
- b) establish a connection to a destination
- c) inform the connected serial device of the connection
- d) accept a TCP connection, and inform the serial device of that event

For connections the NetCom will use a TCP connection. This differs from a normal telephone line, so there will be some modifications in the behavior. The target is an IP Address, not a phone number. Also for hardware reasons the automatic baudrate detection used in today serial Modems is not available. However this is not a problem at all, the IP Modem can be installed in Windows as a Standard 33600bps Modem. There is an INF-file for ease of installation.

#### **7.1 Some possible Scenarios**

- 1. The customer has a remote management installation, operating via telephone line. These lines may be in-house or through public phone systems to other destinations. The customer wants to reduce costs for these lines, management and possibly hardware, using the Intraor Internet.
- 2. The customer wants to contact several stations from a central server. Because of frequent target changes he does not want to define the target by a Virtual Com Port.
- 3. Remotely distributed devices contact a central system by Modem. This is the reverse of option 1.
- 4. A computer without Network access shall have at least limited control on the connections established by a NetCom.
- 5. Old fashioned BBS installations become accessible via Internet. The typical multi-modem box is replaced by a NetCom Server with multiple ports configured for IP Modem operation.

#### **7.2 Serial Signals and Cables**

A real modem provides the same signals as the serial port of a PC. However, where a signal is an output on the PC, it is an input to the modem, and vice versa. So in the NetCom the emulation of a modem must be incomplete. By exchanging RxD and TxD the data connection is fine, the same happens for handshaking signals RTS and CTS. The DTR of the PC is connected to DSR of NetCom, this is simple. The RI may be ignored, some connectors for serial ports also do that.

However a real modem provides DSR and DCD to the PC. There is only the DTR left on NetCom to serve these signals. In most configurations the NetCom-DTR serves as the DCD to the computer.

The cable must provide a DSR to the PC then, e.g. by shortcut to the PC-DTR. In some configurations the NetCom-DTR must serve as the DSR. This is configurable by a command.

The recommended cable connects as shown in this table. Please note, this installation does not use the simply crossed signals. Especially the DSR of the PC is internally connected to the DTR of the PC.

| DB9m | PC         | IP-Modem                    | DB9m | DB9f |
|------|------------|-----------------------------|------|------|
| 3    | TxD        | RxD                         | 2    | 3    |
| 2    | RxD        | TxD                         | 3    | 2    |
|      | <b>RTS</b> | <b>CTS</b>                  | 8    |      |
| 8    | <b>CTS</b> | <b>RTS</b>                  |      | 8    |
|      | <b>DSR</b> | PC-DTR (internal loop-back) |      |      |
|      | <b>DTR</b> | <b>DSR</b>                  |      |      |
|      | DCD        | <b>DTR</b>                  |      |      |
| 5    | <b>GND</b> | GND                         | 5    | 5    |

Table 15: IP Modem cable

The limitation of signals is a restriction in function, compared to real world serial modems. Since most installations do not require the full availability of all signals, the required subset can be selected.

## **7.3 Operation Modes by IP Modem**

The function of IP-Modem may be configured port by port. On a NetCom with a single port there is no much of a difference. However a NetCom with more serial ports operates each port independently. In the following sections of this manual the phrase "serial port of a NetCom, configured to operate as IP Modem" is replaced by "IP Modem" for brevity.

Two basic operation modes are available. The first and default mode is Modem-to-Modem. This requires a serial port of a NetCom configured as IP Modem on both ends of the connection. When one IP Modem dials the other, the connection is established on the TCP level. Directly afterward both IP Modems negotiate to ensure they are a real NetCom IP Modem and are free for connection. If successful both issue a "CONNECT . . . " response to the serial connected devices. This is convenient for the customer to understand. The CONNECT may report some parameters, e.g. the minimum serial speed used by both Modems. These extra parameters are not implemented so far.

The other mode is named as Modem-to-Host. The destination is any software, which opens a TCP port for Listen mode. It may be a second NetCom configured for TCP Raw Server Mode. It may also be the customers application, running on a certain computer. This mode offers less features.

## **7.4 Hayes Commands**

The IP Modem operates with a command set similar to those in real Modems. All of the commands start with the character sequence AT.

#### **7.4.1 AT command set**

The following table lists many standard commands (in alphabetical order). The AT is omitted for brevity. The discussion of the functions is below the tables in section [7.5](#page-92-0) below.

| AT             | Hayes-Standard                   | IP Modem Function                      |  |
|----------------|----------------------------------|----------------------------------------|--|
| $\mathbf{A}$   | Answer Call                      | Accept a connection                    |  |
| Bn             | ITU-T modulation                 | Define some modem operation modes      |  |
| Dnnn           | Dial connection, basically phone | Connect to the target system by        |  |
|                | number as nnn                    | IP Address and TCP-Port. E.g.          |  |
|                |                                  | ATD10,0,8,42,2023 will "dial" to port  |  |
|                |                                  | 2023 on IP Address 10.0.8.42           |  |
| E              | Echo on/off                      | Enable/Disable local echo of command   |  |
| H <sub>0</sub> | Hang up                          | Terminate the TCP connection           |  |
| T              | Device Information               | I0 through I9 report information       |  |
| L              | Speaker Volume                   | Ignored, always answered with OK       |  |
| M              | Speaker On/Off                   | Ignored, always answered with OK       |  |
| N              | Auto serial speed                | NO no Auto, N1 reports error           |  |
| $\overline{O}$ | Return to data mode              |                                        |  |
| Q              | Result Codes                     | Enable or disable result codes/strings |  |
| $S=nn/S?$      | S-Register                       | Set/request configuration registers    |  |
| V0/1           | Responses                        | Numeric/text responses to commands     |  |
| X              | Busy/Dial detect                 | Ignored, always answered with OK       |  |
| Z              | Reset to User profile            | Standard                               |  |

**7.4.1.1 Standard AT-Commands** These commands are based on the old Hayes Modem.

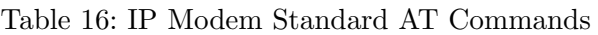

**7.4.1.2 Extended AT-Commands** These commands are used in modern modems, and have slightly different syntax depending on the model.

| AT              | Standard-Extensions  | IP Modem Function                                            |
|-----------------|----------------------|--------------------------------------------------------------|
| &C              | DCD control          | When to turn on DCD (by IP Modems DTR)                       |
| &D              | DTR meaning          | Hang Up, Command Mode or Reset                               |
| &F              | Load factory Default |                                                              |
| &K              | Flow Control         |                                                              |
| $\&S$           | DSR control          | When to turn on DSR (by IP Modems DTR)                       |
| &V              | View Profiles        |                                                              |
| &W              | Store Profile        | $&\text{W0}/\&\text{W1}$ is "Standard". ATZ1 loads profile 1 |
| $&\text{Zn=dd}$ | Save for short dial  | Define possible targets by DNS name or IP Address            |
| $\%$ C1         | V.42bis enable       | Ignored                                                      |
| $\setminus Q$   | Flow control         | See $&K$                                                     |

Table 17: IP Modem Extended AT-Commands

**7.4.1.3 Non-AT commands** All these commands apply in Command Mode. If a Dial command or an ATA succeeds with a CONNECT, the IP Modem is in data mode. Every data received on the serial port is sent to the other station/IP Modem. And there is a special character sequence in Data Mode, which changes back to Command Mode. This sequence is  $'++'$  by default, with an interval of 1 second before and after this command; the three characters must appear in one second.

#### <span id="page-92-1"></span>**7.4.2 S-Registers for Configuration**

Traditional there is a set of registers to control certain operations. These registers are controlled via the AT S-command mentioned above. This is a list of those supported by IP Modem.

| Reg.            | Function                     | Range/units                   | Default                                        |
|-----------------|------------------------------|-------------------------------|------------------------------------------------|
| S <sub>0</sub>  | Auto-Answer Ring             | $0 - 255$                     | $0$ (no Auto-Answer)                           |
| S1              | Ring Counter                 | $0 - 255$                     | $0$ (read only)                                |
| S <sub>2</sub>  | Escape Code                  | $0-127$ (ASCII)               | 43 (= "+" for "+++")                           |
| S3              | Carriage Return              | $0 - 127$                     | 13                                             |
| S <sub>4</sub>  | Line feed                    | $0 - 127$                     | 10                                             |
| S5              | Backspace                    | $0-32, 127$                   | 8                                              |
| S <sub>8</sub>  | Comma pause                  | $0-255$ (seconds)             | Accept but ignore                              |
| S9              | Carrier detect response time | $1-255$ (0.1 sec)             | 6                                              |
| S <sub>12</sub> | Escape Guard time            | $20-255$ $(0.02 \text{ sec})$ | $50 (= 1 \text{ second})$                      |
| S <sub>25</sub> | DTR Ready Delay              | $0-255$ $(0.01 \text{ sec})$  | $5 (= 50$ msecs)                               |
| S <sub>26</sub> | RTS to CTS Delay             | $0-255$ $(0.01 \text{ sec})$  | $1 (= 10$ msecs)                               |
| S <sub>30</sub> | Disconnect Timer             | $0-90$ (seconds)              | 0 (read only, $AT\mathrm{\langle Tnn \rangle}$ |

Table 18: IP Modem S-Registers for Configuration

S0 is frequently used to configure a modem to auto answer incoming calls. S1 may be checked by software if S0 is Zero, i.e. no Auto-Answer. S2 may be set to a different character, if the  $\ddot{+}$ ++' may happen in typical data. Otherwise the software must insert a pause in the transmission.

#### **7.4.3 Sample Commands used by Windows**

The NetCom IP Modem is intended for manual installation as kind of a "Standard Modem" in Windows. The reference is the MDMGEN.INF file. The commands used in that file are:

"AT&F", "ATA", "ATH", "AT &F E0 V1 &C1 &D2 S95=47 S0=0<cr>", "ATS0=0<cr>", "ATX4", "ATS7=<#>", "AT%C", "AT\N", "AT&K", "ATS30=<#>", "ATB", "ATDP", "ATDT", "ATL", "ATM"

## <span id="page-92-0"></span>**7.5 Description of AT–Commands**

The commands are listed more or less in a functional grouping. Configuration commands are listed also with their default settings in brackets.

#### **7.5.1 AT D (dial)**

This is the general Dial command. The target is defined as IP Address plus TCP-port number. The dots in the address are replaced by a comma, and the TCP port is also separated by a comma. On normal modems a comma generates a pause in the dialing sequence. This is commonly required, so all software will support it; even multiple comma.

The modifiers 'T' for Touch Tone and 'P' for Pulse dialing have no direct equivalent on the TCP connection. They are used to change between Modem and Host mode, if the ATB command enables this (ATB2 or ATB3). Otherwise the IP Modem will ignore them.

Basically dialing is done to a given IP Address plus a TCP port number. The IP Address is given in decimal Octet format, where comma replaces the dot as the separator. This is followed by another comma, separating the TCP Port from the IP Address. If the port is omitted, the target port is the same as the local TCP Data Port as defined in the configuration of IP Modem (see [6.2.2.2.7](#page-77-0) above).

There are situations where the target is known by a DNS name. This name can not be used in a dial string, mostly because very few software will support it. So there is the option of dialing to a pre-defined entry by shortcut. This is given by an 'S' followed by one or two digits. The shortcuts S90 to S99 are reserved; so far only S1 to S4 are implemented. Shortcuts are defined and saved by 'AT&Znn=<FDN:Port>'.

All other non-numeric characters are understood as modifiers. The IP Modem will simply ignore them. This especially applies to space characters. Typically dial strings are:

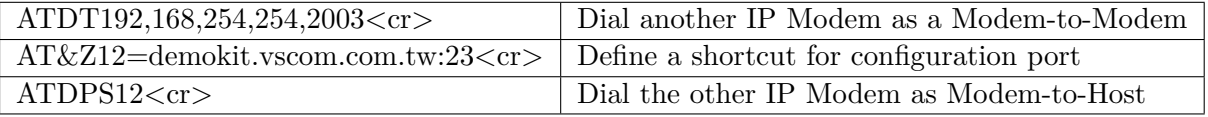

Table 19: IP Modem Sample Dials

#### **7.5.2 AT O (online / data mode)**

If a connection is established, the IP Modem can still be in command mode. The ATO activates the transparent data mode.

#### **7.5.3 AT A (answer call)**

Have the IP Modem answer an incoming call, and establish a TCP connection. This command is required if Auto-Answer is disabled. Observe the operation mode defined by ATB.

#### **7.5.4 AT B (modulation) [ATB1]**

This command is used to define the modulation to use on the phone line. Since the only "modulation" available is IP, there is no choice. The command is used to change between Modem-to-Modem and Modem-to-Host mode.

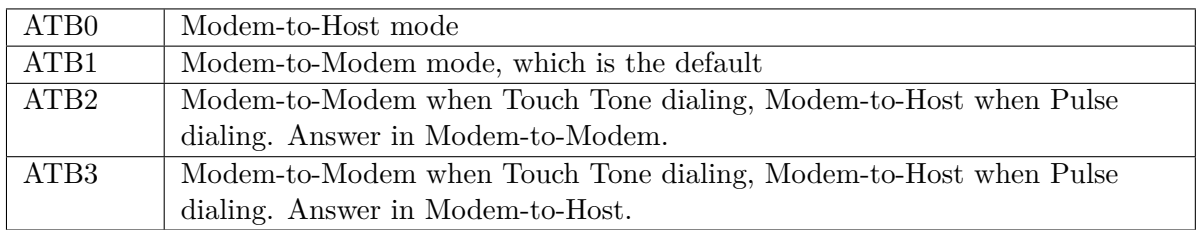

Table 20: IP Modem virtual Modulation

## **7.5.5 AT E (echo) [ATE1]**

Disable and enable the echo of the commands received. ATE0 to disable and ATE1 to enable the echo.

## **7.5.6 AT Q (quiet) [ATQ0]**

Configures the IP Modem to remain quiet. The Modem will not send any response messages to the serial port.

#### **7.5.7 AT V (verbose) [ATV1]**

Responses as numeric values (ATV0) or as text strings (ATV1).

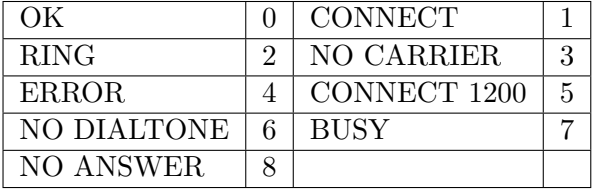

Table 21: IP Modem Responses

#### **7.5.8 AT H (hangup) [ATH0]**

Command to disconnect. Also used as ATH0. The related version ATH1 to just go off-hook is not supported, and reports an ERROR.

#### **7.5.9 AT I(n) (information) [ATI0]**

Report technical information about the IP Modem. It is frequently used to identify the device. The answer is always sent as

<cr>><lf><#response#><cr>><lf><cr>><lf>OK<cr><lf>

Here are the defined #response#-strings.

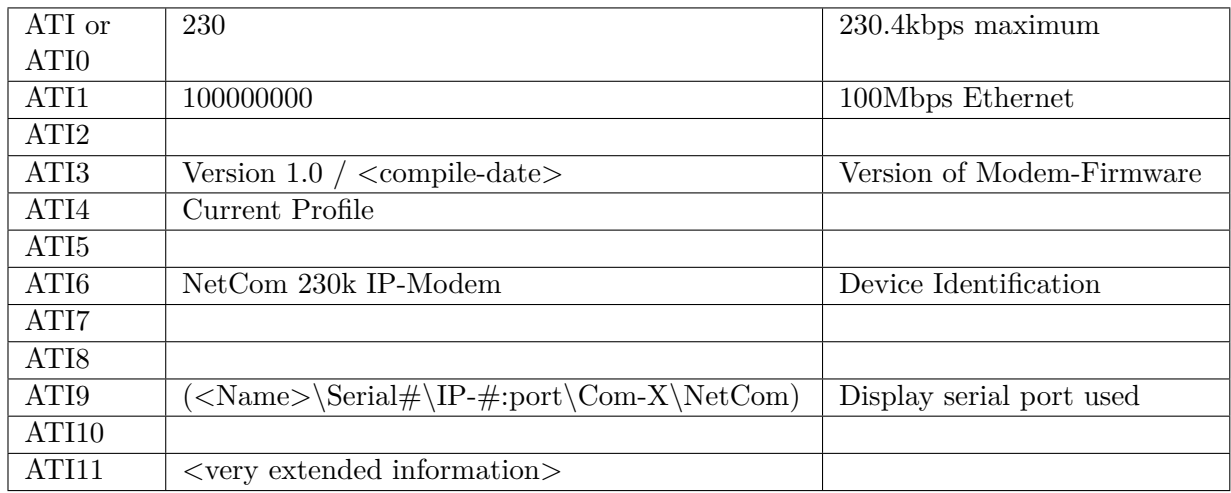

Table 22: IP Modem Information Responses

#### **7.5.10 AT S (setup)**

Set and read the S-registers for configuration. ATSrr? is a request to read the current value of S-register number rr, ATSrr=nnn stores the value nnn in the register rr. Unknown registers report ERROR. See section [7.4.2](#page-92-1) above for possible registers and parameters.

#### **7.5.11 AT L (loudness)**

and

#### **7.5.12 AT M (speaker)**

These commands are answered with OK, but completely ignored. There is no function like speaker.

## **7.5.13 AT N (auto baud) [ATN0]**

Automatic detection of serial speed. For hardware reasons this detection is not implemented. The command ATN0 to disable automatic detection is accepted and answered with OK. The ATN1 to enable automatic detection is not available, and answered with the ERROR response.

#### **7.5.14 AT Z (reset)**

Reset the configuration to a stored profile. IP Modem only supports profile 0 for simplicity. Same as ATZ0 or as AT&F or AT&F0.

## **7.5.15 AT &F (factory settings) [AT&F0]**

This command has historically been designed as "Reset to Factory settings", while ATZ simply meant reset. At time of invention users could change the default behavior of their Modem, so ATZ activated the stored profile.

Nowadays the ATZ is ignored by many software. Instead AT&F is used, followed by complex initialization strings. User may save profiles, which are selected by AT&F0 or AT&F1. There is no longer a documented or commonplace way to revert to Factory Defaults.

The IP Modem has such an option (clear the InitString via Telnet/web), but this is not usable to reset the configuration when the device is used as a Modem. So IP Modem will support only user profile 0, and it uses AT&F9 to really reset the user profile to the Factory defaults.

## **7.5.16 AT &C (DCD configuration) [AT&C1]**

Configure the DCD signal to the PC. As IP Modem this signal may be generated by the DTR output. A standard modem can have DCD always on, and it can have the DCD follow the external carrier signal. When set to always on by AT&C0 the DCD may have a separate source. The DTR is free to serve as a DSR to the PC. The operation of DSR is defined by AT&S, so these commands are related. AT&C1 is the default, the DTR operates as DCD to the PC (this will require a cable connecting NetCom-DTR to the DCD of the PC).

This command has priority over AT&S.

#### **7.5.17 AT &S (DSR configuration) [AT&S0]**

Configure the DSR signal to the PC. As IP Modem this signal may be generated by the DTR output. A standard modem can have DSR always on, as long as the Modem has power. Or it can have the DSR signaling whether the IP Modem is in command or in data mode. When set to always on by AT&S0 (this is the default) the DSR may have a separate source. The DTR is free to serve as a DCD to the PC. The operation of DCD is defined by AT&C, so these commands are related. An AT&S1 has DSR follow the data mode.

The AT&C has priority over this command. AT&S1 can only be effective, if AT&C0 is set.

#### **7.5.18 AT &D (DTR configuration) [AT&D2]**

Understand the DTR signal of the PC. The input on the IP Modem is the DSR, which requires a proper serial cable. Usually this signal is either ignored, or serves to disconnect from the phone line. There are four options:

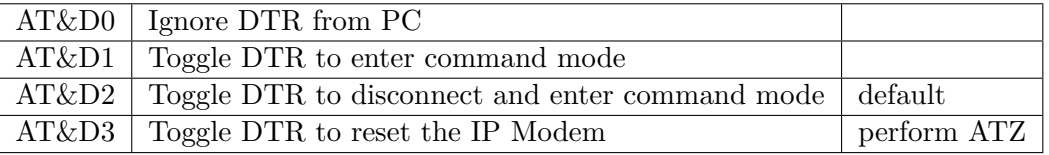

Table 23: IP Modem DTR Configuration

## **7.5.19 AT &K (handshake) [AT&K3]**

or as alternative command . . .

## **7.5.20 AT \Q [AT\Q3]**

Configure serial Flow Control. AT&K0 and AT\Q0 disable all Flow Control. The default is AT&K3 and AT\Q3 to use RTS/CTS Hardware Flow Control between PC and IP Modem. AT&K4 and AT\Q1 configure for XON/XOFF Software Flow Control between PC and IP Modem. Other Options are not supported.

#### **7.5.21 AT &V (view profile)**

Show Profiles. This will display the current profile, the stored user profile, the short dial strings and the factory profile. Parameters are accepted but ignored. AT&V is AT&V0 and is AT&V1.

#### **7.5.22 AT &W (save profile)**

Save the current configuration as user profile. AT&W is the same as  $AT\&W0$ , all other parameters report an ERROR.

#### **7.5.23 AT &Z (save destination)**

This command will save a destination in Internet syntax. It is given by  $\langle \text{host}\rangle$ : $\langle \text{port}\rangle$ . The  $\langle$ host $\rangle$  is either an IP Address in dotted octet notation, or an FQN in correct syntax. The  $\langle$ port $\rangle$ is a string representing a decimal number. If : $\epsilon$  port $\ge$  is omitted, the target port is the local TCP Data Port as defined in the configuration of IP Modem (see [6.2.2.2.7](#page-77-0) above).

# **8 Print Server Operation**

Sometimes the Serial Device Servers are used together with serial printers. These printers are available via a network to several stations for printing. So far there have been two operation modes to achieve this. First the serial port can operate as a TCP Raw Server, and the station just sends the data to print via a TCP connection. As second option a computer running Windows could install the driver for virtual serial ports. The printer is then controlled via this Com port. In both these solutions the buffering of data occurred on the client station. Beginning with Firmware version 2.2 the NetCom Devices offer a true Print Server mode, using the Line Printer Daemon protocol as of RFC1197. Here a print server (lpd) is a station with one IP Address and a single defined port to accept commands and data for printing. Several printers may be attached to the print server. Each printer has a separate data queue for management of print jobs. The data of the jobs is saved in this queue, instead of the client as before.

## **8.1 Printer Queue**

The basic function of an lpd is to accept the data for printing, store it in a spooler queue, and send it to the printer when this is ready for printing. This is done for several queues in parallel. Each printer is identified by the name of the queue, where it is attached to. The NetCom Device Servers allow to configure a custom name for each queue, while the default name is »lpd« plus the number of the serial port  $(lpd1, lpd2, \ldots)$ . This name is set in the properties of the serial port. When the lpd is running on a separate computer, the hard disk is used to save the data of the queues. The NetCom Servers neither have a mass storage device, nor huge amounts of memory. Each queue accepts at least one job with a size of up to 250 KB print data. If the job has more data, memory is either assigned dynamically to save the job, or the data is spooled through a ring buffer. Data is printed while the client still sends data. The amount of available dynamic memory depends on the number of ports in a NetCom Device Server, and the operations active on these ports.

#### **8.2 Printer Reset**

Before a new job is sent to the printer, this printer should be in a well known state. On a parallel printer port this is easy to achieve. There is a defined signal to send a »reset« command to the printer.

Such a definition is not available for serial printers. Instead there is a reset command, which users may send via the serial line. Typically this command is specific to the manufacturer or even to the printer model. So the NetCom allows to specify this command by entering an 'InitString' for each queue.

#### <span id="page-98-0"></span>**8.2.1 Init String Definition**

The Initialization of the printer typically involves ASCII control codes, ordinary ASCII characters and some binary data. On some models it may also be necessary to provide a certain state of the modem control signals RTS and DTR, applied with special timing. The 'InitString' in the NetCom Device Serves offer all these options.

**8.2.1.1 ASCII Text** Ordinary ASCII characters are entered as they are on the keyboard. The single exception is the 'Less Than' character  $\langle \cdot \rangle$ , which is used for other special functions.

**8.2.1.2 ASCII Control Codes** ASCII control codes are entered by their standard name, enclosed in 'Angle Brackets', i.e. in ' $\lt'$ ' and ' $\gt'$ ' (Greater Than). Some examples of this are  $\lt ESC$ ,  $\lt CRS$ or  $\langle \text{TAB}\rangle$ .

**8.2.1.3 Numeric Codes** Especially binary data must be sent by means of its numeric value. Since the  $\leq$  ASCII character has a special function, the only way to use this is the numeric method. This also applies to printable characters of some Extended ASCII character sets.

The NetCom accept the decimal value, also enclosed in angle brackets. Up to three decimal digits define the character to send to the printer. The  $\langle \langle \cdot \rangle$  is used as  $\langle 60 \rangle$ , while the  $\langle ESC \rangle$  may also sent as  $\langle 027 \rangle$ . The ' $>$ ' may be used directly, however for clarity  $\langle 62 \rangle$  should be preferred.

**8.2.1.4 Modem Control Signals** Via the 'InitString' control of RTS and DTR is available. This manual does not make statements about voltage levels on the signals, these are just set to an active or inactive state.  $\langle \text{RTS+} \rangle$  and  $\langle \text{RTS-} \rangle$  activate and deactivate the RTS signal, while  $\langle \text{DTR+} \rangle$ and <DTR-> do the same for DTR.

**8.2.1.5 Timing Options** Especially when using Modem Control signals it will be required to hold them in a given state for a defined amount of time. This may be done by applying a »Pause« command in the 'InitString'. The delay is given as numeric value in milliseconds (msec), preceded by a 'P'. So <P50> causes the NetCom to wait 50 msec before proceeding with the next command or start printing. Up to three digits are possible. If more than 999 msec are required, the Pausecommand must be repeated.

Please note: The delay is not executed as an exact time. NetCom guarantees to wait at least the required amount of time. The smallest delay possible is 10 msec, due to internal handling of date and time.

#### **8.2.2 Reset Example**

For example here is a hypothetical serial printer. The serial port operates at 1200 bps, 7 bit and even parity and 1 stop bit. For Reset the printer requires the command  $\leq$ ESC $>$ <sup>Q0</sup>" sent with DTR and RTS off. When the data is transmitted, DTR must be on, and 50 msec later RTS must also be on.

Each character sent is 10 bits long, including the start bit. At 1200 bps each character needs 8.3 msec for transmission. So the transmission lasts for 25 msec. To be sure the control signals are inactive, an extra delay is applied after change of signals. The resulting string would be  $\langle RTS$ -><DTR-><P10><ESC>@0<P35><DTR+><P50><RTS+> The delay of 35 msec after the command string "<ESC>@0" shall ensure, all data is completely transmitted to the printer.

#### **8.3 Operation in Windows®**

The Printer Server mode may be used to support serial printers in Windows® Operating System. This is a short instruction how to install and use it. Experience on installing printers in Windows is required for this instruction. First the installation of a new printer is given, the modification of an existing printer setup is described later.

#### **8.3.1 Add a New Printer**

From »Control Panel« open the »Printers and Faxes« windows. Select the »Add a printer« option. The usual »Add Printer« Wizard appears. Click the "Next" button to select the port, where the printer is attached to.

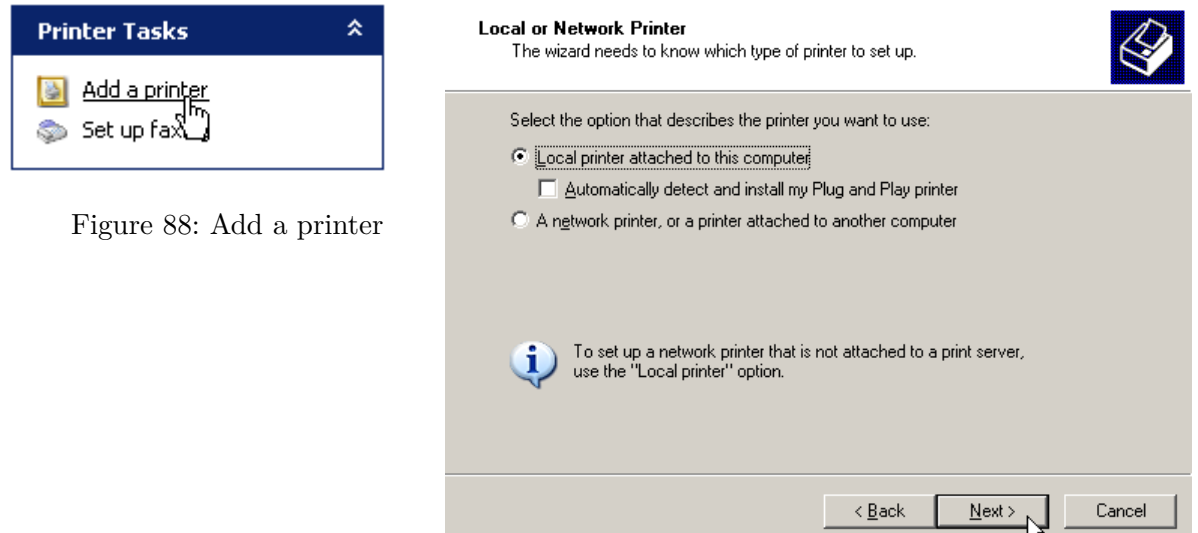

Figure 89: Select Printer Port

Select the option of »Local Printer . . . «, but de-select the automatic detection of the printer type as shown below.

Click the "Next" button to continue.

<span id="page-100-0"></span>**8.3.1.1 Create new printer port** You need to create a new port for the printer, the required type is a »Standard TCP/IP Port«.

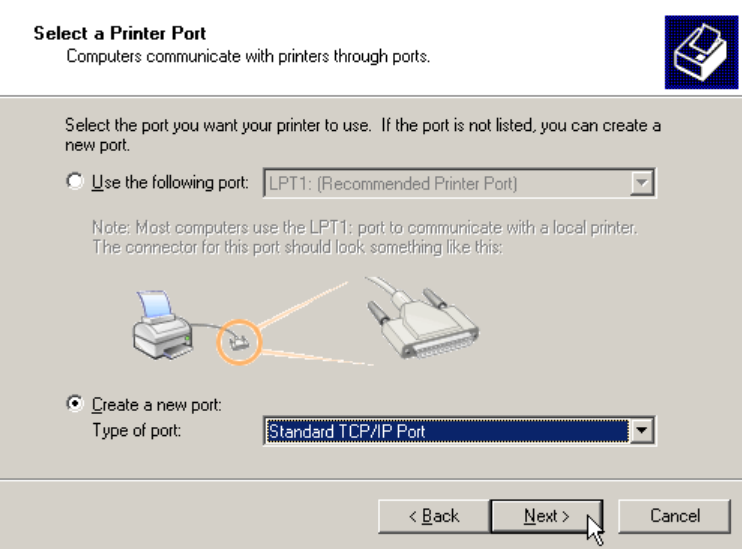

Figure 90: Create Printer Port

In the »Add Standard TCP/IP Port« Wizard just click the "Next" button, and have the NetCom Serial Device Server properly configured for LPD-operation.

**8.3.1.2 Name the new Printer Port** Then the properties of the new printer port must be entered.

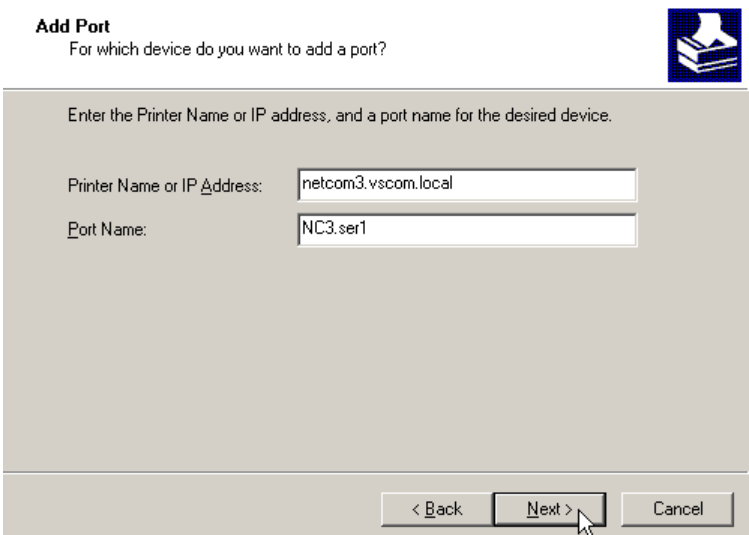

Figure 91: Name-Properties of Print Server Port

You need the network address of the NetCom, this may be the IP Address or a DNS name for the device. The port name is only for internal identification in Windows. It will be listed in the possible ports to connect printers to. The name is similar to »LPT1:« or »Com3:«, but it does not denote any real hardware in your computer. You are free to enter any name not used so far. The name is not related to the LPD Queue name on the NetCom. Again click the "Next" button.

**8.3.1.3 Configure the Printer Port** As the last step in creating the printer port for your printer you need to enter some additional information. As the »Device Type« select "Custom", and open the "Settings . . . ".

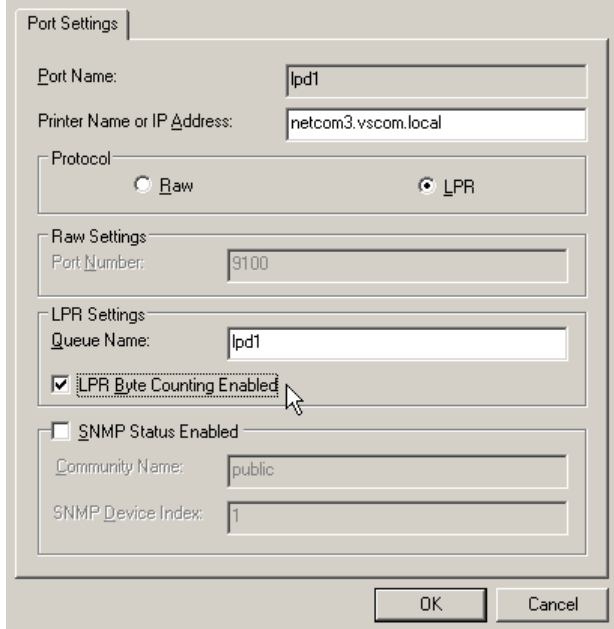

Figure 92: Mode-Properties of Print Server Port

Under »Port Settings« select the "LPR" protocol instead of the "Raw" method. The Port Number becomes unavailable, because the standard TCP Port 515 is used in this configuration. Enter the Queue name you configured in the NetCom. Each serial port on a NetCom has a separate Queue name to identify it. So it may be a good idea to name the queue after the printer attached to the serial port. Be sure to enable the "Byte Counting", because this is required by the Print Server function in the NetCom. Close these options with the "OK" button.

**8.3.1.4 Install Printer Driver** Now the printer port is installed, and the Printer installation Wizard continues. Select the printer from the list, or install a new type using an installation disk the usual way.

#### **8.3.2 Modify an Existing Printer**

In several situations it is necessary to modify the configuration of a printer, which is already installed in Windows. For example, the mode of use shall be changed to Printer Server Mode, the printer is moved from a local serial port to a NetCom Serial Device Server, or the installation program of the printer only accepts local serial ports to attach the printer to. In such situations it is required to create a new lpd port, and modify the configuration of the printer.

**8.3.2.1 Open the properties** Again open »Printers and Faxes« in the Control Panel.

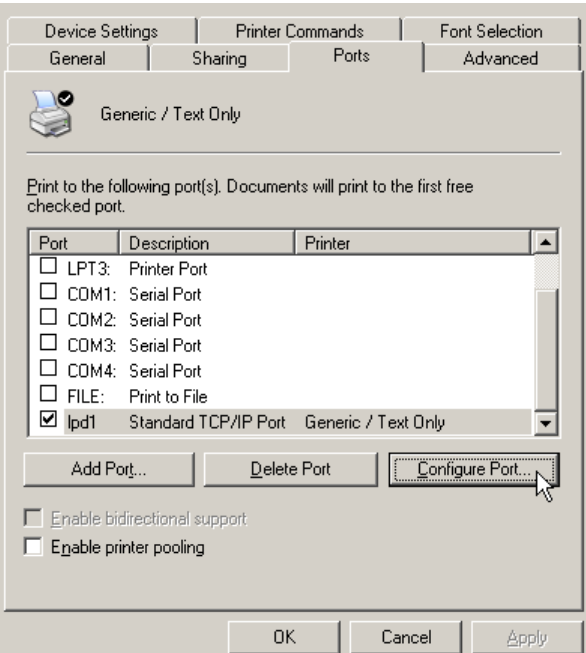

Figure 93: Select Port for Printer

Select the installed printer, and open the properties. In the properties select the tab for »Ports«.

8.3.2.2 Add the Print Server Port The button for "Add Port..." opens a dialog with the possible printer port types.

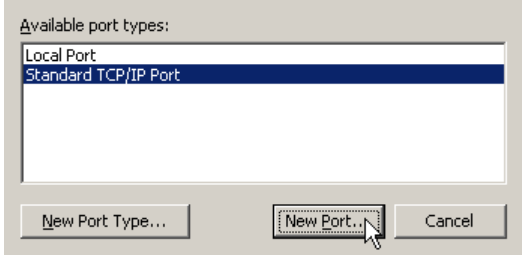

Figure 94: Add Printer Port

Select "Standard TCP/IP Port" and click on "New Port...". This will open the Add TCP Port wizard as of section [8.3.1.1](#page-100-0) above. Proceed as described there.

# **9 TCP/IP Description**

TCP/IP is the protocol used on the Internet. Nowadays it is also used in local networks. This opens access to any device connected somewhere to the Internet. But a simple contact like plugging in a cable is not enough. The network has to be configured. Your network administrator is responsible to do that. If any question during configuration, ask him. Configuration means to set certain parameters in any device and computer.

Since IP-configuration is a frequent source of problems, a little bit of theory is provided here.

#### **9.1 Recommended Settings**

Basically every device on the LAN has a so-called IP Address. In typical small networks the IP Address is similar to 192.168.X.Y, and there is a corresponding netmask of 255.255.255.0. The X ranges from 0 to 255, while Y is from 1 to 254. The combination of X.Y must be unique in your LAN, i.e. two stations must not have the same configuration.

#### **9.1.1 Static Configuration**

All stations on the network have a fixed IP Address. In small networks this is typically of the 192.168-type. To configure NetCom for your LAN, it must have the same 192.168.X as your computer, and the same netmask. So it needs a unique Y to establish communication.

#### **9.1.2 DHCP Configuration**

Another typical configuration is the automatic configuration. This requires a dedicated server in the LAN, which serves as a so-called DHCP server. Every device can send a request, the reply is a special configuration for this device on the network. The NetCom Devices support DHCP by default, so just use or activate it.

For best operation the DHCP server itself should be configured. It may identify the NetCom Device by its MAC- or Ethernet-Address. There should be an internal database, to always provide the same IP Address to stations with a given MAC. There are free DHCP server programs available<sup>[7](#page-104-0)</sup> for Windows Operating Systems.

If the DHCP server can not be configured to provide a reserved IP Address to the NetCom, it may happen the NetCom will receive a changed address after some time. This will make the driver for this NetCom inoperative. To solve such problems, driver version 1.5.6 invents the Net-Com Helper Service (section [5.8 on page 55\)](#page-54-0) to assist.

<span id="page-104-0"></span><sup>7</sup>[DHCP Server for Windows,](http://ruttkamp.gmxhome.de/) [TFTPD32](http://tftpd32.jounin.net)

#### **9.1.3 Automatic Configuration (APIPA)**

A different type of automatic configuration is used by Windows. If a station is prepared for automatic settings, it will search for a DHCP server (see above). But in SOHO networks this server might not exist.

Windows detects this failure, and the computer self-assigns an IP Address. This address is from the reserved LINKLOCAL block for such purposes. The IP Address is like 169.254.N.N, where N.N is from 1.0 to 254.255; the corresponding netmask 255.255.0.0 is mandatory.

The IP Address is selected by random, and checked if already used.

The NetCom Devices do not support this method. However it is possible to assign a static IP Address to the NetCom, which matches the network configuration. Try to find an unused address in your network, starting at 169.254.0.1. Check by PING and ARP, if the address is used. If not, assign it to the NetCom.

This is only a workaround. The better solution is to install or configure a simple DHCP server program. Typical SOHO Internet Routers of today already have such a server. Or you may change your network to static configuration.

#### **9.1.4 Other Configuration**

If the configuration of your computer differs from these examples, strong reasons are likely. Ask your network administrator for proper parameters in this situation.

# **10 Troubleshooting Guide**

The most common problems when using NetCom are caused by a failure in the configuration of network parameters. This is a list of some symptoms, and tests to check them.

1. First examine the network configuration of your computer. Open a console window (MSDOS command prompt), and use the command IPCONFIG /ALL to retrieve the information. Among other information some data is displayed as this:

Ethernet adapter Local Area Connection:

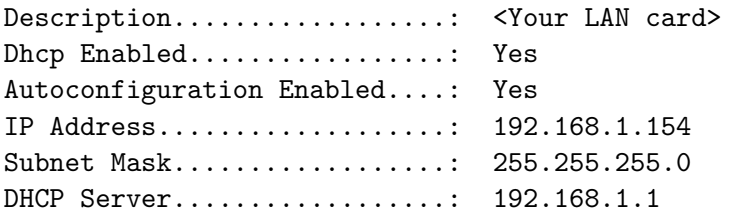

If DHCP is activated, and there is a DHCP server found, the configuration is OK. A common problem is an IP Address like 169.254.xxx.yyy, because this is an automated address of APIPA. If no DHCP server is present in the network, a static configuration is recommended. Here we prefer the range of 192.168.1.1 up to 192.168.1.254 for computer and NetCom. Change the computers configuration, and select a similar address for NetCom.

- 2. Start the NetCom Manager program. Search for the device, the Manager performs a discovery of available NetCom devices. Check the properties of each device for a matching serial number. Once the NetCom is identified, check the IP Address and the Netmask. If all this information is displayed as Zero, the IP settings do not match your computers settings. To correct this, you need administrative privileges for your computer. Start the NetCom Manager as Administrator, and configure correct parameters in the NetCom. Close the Manager program.
- 3. Important: The default configuration of NetCom may result in a fixed IP Address. It will be the same for all connected devices. As a side effect the Manager can not send a dedicated configuration to a certain device. Therefore it is best to connect several NetCom one by one, configure them, connect the next and search for that device.
- 4. Try to PING the NetCom. Open a console window and use PING <IP-Address of NetCom> to send some data. The replies should reach your computer in a few milliseconds. If they time out, check the IP parameters again.
- 5. Telnet to the NetCom. Open a console window, and use the Telnet <IP-Address of NetCom> command to connect. The configuration menu appears. If not, open NetCom Manager, and check the setting

of Telnet port in the NetCom. The default is the name "telnet", or the number 23.

- 6. Telnet to the serial port of NetCom. Open a console window, and use the Telnet <IP-Address of NetCom> <data port> command to connect. Everything you type is sent out through the serial port. Every data received is displayed on the screen. To check the operation, place a standard loopback plug to the serial port. Then you see your own data as an Echo while typing.
- 7. Check the Device Manager for error messages.
- 8. Run Hyper Terminal, and open the serial port of NetCom device. Use the loopback plug to see the Echo of your typing. Use a Null Modem cable, and connect it from COM1 to the NetCom. Open a second Window of Hyper Terminal for COM1. Send some data between these two windows. Transfer a file using ZMODEM protocol.
- 9. Often so-called Personal Firewall programs cause unspecific errors when other software starts communicating. Check the documentation of the program to see how to allow access.
- 10. If some special function is not operative, check for the proper version of the Firmware. In case of doubt install the latest version available [\(http://www.vscom.de/\)](http://www.vscom.de/).
- 11. In rare cases or on special hardware the driver for Windows may have a problem. Please load and install the latest version [\(http://www.vscom.de/\)](http://www.vscom.de/) and try again. It is necessary to uninstall the previous version.
- 12. Transmissions on IP-networks impose some extra delay in transmit and receive times. These can add to between 5 and 10 milliseconds, depending on configurations. Such delays may cause applications to complain about non-functional hardware, in fact it is a protocol/delay problem.
- 13. Wireless Connections may fail if the Access Point does not broadcast the SSID. The NetCom Servers need the broadcast to get the parameters from the Access Point. Hiding the SSID is not a security feature anyway.
- 14. Many other problems occur because of a failed serial connection, caused by wrong cabling. Here are some frequent causes.
	- a) The serial cable in RS 232 mode may simply be to long. This mostly happens with higher transmission rates.
	- b) In RS 422 and RS 485 it is mandatory to also connect the GND signal of all devices. It is a very frequent error not to do this. The information is transferred (and defined) by the positive or negative difference of the Data+ and Data- lines. However the specification requires a common voltage range between the connected devices. To ensure this range the connection of GND is required.
c) A network in RS 485 requires biasing resistors (polarization). The Data+ line requires a pull-up resistor to  $+5V$ , and the Data- line needs a pull-down resistor to GND. The value is about 750 $\Omega$  to 1 k $\Omega$ . When no station is transmitting, the Datalines float. This will cause noise and strange errors. The biasing resistors place a differential voltage to the lines, at least 200 mV. These resistors must not exist on the network more than once. Therefore they are not enabled in the NetCom serial ports. To enable them it is necessary to open the case, and set the Jumpers (see section [3.3\)](#page-22-0).

# **11 Glossary of Terms**

**AES:** Advanced Encryption Standard

The successor of the now insecure DES. AES provides strong and modern encryption, with long keys up to 256 Bit (DES used 56 Bit).

**APIPA:** Automatic Private IP Addressing

A scheme to self-assign an Address to a network device. The device selects an address of the LINKLOCAL range 169.254.1.0 to 169.254.254.255 by random. If this address is unused, it assigns it to itself. Otherwise the next address is tested. It became widespread with Windows 98. The netmask is 255.255.0.0, these addresses are not routed on the Internet.

**ART:** Automatic Receive Transmit control

Special control for RS 485 modes. In RS 485 the line driver for transmitting must be disabled (tri-stated) when the device does not send data. In a 2-wire configuration this is known as data direction change, with 4-wire it is called line contention.

**CSV:** Comma Separated Values

A format to store tabular data in compact text form. Each line describes a new data set. Data fields are separated by a special character. Though the name CSV suggests a comma  $($ , $^{\prime})$ , in reality the delimiting character often is a semicolon or a <TAB> control character.

**DHCP:** Dynamic Host Configuration Protocol

A service used to retrieve an IP-configuration and optionally much more information from a database server.

**FTP:** File Transfer Protocol

A common protocol to access a file server.

**HTTP:** HyperText Transfer Protocol

The protocol used by web browsers to access a web server.

**Internet:** The net connecting networks

A set of protocols to exchange data between different networks. These information's are carried via a global network of fibers and satellite links.

**IP:** Internet Protocol

The basic definitions for data packages. These Internet frames are stored and transported embedded in data frames of the local network.

# **IP Address:** Internet Address

The Internet address is noted as a group of 4 decimal numbers (IPv4). Each station on the Internet has a unique address. Some ranges are reserved for private networks, not connected to the Internet.

**LINKLOCAL:** Address range for private networks

This range 169.254.0.0-169.254.255.255 (Netmask of 255.255.0.0) is reserved for private networks, i.e. not connected to the Internet. Designed for small number of stations, using some automatic configuration scheme. Used with APIPA.

**NAT:** Network Address Translation

A technique to have a private LAN share one (few) public IP Address(es). With NAT the transport information in IP-frames is replaced by the public data of the NAT-Router.

**Netmask:** Groups stations to a Net

The AND-operation between the IP Address and the Mask is an important value. When to stations have the same result and the same mask, they are "in the same net". Which means they can communicate direct, without transmitting to a Router.

**PAT:** Port Address Translation

A technique to share a public IP Address by many internal servers on private addresses. The target address and port is replaced with values stored in an internal table. Mostly used together with NAT.

**Router:** Transmits data over the Internet

The backbone devices of the Internet. Routers connect two networks together. On one side they receive data frames containing IP-data. They extract these data, and send them on another side; there also stored in data frames of the second network. Typically they connect more than two networks. The basic task is to decide which route the IP-data must take now.

**RS 232/V.24:** common serial transmission

Characters are sent as separate bits, timing is well defined. The medium is copper cable, using typical  $+/- 12$  Volt. Each signal is defined related to a common ground; one wire per signal plus GND. RS 232 is a point-to-point connection.

**RS 422/V.11:** Industrial serial transmission (multidrop)

A transmission method with balanced signals. Designed for higher speed, longer cables and is resistive against electrical noise. RS 422 allows for up to 16 receivers. The typical transmission is via twisted pair copper cable using balanced signals. Sender and receivers must share a common voltage range (max.  $+/-7$ Volt difference). Two lines per signal, plus common GND. RS 422 is a point-to-multipoint connection.

**RS 485:** Industrial serial transmission (multipoint)

The signals and cables are the same as RS 422. The transmitters can go tri-state. Several stations can send data on the same lines, at different times. RS 485 is a multipoint-to-multipoint connection.

#### **SNMP:** Simple Network Management Protocol

A general purpose configuration system. Devices understanding SNMP may be configured and monitored.

#### **TCP/IP:** Transmission Control Program/Internet Protocol

TCP establishes connections between two partners via the Internet. The data is sent in IP-frames, each frame is acknowledged be the recipient. Lost packages are repeated. Software using TCP has a secured transmission; the delivery of the data is guaranteed.

#### **TKIP:** Temporal Key Integrity Protocol

An encryption scheme for Wireless LAN. It was developed from the WEP. The key used for encryption is changed while data is transmitted. An attacker will not get enough data with the same key to break the code.

#### **UDP:** User datagram protocol

Similar to TCP the data is sent in IP-frames. But in opposite there is no connection or acknowledge by the recipient. The transmission is faster for small data, but data can get lost. Software using UDP must handle the related problems.

#### **UPnP:** Universal Plug and Play

Devices announce their presence on the network, and return their capabilities on the network. Depending on the type of device certain configuration is done, specific functions become available.

Specialized software can detect those devices, and offer their services without manual configuration.

#### **VPN:** Virtual Private Network

A public network is used to transport data for a limited set of stations. Drivers on these stations generate virtual network cables between the stations. In many installations the communication through the public network is encrypted, to avoid tampering of the lines.

# **WEP:** Wired Equivalent Privacy

An encryption scheme used with early implementations of WLAN. The idea was to make it as difficult to read other persons data, as it was with cable communications. Due to weak definitions in WEP nowadays it may cost an attacker less than a minute to get the current encryption key.

# **WLAN:** short for Wireless LAN

This is a general name, however today this phrase is used for the IEEE 802.11-protocol definitions.

# **WPA:** Wireless Protected Access

This is the successor of WEP. WPA not only includes better strong encryption, there is also a set of functions to restrict access by means of user authorization, or different hardware parameters (MAC address, distance).

# **12 History**

**November 2008** First release of new manual

**December 2008** Firmware version 2.6.0

**June 2010** Firmware version 2.6.2

**November 2011** Update NetCom 111 and NetCom 113 to hardware version 2.0 Added DHCP recommendations Windows 7 Support included Firmware 2.6.3